# Intellivue™ GX v2.5 End User Manual

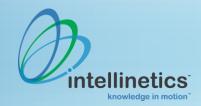

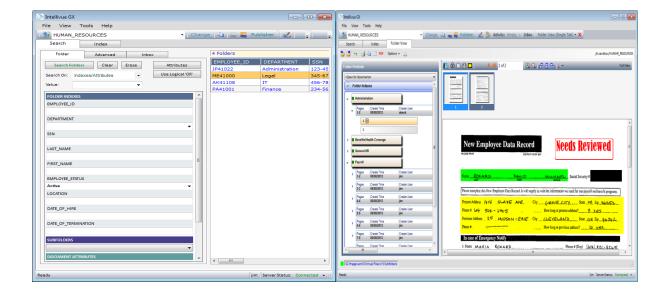

Manual Version: 1.1

Revision Date: 08/30/2013

Revised By: James Theodorou

No part of this document may be reproduced or transmitted in any form for or by any means, electronic or mechanical, including photocopying or recording, for any purpose without the express written permission of Intellinetics<sup>™</sup>. The software described in this document is furnished under a license agreement or nondisclosure agreement. It is against the law to copy the software on any medium except as specifically allowed in the license or nondisclosure agreement.

Copyright © 2012 Intellinetics, Inc. All rights reserved.

Intellinetics, Inc. Corporate Office: 2190 Dividend Drive Columbus, OH 43228 t: (614) 921-8170 f: (614) 850-2789 www.intellinetics.com support@intellinetics.com

### Version History

| Version | Date       | Reviser's Name  | Brief Description of Change |
|---------|------------|-----------------|-----------------------------|
| 1.0     | 03/19/2012 | Angela Beck     | Original Version            |
| 1.1     | 08/30/2013 | James Theodorou | Revision 1                  |

# **Table of Contents**

| Section 1 – Login                                                                                                    | 6                           |
|----------------------------------------------------------------------------------------------------|-----------------------------|
| Section 1.1 – Windows XP Login                                                                                                    | 6                           |
| Section 1.2 – Windows 7 Login                                                                                                    | 8                           |
| Section 2 – Folder Index Search                                                                                                    |                             |
| Section 3 – Document Attributes Search                                                                                                    |                             |
| Section 4 – Additional Folder Tab Searches                                                                                                    |                             |
| Section 5 – Advanced Search                                                                                                    | 27                          |
| Section 6 - Activity Center                                                                                                    |                             |
| Section 6.1 – Search Activity Manager                                                                                                    |                             |
| Section 6.1a – New Activity                                                                                                    |                             |
| Section 6.1b – Edit Activity                                                                                                    |                             |
| Section 6.1c – Authority                                                                                                    |                             |
| Section 6.1d – Delete                                                                                                    |                             |
| Section 6.2 – Activity Drop Down Menu                                                                                                    |                             |
| Section 6.3 – Inbox                                                                                                    |                             |
| Section 6.4 – Search Activity Builder                                                                                                    |                             |
| Section 7 – Modifying Folder Indexes                                                                                                    | 40                          |
| Section 7 – Mounying Folder indexes                                                                                                    |                             |
| Section 8 – Modifying Document Attributes                                                                                                    |                             |
|                                                                                                    |                             |
| Section 8 – Modifying Document Attributes                                                                                                    | 52<br>55                    |
| Section 8 – Modifying Document Attributes<br>Section 9 – Bookmarks                                                                                                    |                             |
| Section 8 – Modifying Document Attributes<br>Section 9 – Bookmarks<br>Section 9.1 – Adding a Bookmark                                                                                                    | <b> 52</b><br><b>55</b><br> |
| Section 8 – Modifying Document Attributes<br>Section 9 – Bookmarks<br>Section 9.1 – Adding a Bookmark<br>Section 9.2 – Deleting a Bookmark                                                                                                    | <b></b>                     |
| Section 8 – Modifying Document Attributes<br>Section 9 – Bookmarks<br>Section 9.1 – Adding a Bookmark<br>Section 9.2 – Deleting a Bookmark<br>Section 9.3 – Search for a Bookmark                                                                                                    | <b></b>                     |
| Section 8 – Modifying Document Attributes<br>Section 9 – Bookmarks<br>Section 9.1 – Adding a Bookmark<br>Section 9.2 – Deleting a Bookmark<br>Section 9.3 – Search for a Bookmark<br>Section 10 – Notes                                                                                                    | <b></b>                     |
| Section 8 – Modifying Document Attributes<br>Section 9 – Bookmarks<br>Section 9.1 – Adding a Bookmark<br>Section 9.2 – Deleting a Bookmark<br>Section 9.3 – Search for a Bookmark<br>Section 10 – Notes<br>Section 10.1 – Folder Notes                                                                                                    | <b></b>                     |
| Section 8 – Modifying Document Attributes<br>Section 9 – Bookmarks<br>Section 9.1 – Adding a Bookmark<br>Section 9.2 – Deleting a Bookmark<br>Section 9.3 – Search for a Bookmark<br>Section 10 – Notes<br>Section 10 – Notes<br>Section 10.1 – Folder Notes<br>Section 10.1 – Adding a Folder Note                                                                                                    | <b></b>                     |
| Section 8 – Modifying Document Attributes<br>Section 9 – Bookmarks<br>Section 9.1 – Adding a Bookmark<br>Section 9.2 – Deleting a Bookmark<br>Section 9.3 – Search for a Bookmark<br>Section 10 – Notes<br>Section 10 – Notes<br>Section 10.1 – Folder Notes<br>Section 10.1 – Folder Notes<br>Section 10.1 – Deleting Folder Notes                                                                                                    | <b></b>                     |
| Section 8 – Modifying Document Attributes          Section 9 – Bookmarks         Section 9.1 – Adding a Bookmark         Section 9.2 – Deleting a Bookmark         Section 9.3 – Search for a Bookmark         Section 10 – Notes         Section 10.1 – Folder Notes         Section 10.1a – Adding a Folder Note         Section 10.2 – Page Notes                                                                                                    | <b></b>                     |
| Section 8 – Modifying Document Attributes          Section 9 – Bookmarks         Section 9.1 – Adding a Bookmark         Section 9.2 – Deleting a Bookmark         Section 9.3 – Search for a Bookmark         Section 10 – Notes         Section 10.1 – Folder Notes         Section 10.1 – Folder Notes         Section 10.2 – Page Notes         Section 10.2 – Adding a Page Note                                                                               | <b></b>                     |
| Section 8 – Modifying Document Attributes          Section 9 – Bookmarks         Section 9.1 – Adding a Bookmark         Section 9.2 – Deleting a Bookmark         Section 9.3 – Search for a Bookmark         Section 10 – Notes         Section 10.1 – Folder Notes         Section 10.1 – Folder Notes         Section 10.2 – Page Notes         Section 10.2 – Adding a Page Note         Section 10.2 – Deleting Page Notes                                    | <b></b>                     |
| Section 8 – Modifying Document Attributes          Section 9 – Bookmarks         Section 9.1 – Adding a Bookmark         Section 9.2 – Deleting a Bookmark         Section 9.3 – Search for a Bookmark         Section 10 – Notes         Section 10.1 – Folder Notes         Section 10.1 – Folder Notes         Section 10.2 – Page Notes         Section 10.2 – Page Notes         Section 10.2 – Deleting Page Notes         Section 10.2 – Deleting Page Notes | <b></b>                     |

| Section 11.4 – Stamp Annotations                                                                                                    |            |
|----------------------------------------------------------------------------------------------------|------------|
| Section 11.5 – Adding Comments                                                                                                    |            |
| Section 11.6 – Deleting Annotations                                                                                                    | 85         |
| Section 12 – Redactions                                                                                                    | 88         |
| Section 12.1 – Adding Redactions                                                                                                    |            |
| Section 12.2 – Removing Redactions                                                                                                    | 91         |
| Section 13 – Permissions                                                                                                    |            |
| Section 13.1 – Adding Folder Permissions                                                                                                    | 94         |
| Section 13.2 – Adding Pageset Permissions                                                                                                    | 96         |
| Section 13.3 – Adding Page Permissions                                                                                                    | 97         |
| Section 14 – Publishing                                                                                                    | 100        |
| Section 14.1 – Publish a Folder                                                                                                    |            |
| Section 14.1a – Publish Multiple Folders                                                                                                    |            |
| Section 14.1b – Publish a Single Folder                                                                                                    | 111        |
| Section 14.2 – Publish a Pageset                                                                                                    |            |
| Section 14.3 – Publish a Page                                                                                                    |            |
| Section 14.4 – Remove an Item from the Publish List                                                                                                    |            |
| Section 15 – Adding Content                                                                                                    | 123        |
|                                                                                                    | 107        |
| Section 16 – Copy/Move                                                                                                    |            |
| Section 16 – Copy/Move                                                                                                    |            |
|                                                                                                    | 127        |
| Section 16.1 – Copy/Move a Pageset to a Different Subfolder                                                                                                    | 127<br>129 |
| Section 16.1 – Copy/Move a Pageset to a Different Subfolder<br>Section 16.2 – Copy/Move a Pageset to a Different Folder                                                                                                    |            |
| Section 16.1 – Copy/Move a Pageset to a Different Subfolder<br>Section 16.2 – Copy/Move a Pageset to a Different Folder<br>Section 16.3 – Copy/Move a Page to a Different Subfolder                                                                                                    |            |
| Section 16.1 – Copy/Move a Pageset to a Different Subfolder<br>Section 16.2 – Copy/Move a Pageset to a Different Folder<br>Section 16.3 – Copy/Move a Page to a Different Subfolder<br>Section 16.4 – Copy/Move a Page(s) to a Different Folder                                                                                                    |            |
| Section 16.1 – Copy/Move a Pageset to a Different Subfolder<br>Section 16.2 – Copy/Move a Pageset to a Different Folder<br>Section 16.3 – Copy/Move a Page to a Different Subfolder<br>Section 16.4 – Copy/Move a Page(s) to a Different Folder<br>Section 16.5 – Clear the Copy/Move List                                                                                                    |            |
| Section 16.1 – Copy/Move a Pageset to a Different Subfolder<br>Section 16.2 – Copy/Move a Pageset to a Different Folder<br>Section 16.3 – Copy/Move a Page to a Different Subfolder<br>Section 16.4 – Copy/Move a Page(s) to a Different Folder<br>Section 16.5 – Clear the Copy/Move List<br>Section 17 – Deleting                                                                                                    |            |
| Section 16.1 – Copy/Move a Pageset to a Different Subfolder<br>Section 16.2 – Copy/Move a Pageset to a Different Folder<br>Section 16.3 – Copy/Move a Page to a Different Subfolder<br>Section 16.4 – Copy/Move a Page(s) to a Different Folder<br>Section 16.5 – Clear the Copy/Move List<br>Section 17.5 – Deleting<br>Section 17.1 – Deleting a Folder                                                                                                    |            |
| Section 16.1 – Copy/Move a Pageset to a Different Subfolder<br>Section 16.2 – Copy/Move a Pageset to a Different Folder<br>Section 16.3 – Copy/Move a Page to a Different Subfolder<br>Section 16.4 – Copy/Move a Page(s) to a Different Folder<br>Section 16.5 – Clear the Copy/Move List<br><b>Section 17 – Deleting</b><br>Section 17.1 – Deleting a Folder<br>Section 17.2 – Deleting a Pageset                                                                                                    |            |
| Section 16.1 – Copy/Move a Pageset to a Different Subfolder<br>Section 16.2 – Copy/Move a Pageset to a Different Folder<br>Section 16.3 – Copy/Move a Page to a Different Subfolder<br>Section 16.4 – Copy/Move a Page(s) to a Different Folder<br>Section 16.5 – Clear the Copy/Move List<br>Section 16.5 – Clear the Copy/Move List<br>Section 17.1 – Deleting<br>Section 17.1 – Deleting a Folder<br>Section 17.2 – Deleting a Pageset<br>Section 17.3 – Deleting a Page.                                                                                                    |            |
| Section 16.1 – Copy/Move a Pageset to a Different Subfolder<br>Section 16.2 – Copy/Move a Pageset to a Different Folder<br>Section 16.3 – Copy/Move a Page to a Different Subfolder<br>Section 16.4 – Copy/Move a Page(s) to a Different Folder<br>Section 16.5 – Clear the Copy/Move List<br>Section 17.5 – Clear the Copy/Move List<br>Section 17.1 – Deleting<br>Section 17.2 – Deleting a Folder<br>Section 17.3 – Deleting a Pageset<br>Section 17.3 – Deleting a Page<br>Section 18 – Page Gallery                                                                                          |            |
| Section 16.1 – Copy/Move a Pageset to a Different Subfolder<br>Section 16.2 – Copy/Move a Pageset to a Different Folder<br>Section 16.3 – Copy/Move a Page to a Different Subfolder<br>Section 16.4 – Copy/Move a Page(s) to a Different Folder<br>Section 16.5 – Clear the Copy/Move List<br>Section 17.5 – Deleting<br>Section 17.1 – Deleting a Folder<br>Section 17.2 – Deleting a Pageset<br>Section 17.3 – Deleting a Page<br>Section 17.3 – Deleting a Page<br>Section 18 – Page Gallery<br>Section 19 – Sort Pagesets                                                                     |            |
| Section 16.1 – Copy/Move a Pageset to a Different Subfolder<br>Section 16.2 – Copy/Move a Pageset to a Different Folder<br>Section 16.3 – Copy/Move a Page to a Different Subfolder<br>Section 16.4 – Copy/Move a Page(s) to a Different Folder<br>Section 16.5 – Clear the Copy/Move List<br>Section 17 – Deleting<br>Section 17.1 – Deleting a Folder<br>Section 17.2 – Deleting a Pageset<br>Section 17.3 – Deleting a Page<br>Section 17.4 – Deleting a Page<br>Section 17.5 – Deleting a Page<br>Section 17.5 – Deleting a Page<br>Section 17.6 – Sort Pagesets<br>Section 20 – Save Rotated |            |
| Section 16.1 – Copy/Move a Pageset to a Different Subfolder<br>Section 16.2 – Copy/Move a Pageset to a Different Folder<br>Section 16.3 – Copy/Move a Page to a Different Subfolder<br>Section 16.4 – Copy/Move a Page(s) to a Different Folder<br>Section 16.5 – Clear the Copy/Move List<br>Section 17 – Deleting<br>Section 17.1 – Deleting a Folder<br>Section 17.2 – Deleting a Pageset<br>Section 17.3 – Deleting a Page<br>Section 18 – Page Gallery<br>Section 19 – Sort Pagesets<br>Section 20 – Save Rotated<br>Section 21 – Adding a Folder                                            |            |

| Section 24.1 Intellivue™ GX Configuration         |     |
|---------------------------------------------------|-----|
| Section 24.2 Folder View Tab/Window Selector      |     |
| Section 24.3 Application View Options             |     |
| Section 24.3a Search Indexes                      | 163 |
| Section 24.3b Result Columns                      | 164 |
| Section 24.3c Pageset Attributes                  | 165 |
| Section 24.3d Settings                            | 167 |
| Section 24.3e Custom                              | 168 |
| Section 24.4 Folder Viewer Options                |     |
| Section 25 – Linking DirectVUE™ to Intellivue™ GX | 171 |

Section 1 – Login

### <u>Section 1 – Login</u>

All users must login to the **Intellivue**<sup>TM</sup> **GX** application using their own individual user credentials, as assigned by the System Administrator (*see Figure 1.2*). To login to **Intellivue**<sup>TM</sup> **GX**, follow the steps listed below.

### Section 1.1 – Windows XP Login

To login to the Intellivue™ GX application on Windows XP, follow the steps listed below.

### Steps:

- 1. Click on the **Start Menu** button (see Figure 1.1).
- 2. Click on the All Programs button (see Figure 1.1).
- 3. Click on the **Intellinetics** folder (see Figure 1.1).
- 4. Click on the **IVueGX** button (see Figure 1.1).

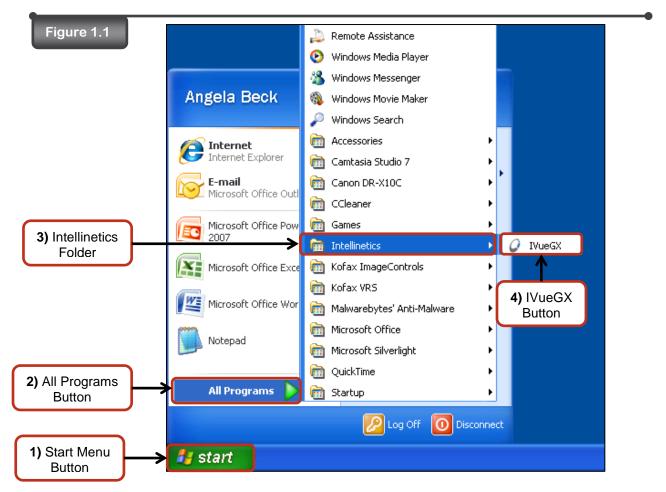

- 5. The Intellivue<sup>™</sup> **GX** application will load (see Figure 1.2).
- 6. A Login to Service Provider window will pop up as well (see Figure 1.2).
- 7. Enter your user name in the **User Identification** field (see Figure 1.2).
- 8. Enter your password in the **Password** field (see Figure 1.2).
- 9. Click on the **Login** button (see Figure 1.2).

| Figure 1.2 |                                 |  |
|------------|---------------------------------|--|
|            | 🖉 Login to Service Provider 🛛 🔀 |  |
|            | User Identification             |  |
|            | abeck                           |  |
|            | Password                        |  |
|            |                                 |  |
|            | Login Cancel                    |  |

10. You will now be logged in to the Intellivue™ GX application.

### Section 1.2 - Windows 7 Login

To login to the Intellivue™ GX application on Windows 7, follow the steps listed below.

### Steps:

- 1. Click on the **Start Menu** button (see Figure 1.3).
- 2. Click on the **All Programs** button (see Figure 1.3).
- 3. Click on the Intellinetics folder (see Figure 1.3).
- 4. Click on the **IVueGX** button (see Figure 1.3).

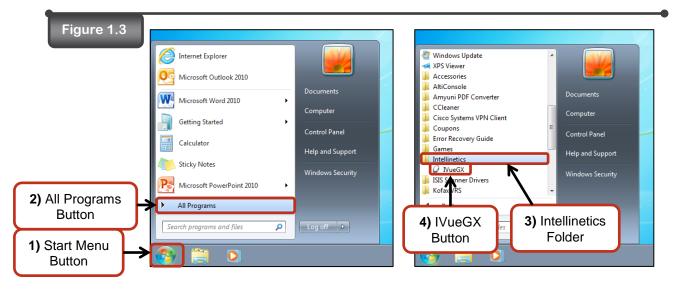

5. To finish the login process, follow steps 5 through 10 from Section 1.1 – Windows XP Login.

# Section 2 – Folder Index Search

## Section 2 – Folder Index Search

To perform a folder index search, follow the steps listed below.

#### Steps:

1. Select the application you would like to perform a search in from the application drop down menu located at the top of the Intellivue<sup>™</sup> GX window (see *Figure 2.1*).

| Figure 2.1  | D Intellivue GX                                                                |  |  |
|-------------|--------------------------------------------------------------------------------|--|--|
|             | File View Tools Help                                                           |  |  |
| 1) Selected |                                                                                |  |  |
| Application | Folder Advances Inbox                                                          |  |  |
|             | Search Folders         Application Drop           Search On:         Down Menu |  |  |

 Select the Indexes / Attributes option from the Search On: drop down menu located on the Folder tab (see Figure 2.2).

A) When you first login to the Intellivue™ GX application, the Indexes / Attributes option is automatically selected. Therefore, you will not need to select this option every time you perform a quick folder index search. The only time you will need to select the Indexes / Attributes option is if another option was selected for a different search.

| Figure 2.2 |            | D Intellivue GX                              |
|------------|------------|----------------------------------------------|
|            |            | <u>File V</u> iew <u>T</u> ools <u>H</u> elp |
|            |            | HUMAN_RESOURCES                              |
|            |            | Search Index                                 |
|            | Folder Tab | Folder Advanced Inbox                        |
|            |            | Search Folders Clear Erase Att               |
|            |            | Search O <u>n</u> : Indexes/Attributes       |
|            |            | Value:                                       |
|            |            | FOLDER INDEXES                               |
|            |            | EMPLOYEE 2) Indexes / Attributes             |
|            |            | Selected                                     |

3. Enter the index values you wish to search for into the folder indexes fields (see Figure 2.3). You can also use a Wildcard search.

| Symbol | Meaning  | Example of Use | Example of Use Results |
|--------|----------|----------------|------------------------|
| %      | Wildcard | BO%            | <u>Bo</u> nnie         |
|        |          |                | <u><b>Bo</b></u> b     |
|        |          | %NN%           | Te <u>nn</u> essee     |
|        |          |                | Pe <b>nn</b> sylvania  |
|        |          | %34            | 500 <b>34</b>          |
|        |          |                | AK12 <b>34</b>         |

The Wildcard can be used to search on Indexes/Attributes, Bookmarks, Notes, Create Date(s), Create User, Virtual File Tiles, and Fulltext.

You can also use symbols from the following list. These symbols can be used only when searching on Indexes/Attributes.

| <u>Symbol</u> | Meaning                              | Example of Use                                                                                                    | Example of Use Results                                                                        |
|---------------|--------------------------------------|----------------------------------------------------------------------------------------------------|-----------------------------------------------------------------------------------------------|
| <             | Less than                            | <smith< td=""><td>All results with a value in the field that alphabetically comes <u>before</u> "Smith."</td></smith<> | All results with a value in the field that alphabetically comes <u>before</u> "Smith."        |
|               |                                      | <03/12/2000                                                                                                    | All results with a date in the field that is before March 12, 2000.                           |
| >             | Greater than                         | >Smith                                                                                                    | All results with a value in the field that alphabetically comes <u>after</u> "Smith."         |
|               |                                      | >03/12/2000                                                                                                    | All results with a date in the field that is <u>after</u> March 12, 2000.                     |
| <=            | Less than or equal to                | <=Smith                                                                                                    | "Smith" and all results with a value in the field that alphabetically comes <u>before</u> it. |
|               |                                      | <=03/12/2000                                                                                                    | Results with a date in the field that is on or <u>before</u> March 12, 2000.                  |
| >=            | Great than or equal to               | >=Smith                                                                                                    | "Smith" and all results with a value in the field that alphabetically comes after it.         |
|               |                                      | >=03/12/2000                                                                                                    | Results with a date in the field that is on or <u>after</u> March 12, 2000.                   |
| ,             | This OR That                         | Smith ; Jones                                                                                                    | Results with a value in the field of<br>"Smith" or "Jones".                                   |
| (underscore)  | Wildcard –<br>Match one<br>character | M_T                                                                                                    | Results with any one character<br>between the letters M and T, such as<br>"Mat" or "Met".     |

- Figure 2.3 Ď Intellivue GX <u>File View Tools H</u>elp - Change HUMAN\_RESOURCES Search Index Folder Advanced Inbox 4) Search Folders Search Folders Clear Erase Attributes Button Use Logical 'OR' Search On: Indexes/Attributes • Value: Ŧ FOLDER INDEXES EMPLOYEE\_ID 3) Index Values DEPARTMENT Entered Into the Finance • Folder Index SSN Fields LAST\_NAME ECKARD FIRST\_NAME EMPLOYEE\_STATUS • LOCATION DATE\_OF\_HIRE DATE\_OF\_TERMINATION eady
- 4. Click on the **Search Folders** button located at the top of the page (see Figure 2.3).

5. The search results will appear on the right side of the folder index fields (see Figure 2.4).

Note

a) To change the order of the index columns, simply grab a column header with your mouse and drag it to the desired position.

b) To sort columns in ascending or descending order, simply click on the column header itself.

Figure 2.4 Ď Intellivue GX - - -File View Tools Help - Change 📳 👼 🌉 Publisher 🔣 🎼 Activity: Empty 🕞 Inbox HUMAN\_RESOURCES Search Index 2 Folders Folder Inbox Advanced EMPLOYEE\_ID DEPARTMENT SSN LAST\_NAME FIRST\_NAME Search Folders Clear Erase Attributes JP41022 Administration 123-45-6789 POWERS JAY Use Logical 'OR' MICHAEL Search On: Indexes/Attributes • ME41000 Administration 345-67-8901 ECKARD Value • FOLDER INDEXES . н EMPLOYEE\_ID 5) Search DEPARTMENT Administration Results • Folder Index Fields SSN .... Þ Ready jim Server Status: Connected 👻 🛒

- 6. Select a folder from the search results list to view (see Figure 2.5).
- 7. The selected folder will appear in the Folder Viewer window (see Figure 2.5).

| Figure 2.5                      | 6) Selected<br>Folder                                            | Folder Wewer                                           |                                                                                                    |
|---------------------------------|------------------------------------------------------------------|--------------------------------------------------------|----------------------------------------------------------------------------------------------------|
| Intellivue GX                   | Folder                                                           | DF Folder Viewer                                       | itt sandbox/HUMAN RESOLIRCES                                                                                                    |
| File View Tools Help            |                                                                  |                                                        | jit sandox/munikw_ktsoukuts                                                                                                    |
| HUMAN_RESOURCES                 | 🔹 Change 🝙 🚒 🌄 Publisher 🗹 🤰 Activity: Expty 🔹 Inbox 👳           | Folder Portfolio                                       | 📕 🛈 🗌 🖻 🔲 🔯 🕨 🕨 🖿 1 of 4                                                                                                    |
| Search Index                    |                                                                  | <open bookmarks="" for=""></open>                      | A                                                                                                    |
| Folder Advanced Inbox           | 2 Folders                                                        | Folder Indexes                                         | ver. 2001<br>Application for Employment                                                                                                    |
| Search Folders Clear Erase      | Attributes                                                       | - Administration                                       | Application for Employment                                                                                                    |
| Search On: Indexes/Attributes • | Use Logical OR ME41000 Administration 345-67-8901 ECKARD MICHAEL |                                                        | Equal screen to programs, review and employment in wallible to all persons. These applicants requiring reasonable accommodation<br>application and/or interview process should assoly a representative of the Homan Rosource Department.                                                                                                    |
| Value:                          |                                                                  | Pages Create Time Create User     1-2 08/08/2013 abeck | Panisons)) applied for CUStomer Service Representative Due of application 6/1                                                                                                    |
| FOLDER INDEXES                  | A                                                                | 1                                                      | None Powers Jay Alex Social Services 295-25-<br>Marcon 421 Pineloretok Rd. Hilliard OH 45 =                                                                                                    |
| EMPLOYEE_ID                     |                                                                  | 2                                                      | Telephone # (414) le2k-1642, Mobile ResperiOther # (414) \$51-2065 email Address jpowlers @                                                                                                    |
|                                 |                                                                  | Pages Create Time Create User<br>3-4 08/08/2013 abeck  | If you are under 18, and is is required, can you furnish a work premis?                                                                                                    |
| DEPARTMENT                      |                                                                  | Benefits-Health Coverage                               | Have you con been employed here before? If yes, give dams and positions Ye<br>Are you fipally eligible for employment in this courses? Xee                                                                                                    |
| Administration                  | •                                                                | Pages Create Time Create User                          | Date melhide for work. <u>9:1/L_CQ</u> What is your desired shory ranged. <u>5:1/L</u><br>Type of employment desired XFaUTione Pan-Time "Temperary <u>5:2000</u><br>Are you do how data menyicement of the pationt. <u>X're</u>                                                                                                    |
|                                 | 7) Selected Folder                                               | 1-2 08/08/2013 abeck                                   | Here you ever plot "goally" or "no-energian to the parameter of a coince?                                                                                                    |
| LAST_NAME                       | Ópened in Folder 🔶                                               | Pages Create Time Create User<br>3-4 08/08/2013 abeck  | Anoming "pa" or how quarken does not menticer as assoratic for no employment. Forens such as data of the efforte, environment and source of the vidados<br>establization and possion applied for will brainer ton actions.                                                                                                    |
|                                 |                                                                  | General HR                                             | Employment History                                                                                                    |
| FIRST_NAME                      | Viewer Window                                                    | Pavroll                                                | Saming with your man more employer, surgences or volknere schrides, provide the following information<br>the TVAT is provided to the following information of the schride of the schride of |
| EMPLOYEE_STATUS                 |                                                                  | Pages Create Time Create User                          | Customer Sorvice Rep. 4650 Marse Rd Columbus 2                                                                                                    |
| -                               | • III                                                            | 1-2 08/09/2013 jim                                     | Division Manager Took customer Scruice calls, Scheduled service                                                                                                    |
| LOCATION                        |                                                                  | Performance Review                                     | Manager i s (H)                                                                                                    |
|                                 | · · · · · · · · · · · · · · · · · · ·                            | ·                                                      | Wat 1999 Keringtra Place Asst. Living 1993 842 -                                                                                                    |
|                                 |                                                                  |                                                        |                                                                                                    |
| Ready                           | jim Server Status: Connected 🔹 🏥                                 | 10 Images and 0 Virtual Files in 3 Subfolders          |                                                                                                    |

8. To perform a new search, click on the **Clear** button. All previously entered search criteria will be cleared from the folder index fields. All search results will be cleared as well (see *Figure 2.6*).

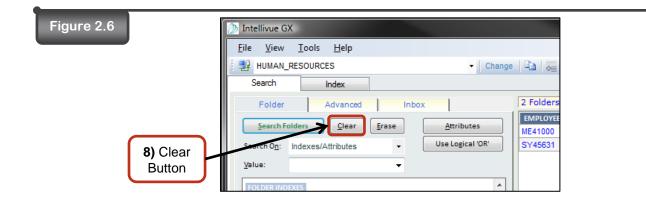

# Section 3 – Document Attributes Search

### Section 3 – Document Attributes Search

To perform a document attributes search, follow the steps listed below.

#### Steps:

1. Select the application you would like to perform a document attributes search in from the application drop down menu located at the top of the **Intellivue<sup>™</sup> GX** window (see Figure 3.1).

| Figure 3.1                 | D Intellivue GX                            |  |
|----------------------------|--------------------------------------------|--|
|                            | File View Tools Help                       |  |
|                            | : 🛃 🗸 Char                                 |  |
| 1) Selected<br>Application | ACCOUNTS_PAYABLE<br>HUMAN_RESOURCES        |  |
| Application                | Folder Advances Inbox                      |  |
|                            | Search Folders Application Drop Attributes |  |
|                            | Search On: Down Menu Use Logical 'OR'      |  |

 Select the Indexes / Attributes option from the Search On: drop down menu located on the Folder tab (see Figure 3.2).

A) When you first login to the Intellivue™ GX application, the Indexes / Attributes option is automatically selected. Therefore, you will not need to select this option every time you perform a quick document attributes search. The only time you will need to select the Indexes / Attributes option is if another option was selected for a different search.

| Figure 3.2 | D Intellivue GX                      |
|------------|--------------------------------------|
|            | <u>File View T</u> ools <u>H</u> elp |
|            | HUMAN_RESOURCES                      |
|            | Search Index                         |
| Folder Tab | Folder Advanced Inbox                |
|            | Search Folders Clear Erase Att       |
|            | Search On: Indexes/Attributes        |
|            | Value:                               |
|            | FOLDER INDEXES                       |
|            | EMPLOYEE. 2) Indexes / Attributes    |
|            | Selected                             |

3. Click on the **Attributes** button (see Figure 3.3).

4. Enter the document attribute values you wish to search for into the document attributes fields (see *Figure 3.3*). You can also use a Wildcard search.

| <u>Symbol</u> | Meaning  | Example of Use | Example of Use Results |
|---------------|----------|----------------|------------------------|
| %             | Wildcard | BO%            | <u>Bo</u> nnie         |
|               |          |                | <u>Bo</u> b            |
|               |          | %NN%           | Te <u>nn</u> essee     |
|               |          |                | Pe <u>nn</u> sylvania  |
|               |          | %34            | 500 <b>34</b>          |
|               |          |                | AK12 <b>34</b>         |

The Wildcard can be used to search on Indexes/Attributes, Bookmarks, Notes, Create Date(s), Create User, Virtual File Tiles, and Fulltext.

You can also use symbols from the following list. These symbols can be used only when searching on Indexes/Attributes.

| <u>Symbol</u> | Meaning                              | Example of Use                                                                                                    | Example of Use Results                                                                        |
|---------------|--------------------------------------|----------------------------------------------------------------------------------------------------|-----------------------------------------------------------------------------------------------|
| <             | Less than                            | <smith< td=""><td>All results with a value in the field that alphabetically comes <u>before</u> "Smith."</td></smith<> | All results with a value in the field that alphabetically comes <u>before</u> "Smith."        |
|               |                                      | <03/12/2000                                                                                                    | All results with a date in the field that is <u>before</u> March 12, 2000.                    |
| >             | Greater than                         | >Smith                                                                                                    | All results with a value in the field that alphabetically comes <u>after</u> "Smith."         |
|               |                                      | >03/12/2000                                                                                                    | All results with a date in the field that is <u>after</u> March 12, 2000.                     |
| <=            | Less than or equal to                | <=Smith                                                                                                    | "Smith" and all results with a value in the field that alphabetically comes <u>before</u> it. |
|               |                                      | <=03/12/2000                                                                                                    | Results with a date in the field that is on or <u>before</u> March 12, 2000.                  |
| >=            | Great than or equal to               | >=Smith                                                                                                    | "Smith" and all results with a value in the field that alphabetically comes after it.         |
|               |                                      | >=03/12/2000                                                                                                    | Results with a date in the field that is on or <u>after</u> March 12, 2000.                   |
| ,             | This OR That                         | Smith ; Jones                                                                                                    | Results with a value in the field of<br>"Smith" or "Jones".                                   |
| (underscore)  | Wildcard –<br>Match one<br>character | M_T                                                                                                    | Results with any one character<br>between the letters M and T, such as<br>"Mat" or "Met".     |

5. Click on the **Search Documents** button located at the top of the page (see Figure 3.3).

| Figure 3.3                       | D Intellivue GX                                       |
|----------------------------------|-------------------------------------------------------|
|                                  | File View Tools Help                                  |
|                                  | HUMAN_RESOURCES Change                                |
|                                  | Search Index                                          |
|                                  | Folder Advanced Inbox                                 |
| 5) Search Documents              | Search Documents Clear Erase Attributes 3) Attributes |
| Button                           | Search On: Indexes/Attributes Use Logical 'OR' Button |
|                                  | Value:                                                |
|                                  | SSN                                                   |
|                                  |                                                       |
|                                  | LAST_NAME                                             |
|                                  |                                                       |
|                                  | FIRST_NAME                                            |
|                                  | EMPLOYEE_STATUS                                       |
|                                  | · · · · · · · · · · · · · · · · · · ·                 |
|                                  | LOCATION                                              |
|                                  | DATE_OF_HIRE                                          |
|                                  |                                                       |
|                                  | DATE_OF_TERMINATION                                   |
|                                  | E                                                     |
|                                  | SUBFOLDERS                                            |
|                                  | DOCUMENT ATTRIBUTES                                   |
|                                  | Year                                                  |
|                                  |                                                       |
| 4) Document<br>Attributes Values | Document_Type                                         |
| Entered                          | Document_Status                                       |
| Lineled                          |                                                       |
|                                  |                                                       |
|                                  | Ready                                                 |
|                                  |                                                       |

6. The search results will appear on the right side of the folder index fields and document attributes fields (*see Figure 3.4*).

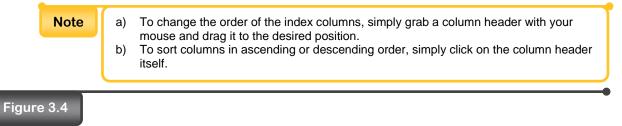

| D Intellivue GX                                      |                    |                          |                      |                    |                    |                     |              |
|------------------------------------------------------|--------------------|--------------------------|----------------------|--------------------|--------------------|---------------------|--------------|
| <u>F</u> ile <u>V</u> iew <u>T</u> ools <u>H</u> elp |                    |                          |                      |                    |                    |                     |              |
| HUMAN_RESOURCES - Change                             | je 📳 🗛 🗛 Pub       | lisher 🛛 🔏 ] 🥻           | Activity: Empty - In | box Folder View (I | Multiple Tabs) 🔻 🗙 |                     |              |
| Search Index                                         |                    |                          |                      |                    |                    |                     |              |
| Folder Advanced Inbox                                | 2 Folders, 2 Docum | ents                     |                      |                    |                    |                     |              |
| Search Documents Clear Erase Attributes              | DATE_OF_HIRE       | DEPARTMENT               | Document_Status      | Document_Type      | FIRST_NAME         | LAST_NAME           | EMPLOYE      |
|                                                      | 6/16/2000          | Administration           | Needs Reviewed       | Application        | JAY                | POWERS              | Active       |
| Search On: Indexes/Attributes                        | 3/21/2002          | Administration           | Needs Reviewed       | Application        | MICHAEL            | ECKARD              | Active       |
| Value:                                               |                    |                          |                      | 1                  |                    |                     |              |
| LOCATION                                             |                    |                          |                      |                    |                    |                     |              |
|                                                      |                    |                          | 6)                   | Search             |                    |                     |              |
| DATE_OF_HIRE                                         |                    |                          | Ŕ                    | lesults            |                    |                     |              |
| l                                                    |                    |                          |                      |                    |                    |                     |              |
| DATE_OF_TERMINATION                                  |                    |                          | The late             |                    |                    |                     |              |
|                                                      |                    | der Index                |                      |                    |                    |                     |              |
| SUBFOLDERS                                           |                    | and Docur<br>ttributes F |                      |                    |                    |                     |              |
| DOCUMENT ATTRIBUTES                                  |                    | linbules i               | leius                |                    |                    |                     |              |
| Year                                                 |                    |                          |                      |                    |                    |                     |              |
| E                                                    |                    |                          |                      |                    |                    |                     |              |
| Document_Type                                        |                    |                          |                      |                    |                    |                     |              |
| Application 👻                                        |                    |                          |                      |                    |                    |                     |              |
| Document_Status                                      |                    |                          |                      |                    |                    |                     |              |
| Needs Reviewed 🗸 🗸                                   |                    |                          |                      |                    |                    |                     | •            |
|                                                      |                    |                          |                      |                    |                    |                     |              |
| Ready                                                |                    |                          |                      |                    | ji                 | m Server Status: Co | onnected 🔹 🔐 |

- 7. Select a folder from the search results list to view (see Figure 3.5).
- 8. The selected folder will appear in the **Folder Viewer** window (see Figure 3.5).

| Figure 3.5                            | 7) Selected                                     |                                                        |                                                                                                    |
|---------------------------------------|-------------------------------------------------|--------------------------------------------------------|----------------------------------------------------------------------------------------------------|
| 2 Intellivue GX                       | Folder 🗾 📰 🔤                                    | > Folder Viewer                                        |                                                                                                    |
| File View Tools Help                  |                                                 | 🛅 🍏 🍫 🎯 🖓 📨 POF Options + 723                          | jtt sandbox/HUMAN_RESOURCE                                                                                                    |
|                                       | Publisher 🖉 🧏 stivity: Empty - Inbox 😜          | Folder Portfolio                                       | 📘 🗊 🗖 🔝 🕒 🔝 🔸 射 1 of 4 🔤 🔍 🖳 🛃                                                                                                    |
| Search Index                          |                                                 | <open bookmarks="" for=""></open>                      |                                                                                                    |
| Polder Advanced Inbox 2 Polders, 2 Do | TALLS I DOOLITERT TALE I FIRST NAME I LAST NAME | Folder Indexes                                         | ves. 2003<br>Application for Employment                                                                                                    |
| Search Documents                      |                                                 | - Administration                                       | name.<br>Appl entries program, entries and explorates a making and proses. These applicates asymptotectual encounted in terms the<br>application paths are present dual and a spresenties of the Annual Kanasan Department.                                                                                                    |
| yeles:                                |                                                 | Pages Create Time Create User     1-2 08/08/2013 abeak | numeround Catherry Section Repairements. margination (c) to 100<br>non Profit Jay And margination 1985, 35, 9512                                                                                                    |
| LOCATION                              |                                                 | •                                                      | Allen Add. Backerste, M. Hillyof CH \$1931<br>Topiner (HT)stackers, Manthuetter (201) \$52-1065 contains, prototic Real, one                                                                                                    |
| DATE OF HIRE                          |                                                 | 2 Pages Create Time Create User                        | Fire or with 15, not is singular to any set finish or with point? The 2100<br>Fire year online only with the first of the site of points of points of the site of the site of the |
| ind the                               |                                                 | 3-4 08082013 abeck                                     | Derrochte ferrenk. M./.CL.00 Wertwersteinischer unge E.M.MMAP<br>TyperAmplopenscheini KARTase BerTase Tengeney Userani Usbarenei (Marcola (e. 1))<br>Bertrenkte und ferrenkter und sternister                                                                                                    |
| DATE_OF_TERMINATION                   |                                                 | Benefits/Health Coverage                               | Here you wang dad "polon" wat here some "as an base sometand of a sinte". The sometand of a sinter". The sometand of a sinter "The sometand of a sinter "The sometand of a sinter sometand of a sinter    |
| 3400701,0005                          | ) Selected Folder                               | Pages Create Time Create User<br>1-2 08/08/2913 abeck  | Deer's lower such a fairing to example interior \$10 2 45 \$2.1 for\$10 10                                                                                                    |
|                                       | Opened in Folder                                | Pages Create Time Create User<br>3.4 08/08/2013 abeek  | Total and the second and approximate and the second point in the second second se                                                                                                    |
|                                       |                                                 | General HR                                             | Deliver Manuel? The cathery farmer casts, Scholand terms.                                                                                                    |
| Nar I                                 | Viewer Window                                   | Payroll                                                | Willing Will Brington Block And Long Tellings-same                                                                                                    |
| Document_Type                         |                                                 | Pages Create Time Create User                          | And Keeldard Combineter, BH and Bookensen Rd Colombers 24                                                                                                    |
| Application v                         |                                                 | 1-2 08/09/2013 jan                                     | State for growth the set of the set                                                                                                    |
| Document_Status Needs Teviewed        |                                                 | · renormance nerver                                    | The set out for the set of a set of a                                                                                                    |
|                                       | "                                               |                                                        |                                                                                                    |
| Ready                                 | jim Server Status: Connected + ,;;              | 10 Images and 0 Virtual Piles in 3 Subfolders          |                                                                                                    |

.

9. To perform a new search, click on the **Clear** button. All previously entered search criteria will be cleared from the document attributes fields. All search results will be cleared as well (see *Figure 3.6*).

| Figure 3.6 | D Intellivue GX                                      |
|------------|------------------------------------------------------|
|            | <u>F</u> ile <u>V</u> iew <u>T</u> ools <u>H</u> elp |
|            | HUMAN_RESOURCES - Change                             |
|            | Search Index                                         |
|            | Folder Advanced Inbox                                |
|            | Search Documents Clear                               |
| 9) Clear   | Search On: Indexes/Attributes   Use Logical 'OR'     |
| Button     | Value:                                               |
|            | FOLDER INDEXES                                       |

# Section 4 – Additional Folder Tab Searches

### Section 4 - Additional Folder Tab Searches

Additional folder tab searches allow you to search for bookmarks, notes, the date a document was indexed, the user who indexed a document, virtual file titles, subfolders, fulltext (contains), and fulltext (freetext). To perform an additional folder tab search, follow the steps listed below.

### Steps:

1. Select the application you would like to perform an additional folder tab search in from the application drop down menu located at the top of the **Intellivue<sup>™</sup> GX** window (see Figure 4.1).

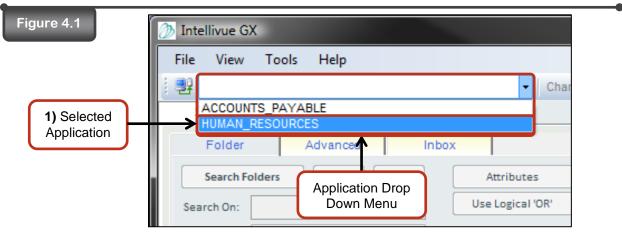

- 2. Select which option you would like to search with from the **Search On:** drop down menu located on the **Folder** tab (*see Figure 4.2*).
  - a. Bookmark searches for a specific bookmark associated with a specific page.
  - b. Notes searches for a specific note associated with a folder or a specific page.
  - c. Create Date(s) searches for documents that were indexed on a specific date.
  - d. Create User searches for documents that were indexed by a specific user.
  - e. Virtual File Titles searches for a specific virtual file tile located in a folder.
  - f. Fulltext (contains) searches for a specific word or phrase, the prefix of a word or phrase, the proximity of a word to another word, or a generational term (inflectional or thesaurus). For more details, refer to section
  - g. Fulltext (freetext) searches for the meaning of a specific word or phrase by breaking the word or phrase down, searching for the inflectional stems of the word or phrase, and searching for synonyms of the word or phrase. For more details, refer to section
- 3. Enter the value you want to search for into the Value: field (see Figure 4.2).

a) You can also enter additional search criteria into the folder index fields and the document attribute fields to narrow your search results down.

4. Click on the **Search Folders** button (see Figure 4.2).

Note

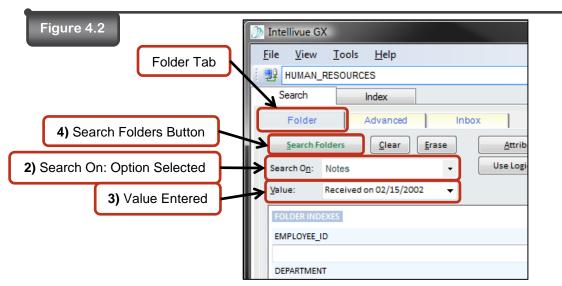

5. The search results will appear on the right side of the folder index fields (see Figure 4.3).

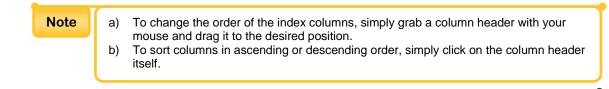

## Figure 4.3

| Intellivue GX                           |             |                |               |                          |                     |
|-----------------------------------------|-------------|----------------|---------------|--------------------------|---------------------|
| File View Tools Help                    |             |                |               |                          |                     |
| HUMAN_RESOURCES • Chang                 | e 🗈 😽 🌄 Pu  | blisher 🛃 🥻    | Activity: Emp | ty - Inbox               |                     |
| Search Index                            |             |                |               |                          |                     |
| Folder Advanced Inbox                   | 3 Folders   |                |               |                          |                     |
| Search Folders Clear Erase Attributes   | EMPLOYEE_ID | DEPARTMENT     | SSN           | LAST_NAME                | FIRST_NAME          |
|                                         | JP41022     | Administration | 123-45-6789   | POWERS                   | JAY                 |
| Search On: Notes  Use Logical 'OR'      | ME41000     | Administration | 345-67-8901   | ECKARD                   | MICHAEL             |
| Value: Received on 02/15/2002 -         | PA41001     | Finance        | 234-56-7890   | ASHFORD                  | PAULETTE            |
| EMPLOYEE_ID  DEPARTMENT  SSN  LAST_NAME | ← Fo        | der Index Fie  | elds          | <b>5)</b> Sear<br>Result |                     |
| ady                                     |             |                |               | jim Server               | Status: Connected 🔻 |

- 6. Select the folder from the search results list that you want to view (see Figure 4.4).
- The additional folder tab search results will appear in the Folder Viewer window in the <Goto Bookmark> drop down list (see Figure 4.4).
- 8. Select a match from the search results list (see Figure 4.4).

| Figure 4.4                                                                                                    |                                      | •                                                                                                    |
|----------------------------------------------------------------------------------------------------|--------------------------------------|----------------------------------------------------------------------------------------------------|
|                                                                                                    |                                      | Folder Viewer Window                                                                                                    |
| Intellive GI                                                                                                    | 6) Selected                          | - C Ester Vener                                                                                                    |
| File View Tools Help                                                                                                    | Folder                               | 🔁 😅 🖅 🤮 🍇 📧 🚧 Options = 111                                                                                                    |
| HUMAN_RESOURCES . Change (2) (m                                                                                                    | - Inbox                              | P Toler Portolo                                                                                                    |
| Search Index Folder Advanced Index Search-Folders Search-Folders S | Administration 345-67-8901 ECKARD MI | ST_NAME ST_NAME ST_NAME Rom We Stocompany Rom We Stocompany Rom We Stocompany Rom We Stocompany Rom We Rom We Rom We Rom Rom |
| FEESRE ACCOUNT ACCOUNT | 8) Match Selected                    | 7) Additional Folder                                                                                                    |
| IIN<br>LAIT_NAME                                                                                                    |                                      | Tab Search Results<br>Listed                                                                                                    |
| Teady                                                                                                    | pre Server Datus                     | Connected + 2 Images and O Visual Ales in S Subfullers                                                                                                    |

9. The match will load in the folder view window (see Figure 4.5).

| -          | (                                                    |                                                       |
|------------|------------------------------------------------------|-------------------------------------------------------|
| Figure 4.5 | 2 Folder Viewer                                      |                                                       |
|            | 🛅 🚰 🔄 📑 🖻 PDF   Options 🕶   ;;;                      | jtt sandbox/HUMAN_RESOURCES                           |
|            | Folder Portfolio                                     | 📘 🗊 🗖 🔡 🗖   😳 🖒 🕨 1 of 25                             |
|            | General HR(1)                                        | Page Notes 🕨                                          |
|            | Folder Indexes                                       | (+) 8/9/2013 14:24:6 (jim)<br>Received on 02/15/2002. |
|            | Administration                                       |                                                       |
|            | Benefits/Health Coverage                             |                                                       |
|            | General HR                                           |                                                       |
|            | Pages Create Time Create User<br>1-12 08/08/2013 jim |                                                       |
|            |                                                      | <b>▼</b>                                              |
|            | 2                                                    |                                                       |
|            | 3                                                    | The County's                                          |
|            | 4                                                    |                                                       |
|            | 5                                                    | representatives and                                   |
|            | 6                                                    |                                                       |
|            | 7                                                    | 9) Match Loaded itted to                              |
|            | 8                                                    |                                                       |
|            | 10                                                   | community with prid                                   |
|            | 11                                                   |                                                       |
|            | 12                                                   | the economic, enviro                                  |
|            | Pages Create Time Create User                        | • 1 1•, •                                             |
|            |                                                      | < <u> </u>                                            |
|            | 42 Images and 0 Virtual Files in 5 Subfolders        |                                                       |

10. To perform a new search, click on the **Clear** button. All previously entered search criteria will be cleared from the search fields. All search results will be cleared as well (see *Figure 4.6*).

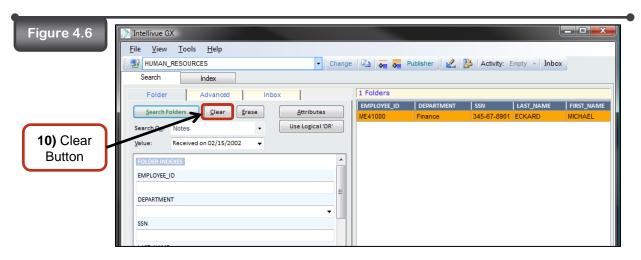

# Section 5 – Advanced Search

### Section 5 - Advanced Search

The advanced search allows you to perform detailed searches across multiple applications. You can search for bookmarks, notes, the date a document was indexed, the user who indexed a document, virtual file titles, fulltext (contains), fulltext (freetext), and folder index fields across multiple applications. To perform an advanced search, follow the steps listed below.

### Steps:

1. Click on the **Advanced** search tab (see Figure 5.1).

| Figure 5.1 | D Intellivue GX                                                                                                    |
|------------|----------------------------------------------------------------------------------------------------|
|            | Eile     View     Iools     Help       HUMAN_RESOURCES <ul> <li>Change</li> <li>Change</li></ul> |
|            | Search On:     Indexes/Attributes       Yalue:     Yalue:                                                                                                    |
|            | FOLDER INDEXES<br>EMPLOYEE_ID<br>DEPARTMENT                                                                                                    |

Select which option you would like to search with from the Search On: drop down menu (see Figure 5.2). For more details on advanced search options, see Appendix E – Advanced Search Options.

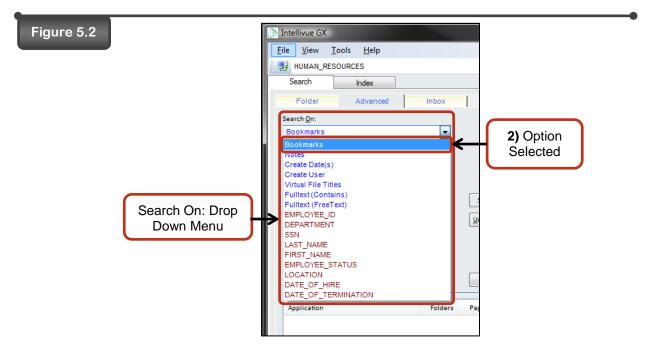

3. Select which applications you want to search in or click the **Select All** button to select all of the listed applications (*see Figure 5.3*)

| Figure 5.3   | D Intellivue GX                              |              |
|--------------|----------------------------------------------|--------------|
|              | <u>File V</u> iew <u>T</u> ools <u>H</u> elp |              |
|              | HUMAN_RESOURCES                              | - Change     |
|              | Search Index                                 |              |
|              | Folder Advanced Inbox                        |              |
|              | Search <u>O</u> n:                           |              |
|              | Bookmarks -                                  |              |
|              | Match Scope (Discovery)                      |              |
|              |                                              |              |
|              | Check Applications to include in search      |              |
| 3) Selected  | ACCOUNTS_PAYABLE                             |              |
| Applications |                                              | Unselect All |
|              |                                              |              |
|              |                                              |              |

- 4. Enter the information you want to search for into the **Search Value:** field (see Figure 5.4).
- 5. Click on the **Search** Button (*see Figure 5.4*).

| Figure 5.4                       | Intellivue GX       File     View       Iools     Help       Image: Search     Index                                          | •                   |
|----------------------------------|----------------------------------------------------------------------------------------------------|---------------------|
|                                  | Search Index Folder Advanced Inbox Search Qn: Bookmarks Match Scope (Discovery)                                               |                     |
|                                  | Check Applications to include in search          ACCOUNTS_PAYABLE       Sglect All         HUMAN_RESOURCES       Unselect All |                     |
| 4) Search<br>Information Entered | Search Value:<br>Employee Application ? Search                                                                                | 5) Search<br>Button |

- 6. Search results will appear below the Search Value: field (see Figure 5.5).
- 7. To view the search results for one application, select an application and click on the **List Folders** button (*see figure 5.5*).
- 8. The selected application search results will be listed in the search results area (see Figure 5.5).

| Figure 5.5                                                        |                                                                                                    |  |  |  |
|-------------------------------------------------------------------|----------------------------------------------------------------------------------------------------|--|--|--|
| DINTERIIVUE GX                                                    |                                                                                                    |  |  |  |
| <u>F</u> ile <u>V</u> iew <u>T</u> ools <u>H</u> elp              |                                                                                                    |  |  |  |
| HUMAN_RESOURCES                                                   | Change 📳 👼 👼 Publisher 🛛 🔏 👺 Activity: Empty 👻 Inbox                                                                                                 |  |  |  |
| Search Index                                                      |                                                                                                    |  |  |  |
| Folder Advanced Inbox                                             | 3 Folders                                                                                                    |  |  |  |
| Search On:                                                        | EMPLOYEE_ID DEPARTMENT SSN LAST_NAME FIRST_NAM                                                                                                    |  |  |  |
| Bookmarks 👻                                                       | JP41002         Finance         123-45-6789         POWERS         JAY           AK78001         IT         456-78-9012         KOONS         AMANDA |  |  |  |
| Match Scope (Discovery)                                           | PA41001 Finance 234-56-7890 ASHFORD PAULETTE                                                                                                    |  |  |  |
| · · · · · · · · · · · · · · · · · · ·                             | •                                                                                                    |  |  |  |
|                                                                   |                                                                                                    |  |  |  |
| Check Applications to include in search  ACCOUNTS_PAYABLE  Select |                                                                                                    |  |  |  |
| W HUMAN_RESOURCES                                                 | All Search Results                                                                                                    |  |  |  |
| <u>U</u> nselec                                                   |                                                                                                    |  |  |  |
|                                                                   |                                                                                                    |  |  |  |
|                                                                   |                                                                                                    |  |  |  |
| Search Value:                                                     |                                                                                                    |  |  |  |
| Employee Application ? Searc                                      |                                                                                                    |  |  |  |
| Application Folders Pages                                         |                                                                                                    |  |  |  |
| ACCOUNTS PAYABLE 0                                                |                                                                                                    |  |  |  |
| HUMAN_RESOURCES 3                                                 | 7) Selected<br>Application                                                                                                    |  |  |  |
|                                                                   | Application                                                                                                    |  |  |  |
|                                                                   |                                                                                                    |  |  |  |
|                                                                   |                                                                                                    |  |  |  |
|                                                                   |                                                                                                    |  |  |  |
| List Fold                                                         | List Folders Button                                                                                                    |  |  |  |
|                                                                   |                                                                                                    |  |  |  |
| 6) Search                                                         | jsmith Server Status: Connected 🗸 🕫                                                                                                    |  |  |  |
| Results                                                           | Janiti Gever status. Connected • ;;;                                                                                                    |  |  |  |

- 9. Select the folder you want to look at from the listed search results (see Figure 5.6).
- 10. The selected folder will appear in the **Folder Viewer** window with the search results (*see Figure 5.6*).

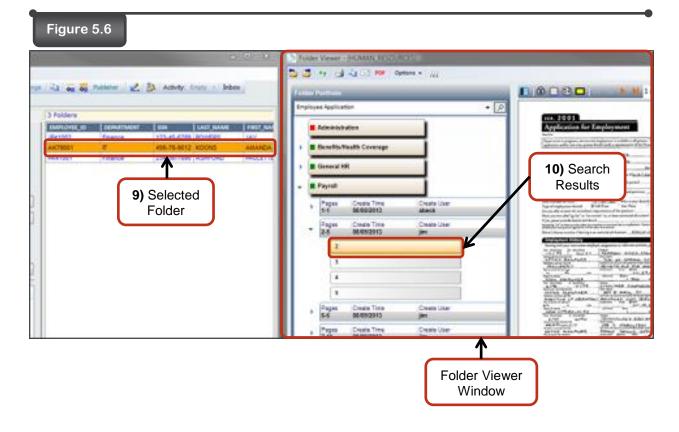

# Section 6 – Activity Center

### Section 6 - Activity Center

The activity center performs searches of various criteria across multiple fields. Search methods that can be used are equal to (=), not equal to (<>), less than (<), less than or equal to (<=), greater than (>), greater than or equal to (>=), null, not null, in, not in, like, not like, between, not between, function, equal today, and equal user id. For more details on these search methods, see *Appendix D – Activity Center Search Expressions*. Only one application may be searched at a time when using the activity center.

### Section 6.1 – Search Activity Manager

The search activity manager contains previously created queries, allows the creation of new queries, the editing of previously created queries, the setting of permissions for previously created queries, and the option to delete previously created queries. To build/edit/delete a query, follow the steps listed below.

### Steps:

1. Click on the **Search Activity Manager** button located on the **Activity Center** toolbar (*see Figure* 6.1).

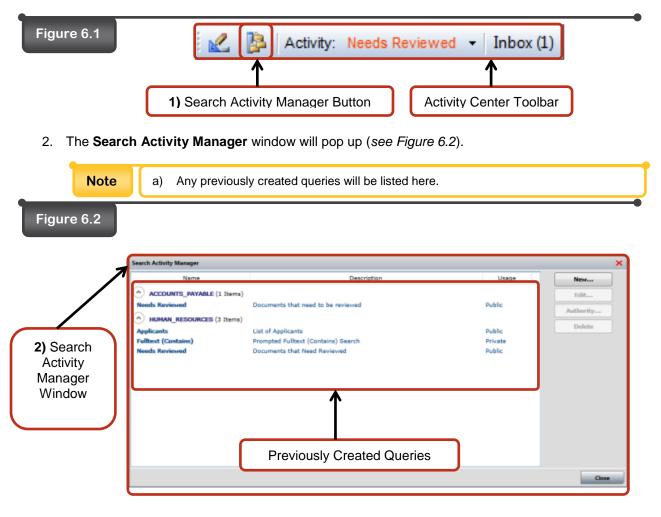

### Section 6.1a - New Activity

. . .

To create a new query, follow the steps listed below.

#### Steps:

- To launch the Search Activity Manager window, follow steps 1 through 2 from Section 6.1 Search Activity Manager.
- 2. To create a new query, click on the New... button (see Figure 6.3).

| Search Activity Manager   |                                     |         |        |
|---------------------------|-------------------------------------|---------|--------|
| Name                      | Description                         | Usage   | Ne     |
| ACCOUNTS_PAYABLE (1 Iter  | ns)                                 |         |        |
| Needs Reviewed            | Documents that need to be reviewed  | Public  |        |
| A HUMAN_RESOURCES (3 Iter | ns)                                 |         | Autho  |
| Applicants                | List of Applicants                  | Public  | De     |
| Fulltext (Contains)       | Prompted Fulltext (Contains) Search | Private |        |
| Needs Reviewed            | Documents that Need Reviewed        | Public  |        |
|                           |                                     | 2) New. | . Butt |
|                           |                                     |         |        |
|                           |                                     |         |        |
|                           |                                     |         |        |
|                           |                                     |         |        |
|                           |                                     |         |        |
|                           |                                     |         |        |

3. The Search Activity Builder window will pop up (see Figure 6.4).

| Figure 6.4                                 | Applications                           |  |
|--------------------------------------------|----------------------------------------|--|
| 3) Search<br>Activity<br>Builder<br>Window |                                        |  |
|                                            | Name New Ose logical OR for conditions |  |
|                                            | Even Save Chaine                       |  |

4. Select the **Application** you would like to build a new query in from the application drop down menu (see *Figure 6.5*).

| gure 6.5           |                                               |
|--------------------|-----------------------------------------------|
|                    | Search Activity Builder                       |
| <b>4)</b> S<br>App | Applications ACCOUNTS_PAYABLE HUMAN_RESOURCES |
|                    |                                               |

- 5. Enter a name for the new query into the **Name** field (*see Figure 6.6*).
- 6. Enter a description for the new query into the **Description** field (see Figure 6.6).
- 7. Set the type of **Usage** applicable to the new query by choosing one of the following options (*see Figure 6.6*):
  - a. Private A privately created query is only visible to the user who created the query.
     Also, a privately created query can only be edited by the user who created the query.
  - b. **Public** A publicly created query is visible to all users. Also, a publicly created query can be edited by all users.

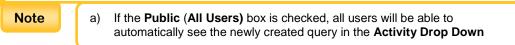

| Figure 6.6                                                                              |
|-----------------------------------------------------------------------------------------|
| Name Eckard New j                                                                       |
| Description List of all Employees with the Last Name Eckard                             |
| Usage Private Public O Public (All Users)                                               |
|                                                                                         |
| 6) Description Entered<br>into Description Field<br>7) Public Query<br>Option Selection |

- 8. Select the field name you wish to create a query on (see Figure 6.7).
- Select which Search Condition you wish to use to create a query with (see Figure 6.7). For additional information on search conditions, see Appendix D – Activity Center Search Expressions.
- 10. Once you have selected your **Search Condition**, enter your query information into the field provided (*see Figure 6.7*).

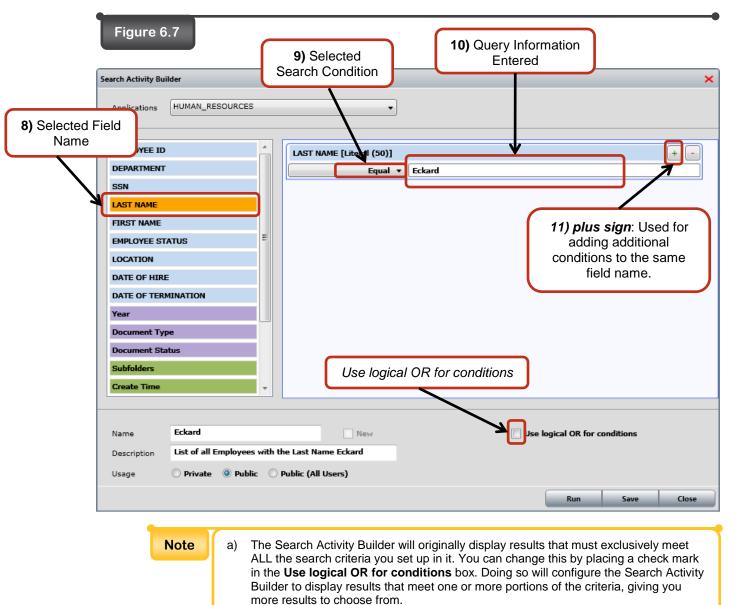

11. Repeat steps 9 through 11 until you are finished selecting your fields. If you need to create a query on a different field name, select the field name from the list. If you wish to create a query on the same field name, click on the + (*plus sign*) button (see *Figure 6.7*).

12. Click the **Save** button to retain the setup of your new search activity.

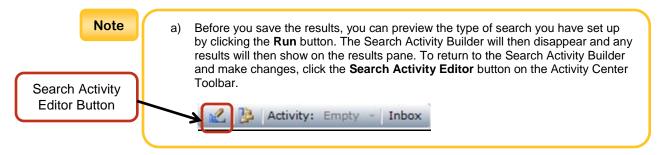

## Section 6.1b - Edit Activity

To edit a previously created query, follow the steps listed below.

## Steps:

- To launch the Search Activity Manager window, follow steps 1 through 2 from Section 6.1 Search Activity Manager.
- 2. Select a previously created query to edit (see Figure 6.8).
- 3. Click on the **Edit...** button (see Figure 6.8).

## Figure 6.8

| Name                    | Description                                     | Usage  | New           |
|-------------------------|-------------------------------------------------|--------|---------------|
| HUMAN_RESOURCES (2 Iter | is)                                             |        | Edit          |
| ckard                   | List of all Employees with the Last Name Eckard | Public | Autopity      |
|                         | Previously<br>reated Query<br>Selected          | :      | 3) Edit Butto |

- 4. The **Search Activity Builder** window will pop up.
- 5. Edit the previously created query as needed, and click on the Save button. The settings will retain and the Search Activity Manager window will close.

## Section 6.1c – Authority

To set permissions on a previously created query, follow the steps listed below.

#### Steps:

- To launch the Search Activity Manager window, follow steps 1 through 2 from Section 6.1 Search Activity Manager.
- 2. Select a previously created query to which you want to add roles/users (see Figure 6.9).
- 3. Click on the Authority... button (see Figure 6.9).

| Search Activity Manager |                                                 |        |         |
|-------------------------|-------------------------------------------------|--------|---------|
| Name                    | Description                                     | Usage  | New     |
| HUMAN RESOURCES (2)     |                                                 |        | Edit    |
| Eckard                  | List of all Employees with the Last Name Eckard | Public | thority |
|                         |                                                 |        |         |
|                         | 2) Previously Created Query Selected            |        |         |

- 4. An **Authority** window will pop up (see Figure 6.10).
- 5. Select the role/user that should have access to the selected query (see Figure 6.10).
- 6. Select the **Permissions** the selected role/user should have when accessing the selected query (*see Figure 6.10*).
  - a. **Enabled** Enables the selected role/user to view the selected public query in the activity center drop down menu.

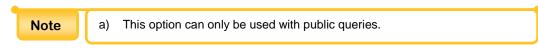

b. **Public Copy** – Allows the selected role/user to copy the selected public query and allows them to customize and edit the selected public query.

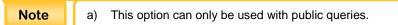

Observable – Allows the selected role/user to observe the selected public query in their inbox.

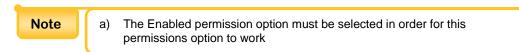

- 7. Click on the **Apply** button (see Figure 6.10).
- 8. When you finish applying permissions, click on the **Close** button (see *Figure 6.10*) to close the **Search Activity Authority** screen.

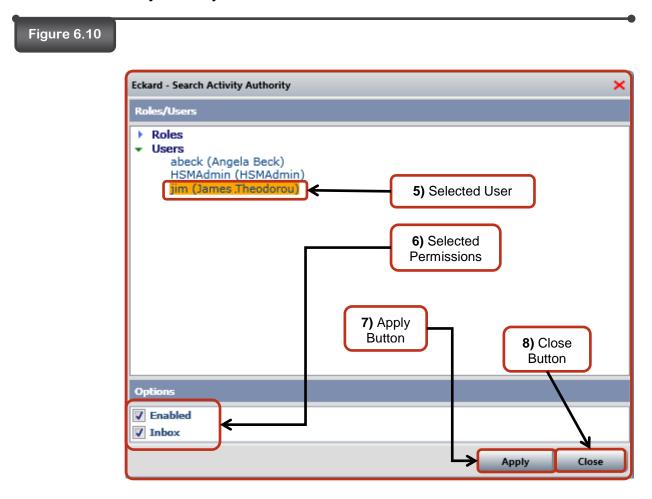

9. Click the **Close** button on the **Search Activity Manager** window to return to the results pane.

### Section 6.1d - Delete

To delete a previously created query, follow the steps listed below.

- To launch the Search Activity Manager window, follow steps 1 through 2 from Section 6.1 Search Manager.
- 2. Select the previously created query you want to delete (see Figure 6.11).
- 3. Click on the **Delete** button (see Figure 6.11).

| Search Activity Manager |                                                 |        |              |
|-------------------------|-------------------------------------------------|--------|--------------|
| Name                    | Description                                     | Usage  | New.         |
| HUMAN RESOURCES (2      | Items)                                          |        | Edit.        |
| Eckard                  | List of all Employees with the Last Name Eckard | Public | Authori      |
| Needs Reviewed          | Documents that need to be reviewed              | Public | Delet        |
|                         | 2) Previously<br>Created<br>Query               |        | 3) De<br>But |

- 4. A **Delete** window will pop up (see Figure 6.12).
- 5. Click on the **Yes** button (see *Figure 6.12*).

| Figure 6.12 |                                            |    |
|-------------|--------------------------------------------|----|
|             | Delete                                     | 83 |
|             | Are you sure you want to delete this item? |    |
|             | Yes No                                     |    |

- 6. The selected query has now been successfully deleted from the **Search Activity Manager** window (*see Figure 6.13*).
- 7. Click on the **Close** button (*see Figure 6.13*).

| ure 6.13                  |                                    |        |           |
|---------------------------|------------------------------------|--------|-----------|
| Search Activity Manager   |                                    |        | :         |
| Name                      | Description                        | Usage  | New       |
| HUMAN_RESOURCES (1 Items) |                                    |        | Edit      |
| Needs Reviewed            | Documents that need to be reviewed | Public | Authority |
|                           |                                    |        | Delete    |
|                           | 7) Clo<br>Butto                    | ose    |           |
|                           |                                    |        | Close     |

## Section 6.2 – Activity Drop Down Menu

The activity drop down menu gives a user quick access to run publicly created queries and privately created queries. To run a query from the activity drop down menu, follow the steps listed below.

## Steps:

1. Click on the Activity: drop down menu (see Figure 6.14).

| Note | a)<br>b)<br>c)<br>d) | Public queries are added to the Activity: drop down menu if the All Users option is<br>checked when a public query is created within the Search Activity Editor window or<br>if the Enabled permission option is checked from the Authority window.<br>Private queries are automatically added to the Activity: drop down menu.<br>In order to see a newly created query in the Activity: drop down menu, you must re-<br>login to the Intellivue ™ GX 2.5 application for it to refresh and show the recently<br>made changes.<br>If multiple queries are listed in the Activity: drop down menu, the public queries will<br>be listed at the top of the list and the private queries will be listed at the bottom of the<br>list, separated by a thin gray line. |
|------|----------------------|----------------------------------------------------------------------------------------------------|
|------|----------------------|----------------------------------------------------------------------------------------------------|

2. Select a previously created query (see Figure 6.14).

| Figure 6.14                             |                                                                                                    |
|-----------------------------------------|----------------------------------------------------------------------------------------------------|
| 2) Previously Created<br>Query Selected | Image: style style styl |

3. Search results for the selected query will be returned in the search results area (see Figure 6.15).

| Figure 6.15                               |          |                        |                       |                    |               |            |                        |              |
|-------------------------------------------|----------|------------------------|-----------------------|--------------------|---------------|------------|------------------------|--------------|
| D Intellivue GX                           |          |                        |                       |                    |               |            |                        |              |
| File View Tools Help                      |          |                        |                       |                    |               |            |                        |              |
| HUMAN_RESOURCES                           | - Change | e   🔄 🧓 F              | ublisher 🛛 🛃          | Activity: I        | ickard 👻 Inbo | х          |                        |              |
| Search Index                              |          |                        |                       |                    |               |            |                        |              |
| Folder Advanced Inbox                     |          | 2 Folders              |                       |                    |               |            |                        |              |
| Search Folders Clear Erase Attribu        | tes      | EMPLOYEE_ID<br>ME41000 | DEPARTMENT<br>Finance | SSN<br>345-67-8901 | LAST_NAME     | FIRST_NAME | EMPLOYEE_STATUS        | LOCATION     |
| Search On: Indexes/Attributes - Use Logic | al 'OR'  | SY45631                | Finance               | 653-52-1556        |               | JOHN       | Active                 | 15           |
| Value:                                    |          |                        |                       |                    | 1             |            |                        |              |
| FOLDER INDEXES                            | *        |                        |                       |                    |               |            |                        |              |
| EMPLOYEE_ID                               |          |                        |                       | 3) 9               | elected C     |            |                        |              |
|                                           |          |                        |                       |                    | arch Res      |            |                        |              |
| DEPARTMENT                                | -        |                        |                       |                    |               | Julio      |                        |              |
| SSN                                       | _        |                        |                       |                    |               |            |                        |              |
|                                           |          |                        |                       |                    |               |            |                        |              |
| LAST_NAME                                 | =        |                        |                       |                    |               |            |                        |              |
| FIRST_NAME                                |          |                        |                       |                    |               |            |                        |              |
|                                           |          |                        |                       |                    |               |            |                        |              |
| EMPLOYEE_STATUS                           | _        |                        |                       |                    |               |            |                        |              |
| LOCATION                                  | -        |                        |                       |                    |               |            |                        |              |
|                                           |          |                        |                       |                    |               |            |                        |              |
| DATE_OF_HIRE                              |          |                        |                       |                    |               |            |                        |              |
| DATE_OF_TERMINATION                       |          |                        |                       |                    |               |            |                        |              |
|                                           |          |                        |                       |                    |               |            |                        |              |
| DOCUMENT ATTRIBUTES                       |          |                        |                       |                    |               |            |                        |              |
| Year                                      |          |                        |                       |                    |               |            |                        | 4            |
|                                           |          |                        |                       |                    |               |            | 1                      |              |
| Ready                                     |          |                        |                       |                    |               | js         | mith Server Status: Co | onnected 👻 🔐 |

## Section 6.3 – Inbox

When a public query is added to the inbox, the query is run automatically every time you login to the **Intellivue<sup>TM</sup> GX 2.5** application. When you check the inbox, the search results will be listed for the public query. To view the inbox, follow the steps listed below.

## Steps:

1. To view the search results of a public query, click on the **Inbox** button located in the **Activity Center** toolbar(see Figure 6.16).

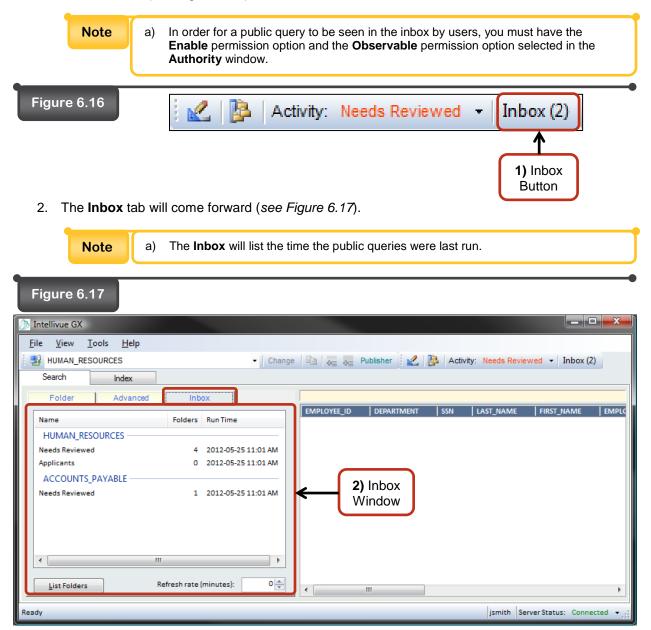

3. To review the search results of a public query, select a public query (see Figure 6.18).

| Note a) You can selected                   | also view the search results of a public query by double-clicking on the query.                                                                                                    |
|--------------------------------------------|----------------------------------------------------------------------------------------------------|
| Figure 6.18<br>3) Selected<br>Public Query | Intellivue GX         File       View         HUMAN_RESOURCES       Change         Search       Index         Folder       Advanced         Inbox       EMPLOYEE         Name       Folders         HUMAN RESOURCES       EMPLOYEE         Needs Reviewed       4         2012-05-25       11:01         Accounts_PAYABLE       1         Needs Reviewed       1         2012-05-25       11:01                                                                                                    |
| 4) List Folders<br>Button                  | List Folders     Refresh rate (minutes):     Image: Comparison of the second second se |

4. Click on the List Folders button (see Figure 6.18).

5. The search results for the selected public query will appear in search results area (*see Figure 6.19*).

| ile <u>V</u> iew <u>T</u> ools <u>H</u><br>HUMAN_RESOURCES | <u>1</u> eip | - Chang             |                 | uhlisher 🕴 🥒 📗        | A other A          | laada Daviawaa | Inhov (2)     |   |
|------------------------------------------------------------|--------------|---------------------|-----------------|-----------------------|--------------------|----------------|---------------|---|
| Search Inde                                                |              | • Chang             | je 🗈 👦 F        |                       | Activity.          | veeds Reviewed | 1 • INDOX (2) |   |
|                                                            |              | 1                   | Currie un       |                       |                    |                |               | _ |
| Folder Adv                                                 | vanced Inb   | ox                  | 4 Folders, 4 Do |                       | 1.000              | 1              |               | _ |
| Name                                                       | Folders      | Run Time            | EMPLOYEE_ID     | DEPARTMENT<br>Finance | SSN<br>123-45-6789 | LAST_NAME      | FIRST_NAME    |   |
| HUMAN_RESOURCES                                            |              |                     | ME41002         | Finance               | 345-67-8901        |                | MICHAEL       |   |
| Needs Reviewed                                             | 4            | 2012-05-25 11:01 AM | AK78001         | П                     | 456-78-9012        |                | AMANDA        |   |
| Applicants                                                 | 0            | 2012-05-25 11:01 AM | PA41001         | Finance               | 234-56-7890        | ASHFORD        | PAULETTE      |   |
| ACCOUNTS_PAYABLE                                           | ·            |                     |                 |                       |                    | 1              |               |   |
| Needs Reviewed                                             |              | 2012-05-25 11:01 AM |                 |                       |                    |                |               |   |
|                                                            |              |                     |                 | C                     |                    |                |               |   |
|                                                            |              |                     |                 |                       | 5) Searc           |                |               |   |
|                                                            |              |                     |                 |                       | Results            |                |               |   |
|                                                            |              |                     |                 |                       |                    |                |               |   |
| •                                                          | III          | Þ                   |                 |                       |                    |                |               |   |
|                                                            |              |                     |                 |                       |                    |                |               |   |

6. If you want to change the rate at which the inbox refreshes while you are logged in, enter the rate of minutes into the **Refresh rate (minutes):** box (*see Figure 6.20*).

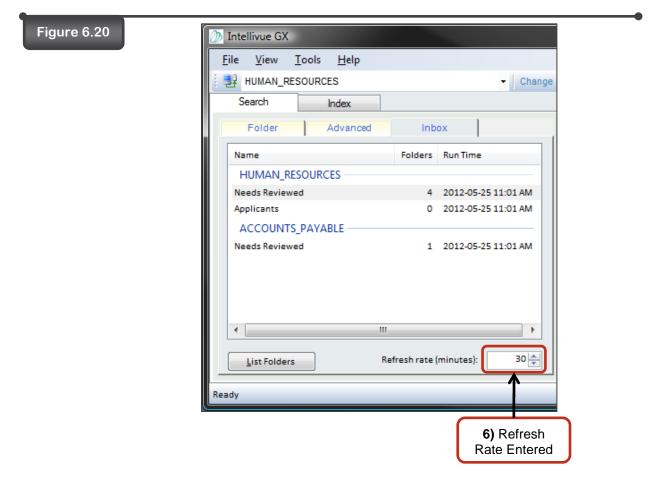

## Section 6.4 – Search Activity Builder

The Search Activity Builder allows you to perform a quick detailed query. To perform a quick detailed query, follow the steps listed below.

### Steps:

1. Click on the **Search Activity Builder** button located on the **Activity Center** toolbar (see *Figure* 6.21).

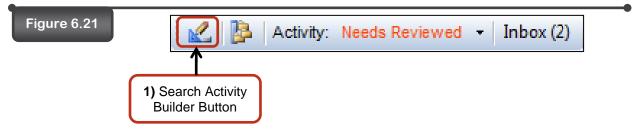

- 2. A Search Activity Builder window will pop up (see Figure 6.22).
- 3. Fill out the Search Activity Builder (see Section 6.1a New Activity.)
- 4. Click on the **Run** button (see *Figure 6.22*).

Name Description

Usage

🔿 Private 💿 Public 💿 Public (All Users)

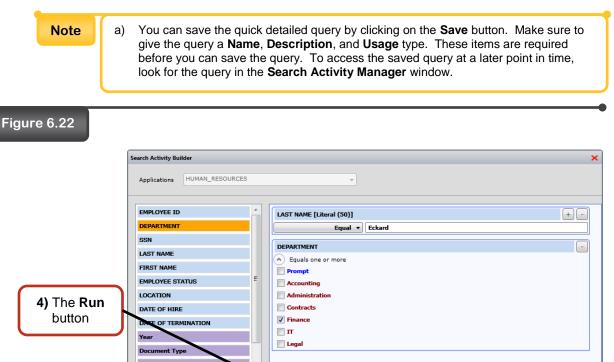

Use logical OR for condition

5. Search results for the quick detailed query will be returned in the search results area (see Figure 6.23).

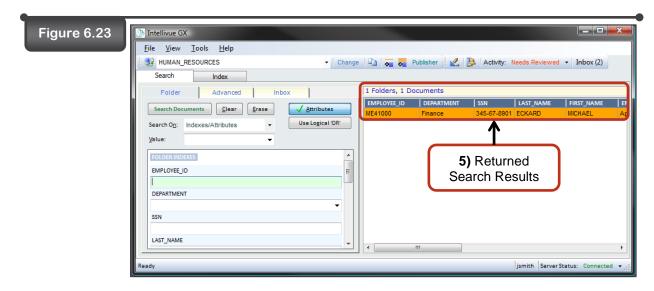

# Section 7 – Modifying Folder Indexes

## Section 7 – Modifying Folder Indexes

Modifying a folder allows you to update the information entered into the folder index fields for a specific folder. To modify a folder, follow the steps listed below.

- 1. Search for the folder you want to update (see Figure 7.1).
- 2. Select the folder from the search results area (see Figure 7.1).

| Search       Index         Folder       Advanced       Inbox         Search Folders       Glear         Search Colders       Glear         Search Colders       Glear         Search Colders       Glear         Search Colders       Glear         PA41001       Finance         234-56-7890       ASHFORD         PAULETTE       PA41001         Finance       234-56-7890         Sin       Use Logical 'OR'         Yalue:       -         Folder to       EMPLOYEE_ID         Colder to       LAST_NAME         Ashford       First_NAME         Ashford       First_NAME         Paulette       EMPLOYEE_STATUS                                                                                                    |           | Eile View Iools Help                      | ) 🙀 👼 Publisher 🛛 🔣 📴 Activity: Needs Reviewed 👻 Inbox (2) |
|----------------------------------------------------------------------------------------------------|-----------|-------------------------------------------|------------------------------------------------------------|
| Polder to<br>earch For<br>Folder to<br>earch For<br>Folder to<br>earch For                                                                                                    |           |                                           |                                                            |
| Perioder to<br>earch For<br>Poulette<br>Paulette<br>Paulette<br>Paulette<br>Paulette<br>PA100<br>Paulette<br>PA100<br>Paulette<br>Paulette<br>PA100<br>Paulette<br>PA100<br>Paulette<br>PA100<br>Paulette<br>PA100<br>Paulette<br>PA100<br>Paulette<br>Paulette<br>Paule |           | Advanced inbox                            |                                                            |
| P Folder to<br>earch For<br>Paulete                                                                                                    |           | Search Folders Clear Erase Attributes PA4 |                                                            |
| P Folder to<br>earch For<br>Hast_NAME<br>Paulette                                                                                                    |           |                                           | Υ                                                          |
| DEPARTMENT<br>Finance<br>SSN<br>LAST_NAME<br>Ashford<br>FIRST_NAME<br>Paulette                                                                                                    |           |                                           |                                                            |
| Folder to<br>earch For SSN<br>LAST_NAME<br>Ashford<br>FIRST_NAME<br>Paulette                                                                                                    |           |                                           |                                                            |
| earch For LAST_NAME E<br>Ashford<br>FIRST_NAME<br>Paulette                                                                                                    | Folder to |                                           |                                                            |
| Paulette                                                                                                    |           |                                           |                                                            |
|                                                                                                    |           |                                           |                                                            |
|                                                                                                    |           |                                           |                                                            |

- 3. The selected folder information will appear in the left side of the screen (see Figure 7.2).
- 4. Click the arrow next to Folder Indexes section to reveal its details (see Figure 7.2).
- 5. Make your changes to any or all fields of the Folder Indexes pane (see Figure 7.2).
- 6. Click **Apply** to save the changes (see Figure 7.2).

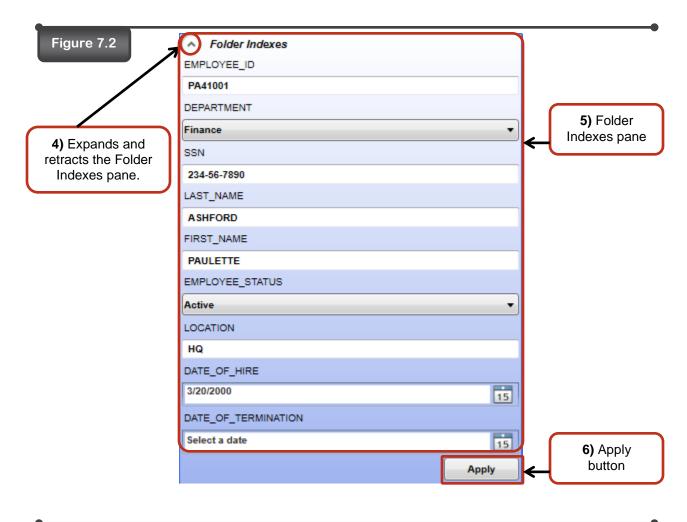

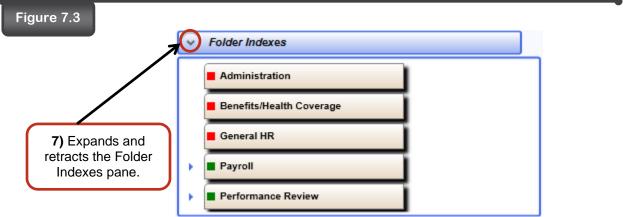

7. Click the arrow to close the Folder Indexes information (see Figure 7.3).

# Section 8 – Modifying Document Attributes

## Section 8 – Modifying Document Attributes

Modifying document attributes allows you to update the information entered into the document attributes fields for a specific document/pageset. To modify document attributes, follow the steps listed below.

- 1. Locate and select the document/pageset you want to update (see Figure 8.1).
- 2. Click on the Edit Indexes/Attributes button (see Figure 8.1).

| Figure 8.1                                                                   |                             |
|------------------------------------------------------------------------------|-----------------------------|
| Folder Portfolio <open bookmarks="" for="">            Folder Indexes</open> |                             |
|                                                                              | t Indexes/Attributes Button |
| Benefits/Health Coverage                                                     | Fiease Print                |
| Pages Create Inte Create User<br>1-9 08/09/2013 jim                          | Equal acc<br>applicatio     |
| <b>1 ≡</b>                                                                   | Position()<br>Name          |
| 3                                                                            | Address                     |

- 3. The View/Edit Attributes window will appear (see Figure 8.2).
- 4. Enter the updated information into the document attributes fields (see Figure 8.2).
- 5. Click on the **Apply** button (*see Figure 8.2*). The document attribute fields have now been successfully updated.

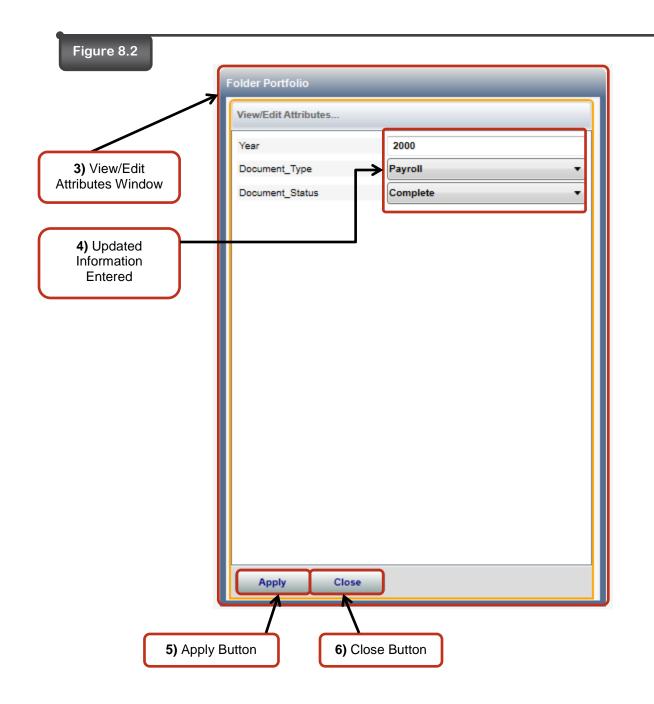

6. Click on the **Close** button (see Figure 8.2).

# Section 9 – Bookmarks

## Section 9 – Bookmarks

Bookmarks are markers used to reference a particular page. Bookmarks can only be used at page level. Only one bookmark maybe assigned per page.

## Section 9.1 – Adding a Bookmark

Adding a bookmark allows you to select a specific page and mark it for reference to view at a later point in time. To add a bookmark, follow the steps listed below.

- 1. Select the page you would like to add a bookmark to (see Figure 9.1).
- 2. Click on the **Bookmarks/Notes** button (see Figure 9.1).

|   | Portfolio                 | 1                                        | _                                 |   |                                                                                                    |
|---|---------------------------|------------------------------------------|-----------------------------------|---|----------------------------------------------------------------------------------------------------|
|   | for Bookma<br>Folder Inde |                                          |                                   |   | ) Bookmarks/Notes<br>Button                                                                                                |
|   | Administr<br>  Benefits/H | lealth Coverage                          |                                   |   | Standard Form 1199A (Ed<br>(Rev. June 1987)<br>Prescribed by Treasury<br>Department<br>Treasury Dept. Cir. 1076            |
|   | Payroll<br>Pages          | Creste Time<br>08/08/2013                | Create User                       |   | <ul> <li>To sign up for Direct<br/>and fill in the informa<br/>mail this form to the<br/>verify the information</li> </ul> |
| • | Pages<br>3-3<br>Pages     | Create Time<br>08/08/2013<br>Create Time | Create User<br>jim<br>Create User | = | <ul><li>The completed form identified below.</li><li>A separate form must</li></ul>                                        |
| · | 4-4<br>4 [<br>Pages       | 08/08/2013                               | jim<br>Create User                |   | A NAME OF PAYEE                                                                                                    |

- 3. A Bookmark/Notes window will expand (see Figure 9.2).
- 4. Enter the term you want to give the bookmark into the **Bookmark** field or select a predefined bookmark from the bookmark drop down menu (see *Figure 9.2*).
- 5. Click on the **Apply** button (see Figure 9.2).

| Figure 9.2                                                                                                    | 3) Bookmark/Notes Window    |
|----------------------------------------------------------------------------------------------------|-----------------------------|
|                                                                                                    | 🔍 🔍 📑 📑 🐂 🂢 🕶 Full View     |
| Page - Bookmark/Notes                                                                                            | ×                           |
| Notes:<br>[+] 8/9/2013 14:46:16 (jim)<br>Received on 02/15/2002<br>Enter new notes here                          | 4) Bookmark Term<br>Entered |
| 5) Apply<br>Button                                                                                               | ~                           |
| Standard Form 1199A (EG)<br>(Rev. June 1987)<br>Prescribed by Treasury<br>Department<br>Treasury Dept. Cir. 1076 | DIRECT DEPOSIT SIGN         |

6. The **Bookmark/Notes** window will automatically close adding the bookmark to the selected page (see Figure 9.3).

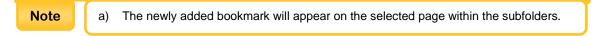

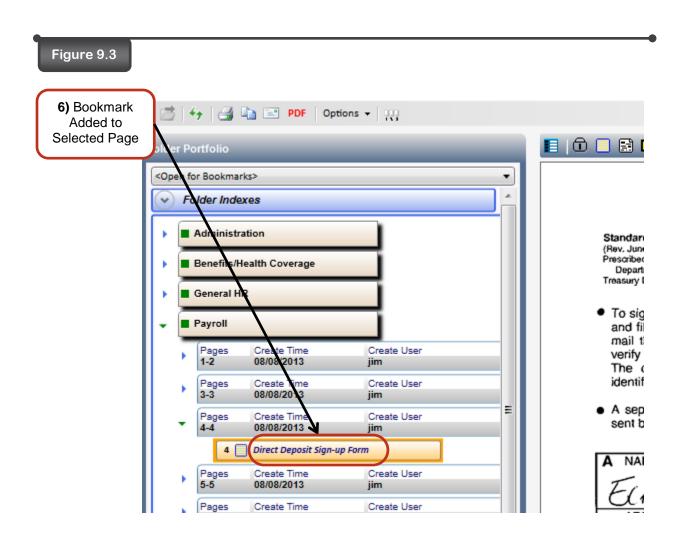

## Section 9.2 - Deleting a Bookmark

Deleting a bookmark allows you to delete a bookmark from a specific page. To delete a bookmark, follow the steps listed below.

- 1. Select the page you would like to delete a bookmark from (see Figure 9.4).
- 2. Click on the Bookmark/Notes button (see Figure 9.4)

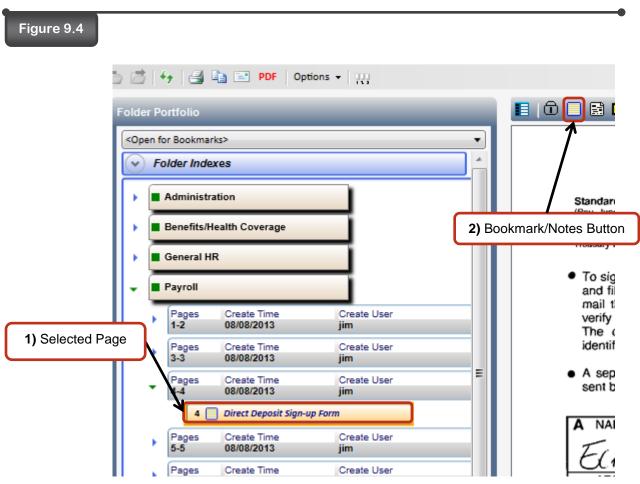

- 3. A **Bookmark/Notes** window will expand (see Figure 9.5).
- 4. Click on the Delete Bookmark/Notes button. Then, click Bookmark (see Figure 9.5).

| Figure 9.5 |                                                                 |                                        | 3) Bookmark/Notes Window                         |
|------------|-----------------------------------------------------------------|----------------------------------------|--------------------------------------------------|
|            | Page - Bookmark/Notes                                           | ▶ 4 of 11                              | 4) Delete Bookmark/Notes<br>Button when clicked. |
|            | Bookmark:<br>Direct Deposit Sign-up Form                        | Bookmark Notes                         | -                                                |
|            | Notes:<br>[+] 8/9/2013 14:46:16 (jim)<br>Received on 02/15/2002 | ~~~~~~~~~~~~~~~~~~~~~~~~~~~~~~~~~~~~~~ |                                                  |

- 5. A **Confirm Delete** window will pop up asking if you are sure you want to delete the selected bookmark (see *Figure 9.6*).
- 6. Click on the **Yes** button (see Figure 9.6).

| Figure 9.6                  | Confirm Delete                                 |                  |
|-----------------------------|------------------------------------------------|------------------|
| 5) Confirm<br>Delete Window | Are you sure you want to delete this bookmark? |                  |
|                             | <u>Y</u> es <mark>№</mark>                     | 6) Yes<br>Button |

7. The **Bookmark/Notes** window will automatically close deleting the bookmark from the selected page (see *Figure 9.7*).

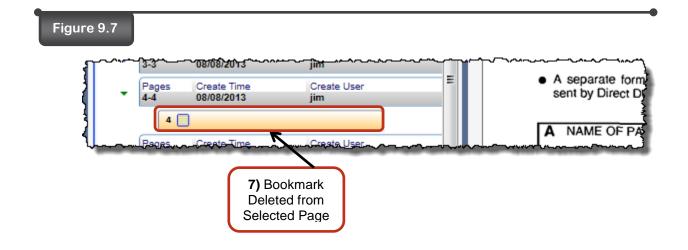

## Section 9.3 - Search for a Bookmark

To search for a bookmark within a selected folder, follow the steps listed below.

- 1. Click on the **<Goto Bookmark>** drop down menu (see Figure 9.8).
- 2. Select the bookmark you want to search for (see Figure 9.8).

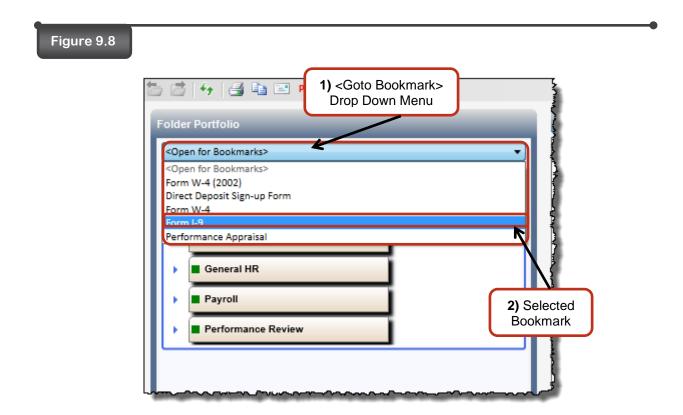

3. The selected page containing the selected bookmark will open (see Figure 9.9).

| Fiau | re 9.9 |
|------|--------|
|      |        |

| 🖞   🍜 🚔 🖻 PDF   Options 🗕   👯                                                                                                    | jtt sandbox/HUMAN_RESOL                                                                                                    |
|----------------------------------------------------------------------------------------------------|----------------------------------------------------------------------------------------------------|
| ler Portfolio                                                                                                    | 📘 💼 🔜 🖾 📕 📢 🔸 👌 🔢 11 of 11                                                                                                    |
| Pages Create Time Create User<br>12 08/08/2013 jim<br>Pages Create Time Create User<br>3 Selected Page<br>Containing Selected<br>Bookmark<br>7-9 08/05/013 jim<br>Pages Create The Create User<br>10-10 08/08/2013 jim | Errorm 1-9 (Rev. 11-21-91) M         Immigration and Naturalization Service       Employment Eligibility Verification         Press result       Employment Eligibility Verification         Press result       Employment Eligibility Verification         CANNOT Sectify Mich document() the ywill accept fram an employment base individual because of a failure explanation and verification. The instructions must be available distribution explores the failure explanation and verification. The instructions must be available distribution explores the failure explanation and verification. The instructions must be available distribution explores the failure explores the failure e                                                                                                    |
| Pages Create Time Create User<br>11-11 08/09/2013 jim                                                                                                    | Address (River Name and Number, Cay, State, Zg Cubit) Date (Incentristary/sea) Section 2. Employer Review and Verification. To be completed and signed by encloses. A completed and signed the standa one electronic trans. Lab, of examine one advecterier from List and and even final file of the standa store of the time advectory of the file standard and state and the completed and state and the state of the completed and state and the state of the completed and state and the state of the completed and state and the state of the completed and state and the state of the completed and state and the state of the completed and state and the state of the completed and state of the completed and state and the state of the completed and state and the state of the completed and state and the state of the completed and state and the state of the completed and state and the state of the completed and state and the state of the completed and state and the state of the completed and state and the state of the completed and state and the state of the state of the completed and state and the state of the state and the state of the state of the state |
| Performance Review                                                                                                    | the state of the state of the state of the state of the state of the state of the state state state of the state state of the state state state of the state state       |

# Section 10 – Notes

## Section 10 - Notes

Notes allow you to add additional information to a folder or a page. You can add multiple notes to any folder or page. In addition, notes can be deleted. To add/delete notes, follow the steps listed below.

## Section 10.1 – Folder Notes

Folder notes allow you to add specific notes to or delete notes from the currently selected folder. To add/delete folder notes, follow the steps listed below.

#### Section 10.1a – Adding a Folder Note

To add a folder note, follow the steps listed below.

#### Steps:

- 1. Select the folder you want to add notes to (see Figure 10.1). The folder information appears.
- 2. Right-click on the Folder Indexes bar (see Figure 10.1). The Folder Actions menu appears.
- 3. Click the **Notes** option (see Figure 10.1).

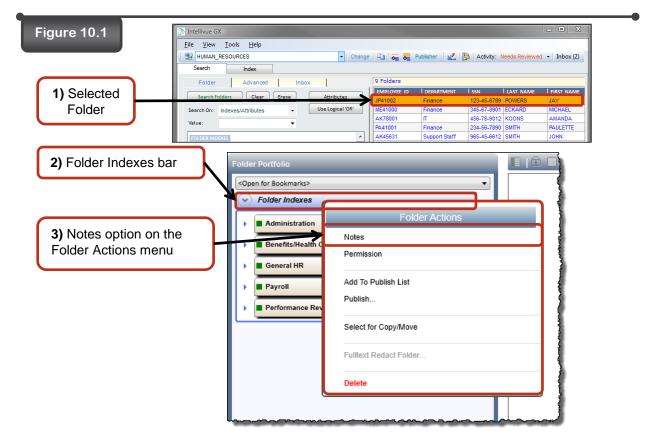

4. The Folder - Bookmark/Notes window will expand (see Figure 10.2)

(

- 5. Enter the information for the note into the provided area (see Figure 10.2).
- 6. Click on the **Apply** button (see Figure 10.2).

| Figure 10.2 | 6) Apply Button                       |   |
|-------------|---------------------------------------|---|
|             | Folder - Bookmark/Notes 📦 🖬 🗸         | × |
|             | Bookmark:                             |   |
|             | · · · · · · · · · · · · · · · · · · · |   |
|             | Notes:                                |   |
| Information |                                       | ^ |
| Entered     |                                       |   |
|             |                                       | Ŧ |
|             | Received on 02/01/2011                | ^ |
|             | 2                                     |   |
|             |                                       | ~ |

- A message asking you "Are you sure you want to apply these changes?" will appear on your screen. Click Yes to apply. The Folder - Bookmark/Notes window will automatically close adding the note to the selected folder.
- 8. Click on the **Refresh** button. The newly added folder note will appear above the image viewer (see *Figure 10.3*).

**Note** a) To have the folder notes appear automatically, click on the **Options** drop down menu, click on the **Show Folder Notes** option.

| Figure 10.3 Refresh Button        |                                                    |
|-----------------------------------|----------------------------------------------------|
| 🛅 🖆 🕂 PDF   Options 🗸   💥         | jtt sandbox/HUMAN_RESOURCES                        |
| Folder Portfolio                  |                                                    |
| <open bookmarks="" for=""></open> | Folder Notes 🕨 🗙                                   |
| Folder Indexes                    | [+] 8/20/2013 11:6:24 (jim) Received on 02/01/2011 |
| Administration                    |                                                    |
| Benefits/Health Coverage          |                                                    |
| General HR                        |                                                    |
| Payroll                           |                                                    |
| Performance Review                | <b></b>                                            |
|                                   |                                                    |
|                                   | Newly Added<br>Folder Note                         |

## Section 10.1b – Deleting Folder Notes

To delete a folder note, follow the steps listed below.

### Steps:

- 1. Select the folder you want to delete notes from (see Figure 10.4).
- 2. Right-click the Folder Indexes bar.
- 3. Click the **Notes** option from the Folder Actions menu that appears (see Figure 10.4).

| 4) Calestad                                | Change C                                            |
|--------------------------------------------|-----------------------------------------------------|
| 2) Folder Indexes bar                      |                                                     |
| 3) Notes option on the Folder Actions menu | Folder Actions Notes Permission Add To Publish List |
| Performance Re                             | Publish Select for Copy/Move                        |
|                                            | Fulltext Redact Folder                              |
|                                            |                                                     |

- 4. The Folder Bookmark/Notes window will expand (see Figure 10.5)
- 5. Click the Delete Bookmarks/Notes button (see Figure 10.5).
- 6. Click the **Notes** menu option (see Figure 10.5).

Note

a) The **Notes** button will delete all of the folder notes. You are not able to choose which individual notes can be deleted.

| Figure 10.5      | 5) Delete Bookmark/Notes button                                                                                                    |  |
|------------------|----------------------------------------------------------------------------------------------------|--|
| Folder Portfolio | Folder - Bookmark/Notes   Folder - Bookmark/Notes  Bookmark:  Notes:  [+] 8/20/2013 11:6:24 (jim) Received on 02/01/2011  Enter new notes here  6) Click the Notes button |  |

- 7. A **Confirm Delete** window will pop up asking if you are sure you want to delete all folder notes (see *Figure 10.6*).
- 8. Click on the **Yes** button (*see Figure 10.6*).

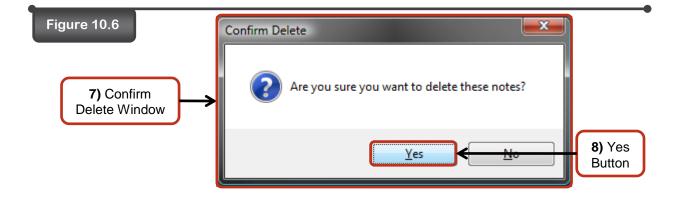

9. The **Bookmark/Notes** window will automatically close deleting the notes from the selected folder.

## Section 10.2 - Page Notes

Page Notes allow you to add specific notes to or delete notes from the currently selected page. To add/delete a page note, follow the steps listed below.

## Section 10.2a – Adding a Page Note

To add page notes, follow the steps listed below.

- 1. Select the page you want to add a note to (see Figure 10.7).
- 2. Click on the **Bookmark/Notes** button (see Figure 10.7).

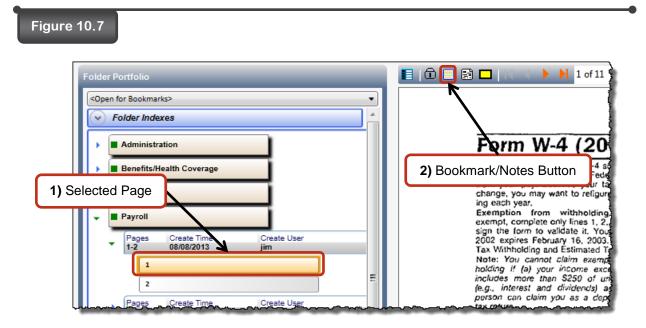

- 3. The Page Bookmark/Notes window will expand (see Figure 10.8).
- 4. Enter the information for the note into the provided area (see Figure 10.8).
- 5. Click on the Apply button (see Figure 10.8).

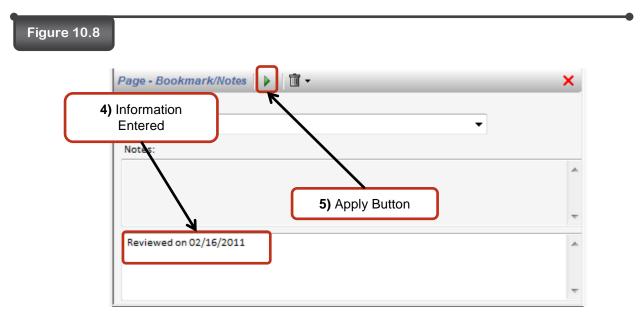

Note

- A message asking "Are you sure you want to apply these changes?" will appear. Click Yes to continue. The Page - Bookmark/Notes window will automatically close adding the note to the selected page.
- 7. Click on the **Refresh** button (see Figure 10.9).
- 8. The newly added page note will appear above the image viewer (see Figure 10.9).

a) To have the page notes appear automatically, click on the **Options** drop down menu, click on the **Show page notes when page item selected** option.
b) A bookmark/note icon will appear on the selected page within the subfolders indicating the selected page contains notes.

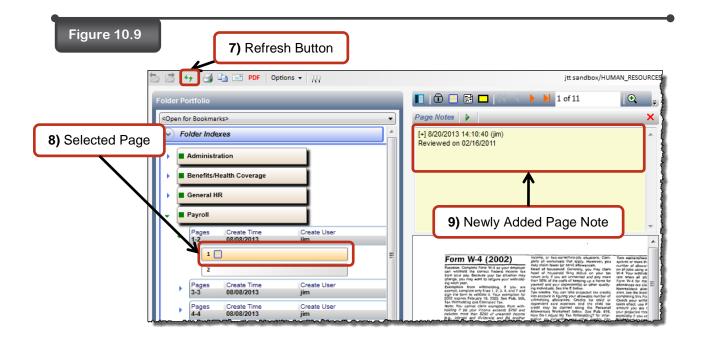

#### Section 10.2b – Deleting Page Notes

To delete page notes, follow the steps listed below.

- 1. Select the page you want to delete notes from (see Figure 10.10).
- 2. Click on the **Bookmark/Notes** button (see Figure 10.10).

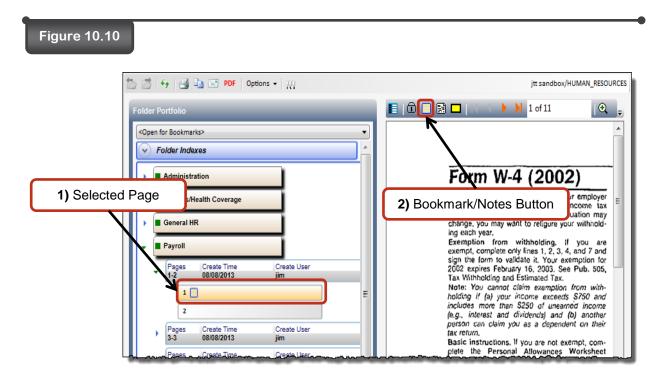

- 3. The Page Bookmark Notes window will expand (see Figure 10.11)
- 4. Click on the **Delete Bookmark/Notes** button (see Figure 10.11).
- 5. Click the **Notes** menu option (see Figure 10.11).

Note

a) The **Delete Notes** button will delete all of the page notes. You are not able to choose which individual notes can be deleted.

| gure 10.11            | Page - Bookmark/Notes      |          | × |
|-----------------------|----------------------------|----------|---|
|                       | Bookmark:                  | Bookmark |   |
|                       |                            | Notes    | • |
| 4) Delete No          | tes Button                 |          |   |
|                       | [+] 8/20/2013 14:10:40 (ji |          | * |
| 5) Click th<br>menu c |                            |          | - |
|                       | Enter new notes here       |          | * |
|                       |                            |          |   |
|                       |                            |          | ~ |

- 6. A **Confirm Delete** window will pop up asking if you are sure you want to delete all page notes (see *Figure 10.12*).
- 7. Click on the **Yes** button (see Figure 10.12).

| Figure 10.12                |                                              |                  |
|-----------------------------|----------------------------------------------|------------------|
|                             | Confirm Delete                               |                  |
| 6) Confirm<br>Delete Window | Are you sure you want to delete these notes? |                  |
|                             | <u>Y</u> es <u>No</u>                        | 7) Yes<br>Button |

8. The **Bookmark/Notes** will remain open for you to add notes and/or bookmarks. To close, click the close button in the upper right corner (*see Figure 10.12*).

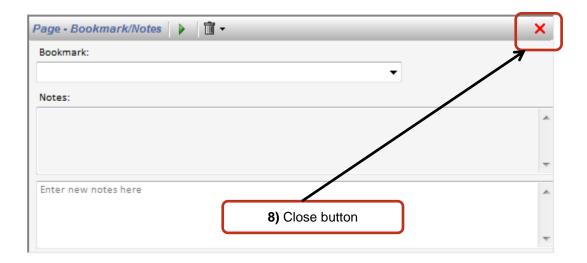

# Section 11 – Dynamic Annotations

## Section 11 – Dynamic Annotations

Dynamic Annotations allow you to add highlights, boxes and text boxes to selected areas of a page. To add highlights/boxes/text boxes, follow the steps listed below.

## Section 11.1 – Highlight Annotations

Highlight Annotations allows you to highlight certain sections of a page. You can add multiple highlight annotations to a selected page. To add highlight annotations, follow the steps listed below.

#### Steps:

- 1. Select the page you want to add highlight annotations to (see Figure 11.1).
- 2. Click on the Annotate button (see Figure 11.1).

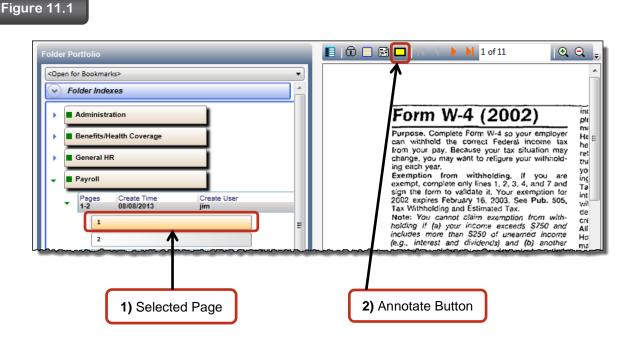

- 3. The **Annotate** window will expand (see Figure 11.2).
- 4. Place a dot in the **Highlight** option (see Figure 11.2).
- 5. Select the color you want your highlight annotations to be from the **Highlight Color Option** drop down menu (see Figure 11.2).
- 6. Select the area on the selected page you want to highlight.

 a) To highlight a selected area on a page, place your curser at the top left-hand corner of the selected area. Holding down the left button on your mouse, draw a highlight box over the selected area. Once you are done drawling the highlight box, let go of the left button on your mouse.

Note

7. The selected area will now be highlighted (see Figure 11.2).

a) To resize the highlight annotation, select the highlight box and resize it to the desired size.b) To move the highlight annotation, select the highlight box and move it to the desired location.

8. Click on the **Apply** button (*see Figure 11.2*).

Note

| Figure 11.2                                                                                 | 8) Apply                                                                                                    |
|---------------------------------------------------------------------------------------------|----------------------------------------------------------------------------------------------------|
| Folder Portfolio  Copen for Bookmarks>  Folder Indexes  Folder Indexes                      | Annotate                                                                                                    |
| Administration Benefits/Health Coverage 3) Annotate                                         | <ul> <li>Highlight</li> <li>Box</li> <li>Text</li> <li>Font</li> <li>Font</li> <li>Fighlight</li> <li>Color</li> <li>Selected</li> </ul>                                                                                            |
| Pages Create Time Create User<br>1-2 08/08/2013 jim<br>2<br>7) Selected Area<br>Highlighted | Form W-4 (2002)<br>Purpose. Complete Form W-4 so your employer<br>can withhold the correct Federal income tax<br>throm your pay. Because your tax situation may<br>change, you may want to religure your withhold<br>ing each year. |

- 9. A **Confirm Apply** window will pop up (see Figure 11.3).
- 10. Click on the **Yes** button (see Figure 11.3).

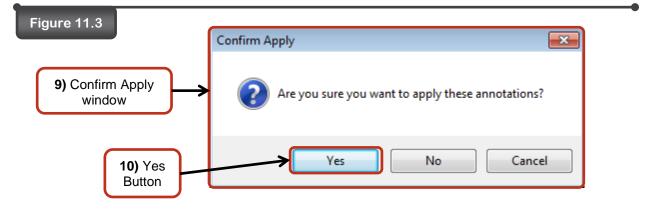

- 11. Click on the **Refresh** button (see Figure 11.4).
- 12. Click on the selected page you added the highlight to (see Figure 11.4).
- 13. The added highlight has now been successfully applied to the selected page (see Figure 11.4).

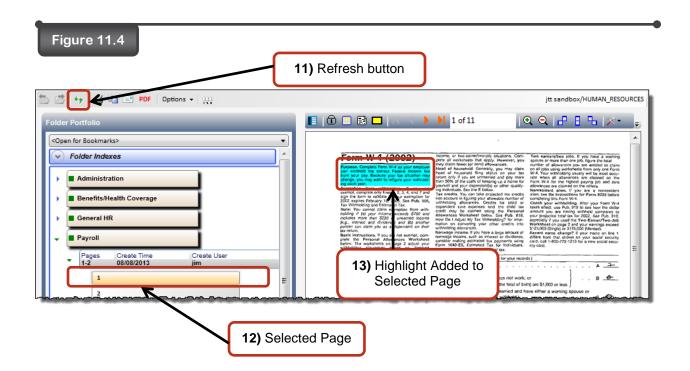

### Section 11.2 – Box Annotations

Box Annotations allow you to apply boxes to certain sections of a page. You can add multiple box annotations to a selected page. To add box annotations, follow the steps listed below.

#### Steps:

- 1. Select the page you want to add box annotations to (see Figure 11.5).
- 2. Click on the **Annotate** button (see Figure 11.5).

| Figure 11.5                                                     | 2) Annotate                                                                                                | Button                                                                                             |
|-----------------------------------------------------------------|----------------------------------------------------------------------------------------------------|----------------------------------------------------------------------------------------------------|
| <ul> <li>Adri</li> <li>Ber</li> <li>Ger</li> <li>Pay</li> </ul> | ookmarks>  er Indexes  ministration  nefits/Health Coverage  neral HR  rroll  ages Create Time Create User | ■ I of 11<br>■ ■ ■ ■ ■ ■ 1 of 11<br>■ ■ ■ ■ ■ ■ ■ 1 of 11<br>■ ■ ■ ■ ■ ■ ■ ■ ■ ■ ■ ■ ■ ■ ■ ■ ■ ■ ■ |
|                                                                 | 1) Selected Page                                                                                           |                                                                                                    |

- 3. The Annotate window will expand (see Figure 11.6).
- 4. Place a dot in the **Box** option (*see Figure 11.6*).
- 5. Select the color you want your box annotations to be from the **Box Color Option** drop down menu (see *Figure 11.6*).
- 6. Select the area on the selected page you want to add a box annotation to.

| Note | a) To add a box annotation to a selected area on a page, place your curser at the top<br>left-hand corner of the selected area. Holding down the left button on your mouse,<br>draw a box annotation over the selected area. Once you are done drawling the box<br>annotation, let go of the left button on your mouse. |
|------|----------------------------------------------------------------------------------------------------|
|      |                                                                                                    |

7. The selected area will now have a box annotation around it (see Figure 11.6).

To resize the box annotation, select the box annotation and resize it to the desired a) size. b) To move the box annotation, select the box annotation and move it to the desired

 I o move the box annotation, select the box annotation and move it to the desired location.

Note

8. Click on the **Apply** button (see Figure 11.6).

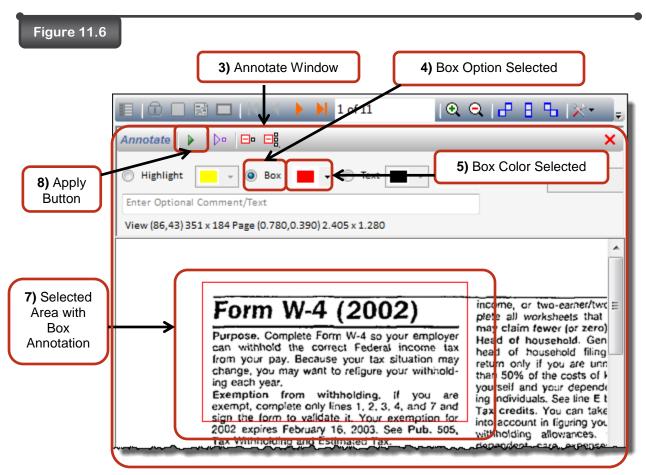

- 9. A message asking "Are you sure you want to apply these annotations?" will appear. Click **Yes** to proceed.
- 10. Click on the **Refresh** button (see Figure 11.7) and see the page updated with annotations.

| Figure 11.7                                                                                                    | Refresh Button                                                                                                    |
|----------------------------------------------------------------------------------------------------|----------------------------------------------------------------------------------------------------|
| Elder Portfolio                                                                                                    | 📔 🗊 🗔 🔛 🔍 🔇 🕨 🔰 1 of 11                                                                                                    |
| Copen for Bookmarks> Folder Indexes Administration Benefits/Health Coverage General HR Payroll Payroll Pages Create Time Create User 1-2 08/08/2013 jim 1 | Form W-4 (2002)<br>Purpose, Complete Form W-4 so your employer<br>can withhold the correct Federal income tax<br>from your pay. Because your tax situation may<br>change, you may want to refigure your withhold-<br>ing each yea.<br>Exemption from withholding, if you are<br>exempt, complete only fines 1, 2, 3, 4, and 7 and<br>sign the form to validate it. Your exemption for<br>2002 expires February 16, 2003. See Pub. 505,<br>Tax Withholding and Estimated Tax.<br>Note: You cannot claim exemption from with-<br>holding if Jay your income exceeds \$750 and<br>incluses, more, than, \$250 of unserned, income |

# Section 11.3 – Text Annotations

Text Annotations allow you to add text boxes to certain sections of a page. You can add multiple text annotations to a selected page. To add text annotations, follow the steps listed below.

#### Step:

- 1. Select the page you want to add text annotations to (see Figure 11.8).
- 2. Click on the **Annotate** button (see Figure 11.8).

| Folder Portfolio | Figure 11.8                                                                                                    | 2) Annotate Button                                                                                                    |
|------------------|----------------------------------------------------------------------------------------------------|----------------------------------------------------------------------------------------------------|
|                  | <pre><open bookmarks="" for=""> </open></pre> Folder Indexes  Administration  Benefits/Health Coverage  General HR  Payroll  Pages Create Time Create User  1-2 08/08/2013 jim | Form W-4 (2002)<br>Purpose. Complete Form W-4 so your employer<br>can withhold the correct Federal income tax<br>from your pay. Because your tax situation may<br>change, you may want to refigure your withhold-<br>ing each year.<br>Exemption from withholding. If you are<br>exempt, complete only lines 1, 2, 3, 4, and 7 and<br>sign the form to validate it. Your exemption for<br>2002 expires February 16, 2003. See Pub. 505,<br>Tax Withholding and Estimated Tax.<br>Note: You cannot claim exemption from with-<br>holding if (a) your income exceeds \$750 and<br>includes more than \$250 of unearned income<br>(e.g., interest and dividends) and (b) another<br>ms |

- 3. The Annotate window will expand (see Figure 11.9).
- 4. Place a dot in the **Text** option (see Figure 11.9).
- 5. Select the color you want your text annotations to be from the **Text Color Option** drop down menu (see *Figure 11.9*).
- 6. Select the font you want your text annotations to be from the Font... button (see Figure 11.9).

| Figure 11.9                               |                                                                    |
|-------------------------------------------|--------------------------------------------------------------------|
| Annotate                                  |                                                                    |
| Highlight Box Enter Optional Comment/Text | Font 6) Font Selector                                              |
| View (796,18) 606 x 134 Page (7.220,0.1   | 65) 1.725 × 1.050                                                  |
|                                           |                                                                    |
| Form W-                                   | 4 (2002) income, or E                                              |
| Purpose. Complete<br>can withhold the     | Form W-4 so your employer<br>correct Federal income tax head of ho |

7. Select the area on the selected page you want to add a text annotation box to.

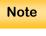

a)

To add a text annotation box to a selected area on a page, place your cursor at the top left-hand corner of the selected area. Holding down the left button on your mouse, draw a text annotation box over the selected area. Once you finish drawing the text annotation, let go of the left button on your mouse.

- 8. The selected area will now contain a text annotation box.
- 9. To add text to the text annotation box, select the text annotation box.
- 10. Enter the text you want to add to the text annotation box into the Enter Optional Comment/Text field.
- 11. The entered text will now be added to the text annotation box.

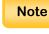

To resize the text, select the text annotation box and resize the box until the text is at a) the desired size. b) To move the text annotation box, select the box and move it to the desired location.

- 12. Click on the **Apply** button (see Figure 11.10).

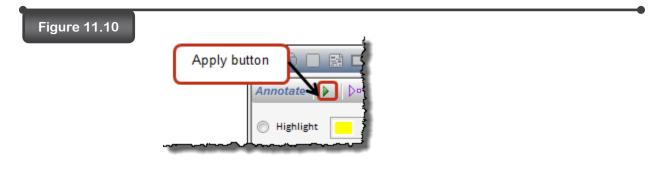

- 13. A message asking "Are you sure you want to apply these annotations?" appears.
- 14. Click on the **Yes** button.

- 15. Click on the **Refresh** button (see Figure 11.11).
- 16. Click on the selected page you added the text annotation to (see Figure 11.11).
- 17. The added text annotation has now been successfully applied to the selected page (*see Figure 11.11*).

| 2                                                                                  | 👉 🛃 🖹 🖃 PDF   O                                                                                                    | ptions 👻 🛄                        | jtt sandbox/HUMAN_RESOUR                                                                                                    |
|------------------------------------------------------------------------------------|----------------------------------------------------------------------------------------------------|-----------------------------------|----------------------------------------------------------------------------------------------------|
| older F                                                                            | Pontolio                                                                                                    |                                   | 🗐 🛱 📄 🔛 🔣 🔸 🕨 1 of 11                                                                                                    |
| <open< th=""><th>for Bookmarks&gt;</th><th>•</th><th>. Needs Reviewed</th></open<> | for Bookmarks>                                                                                                    | •                                 | . Needs Reviewed                                                                                                    |
|                                                                                    | Administration<br>15) Refresh<br>General HR<br>Payroll<br>Pages Create Time<br>1-2 08/08/2013<br>1                              | Button                            | <ul> <li>Form V-4 (2002)</li> <li>Participant Strategies (2004)</li> <li>Participant Strategies (2004)</li> <li>Participant Strategies (2</li></ul>                                                                                                    |
| •                                                                                  | Pages         Create Time           3-3         08/08/2013           Pages         Create Time           4-4         08/08/2013 | Create User                       | C Enter "1" for your spouse. But, you may choose to enter "-0" if you are married and have either a working social common more than one (c). (Entering -0" in your below you have to be the set of the short (c). (C) (C) (C) (C) (C) (C) (C) (C) (C) (C)                                                                                                    |
| •                                                                                  | Pages Create Tim<br>5-5 08/08/2013<br>Pages Create Time<br>6-6 08/08/2013                                                       | 16) Selected page cli             | CKEO<br>A blood for do not trial block which is they do do that of "I you have the or mose sight cuber. G<br>I house the or host trial block which is may do done that on host her or mose sight cuber.<br>I house the or host trial block which is may do done that the main adjustments to income and want to reduce your withholding, see the Deductions<br>and Adjustments Worksheet on spage 2.<br>I house more than ever bloc are piob or are martied and you and your sepsuse both works and the combined earnings<br>worksheets I<br>worksheet I<br>worksheet I                                                                                                    |
| •                                                                                  | Pages Create Time<br>7-9 08/08/2013                                                                                             | Create User<br>jim                | that apply.   I realisher of the above alluations applies, stop here and enter the number from time H on line 5 of Form W-4 below.  Cut here and give Form W-4 to your employer. Keep the top part for your records.                                                                                                    |
| •                                                                                  | Pages Create Time<br>10-10 08/08/2013                                                                                           | Create User<br>jim<br>Create User | For W-4     Construct to a window and the store of the store of t |

# Section 11.4 – Stamp Annotations

Text Annotations allow you to add text boxes to certain sections of a page. You can add multiple text annotations to a selected page. To add text annotations, follow the steps listed below.

#### Step:

- 1. Select the page you want to add text annotations to (see Figure 11.12).
- 2. Click on the **Annotate** button (see Figure 11.12).

| Figure 11.12     | 2) Annotate Button                                                                                                    |
|------------------|----------------------------------------------------------------------------------------------------|
| Folder Portfolio | E I I of 11<br>I of 11<br>I of 11 |

- 3. The Annotate window will expand (see Figure 11.13).
- 4. Place a dot in the **Stamp** option (see Figure 11.13).

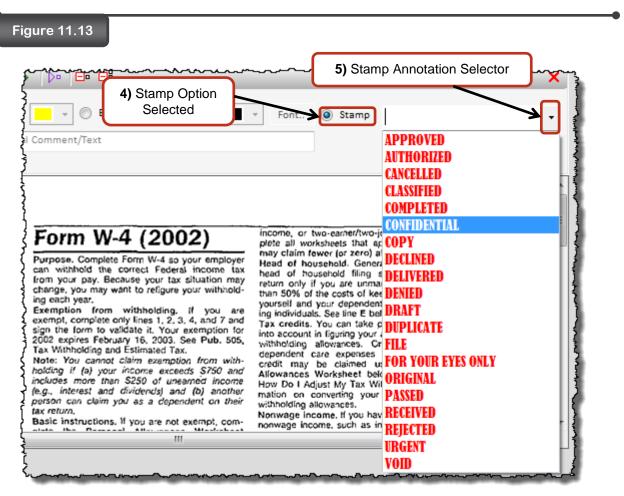

- 5. Click the dropdown to reveal a list of stamp annotations. Select the desired stamp annotation.
- 6. Select the area on the selected page where you want to add the stamp annotation box.

 b) To add a stamp annotation box to a selected area on a page, place your cursor at the top left-hand corner of the selected area. Holding down the left button on your mouse, draw a stamp annotation box over the selected area. Once you finish drawing the stamp annotation, let go of the left button on your mouse.

- 7. The selected area will now contain a stamp annotation box with the stamp text you chose. The font size of the text in the stamp adjusts to the size of the selected area.
- 8. Click on the **Apply** button (see Figure 11.14).

Note

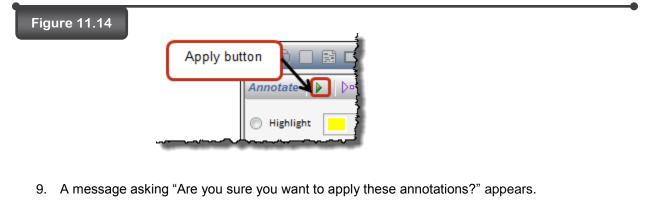

- 10. Click on the Yes button.
- 11. Click on the Refresh button (see Figure 11.15).
- 12. Click on the selected page you added the text annotation to (see Figure 11.15).
- 13. The added text annotation has now been successfully applied to the selected page (*see Figure 11.15*).

Figure 11.15

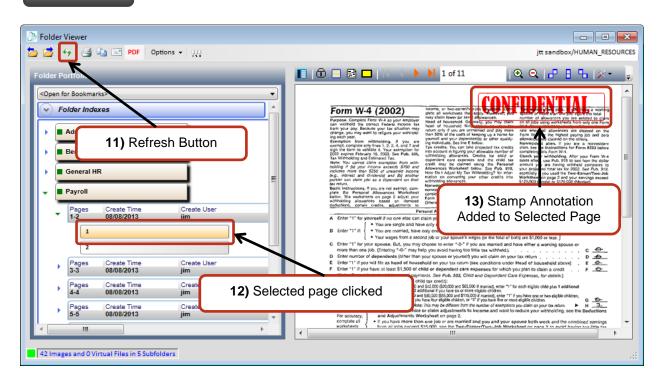

### Section 11.5 – Adding Comments

Adding comments allows you to add comments to highlight annotations and box annotations. Only one comment can be added to per annotation. To add comments, follow the steps listed below.

#### Steps:

- 1. Select the page that contains the annotation you want to add comments to (see Figure 11.16).
- 2. Click on the Annotate button (see Figure 11.16).

| Figure 11.16 2) Anno Copen for Bookmarks> Folder Indexes Administration Benefits/Health Coverage | otate Button                                                                                                    |
|--------------------------------------------------------------------------------------------------|----------------------------------------------------------------------------------------------------|
| Payroll Pages Create Time Create User 1-2 08/08/2013 iim 1 2                                     | Example you may want to religure your withhold<br>ing each year,<br>Exemption from withholding, if you are<br>exempt, complete only lines 1, 2, 3, 4, and 7 and<br>sign the form to validate it. Your exemption for<br>2002 expires February 16, 2003. See Pub. 505, with<br>Tax Withholding and Estimated Tax.<br>Note: You cannot claim exemption from with-<br>holding if (a) your income exceeds \$750 and All<br>includes more than \$250 of unearned income<br>(e.g., interest and dividends) and (b) another<br>ms |

- 3. The **Annotate** window will expand (see Figure 11.17).
- 4. Select the annotation you want to add a comment to (see Figure 11.17).

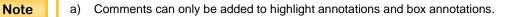

- 5. Enter the comment into the Enter Optional Comment/Text field (see Figure 11.17).
- 6. Click on the **Apply** button (see Figure 11.17).

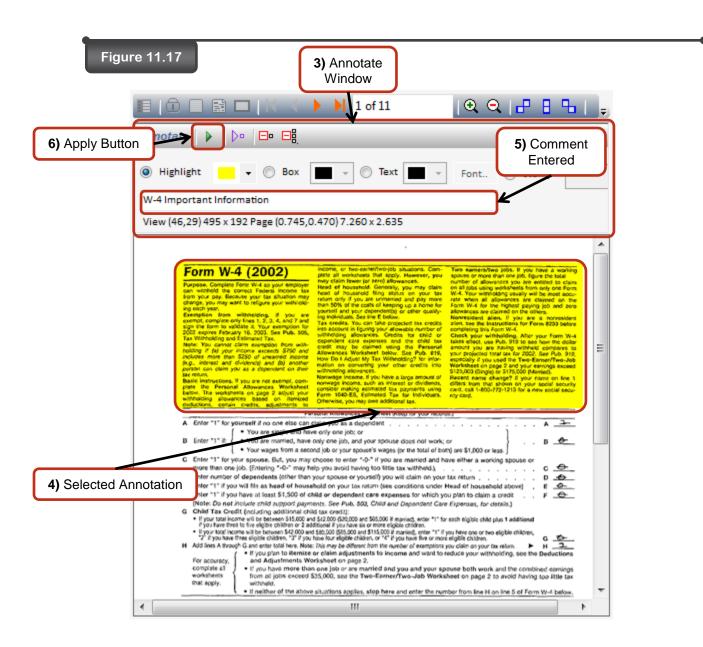

- 7. A message will ask "Are you sure you want to apply these annotations?" will appear.
- 8. Click on the **Yes** button.
- 9. Click on the **Refresh** button (see Figure 11.18).

| Figure 11.18                                                                                                    |                                                |
|----------------------------------------------------------------------------------------------------|------------------------------------------------|
| 🖆 🚰 😝 📑 🖻 PDF 🛛 Options 🗸 👯                                                                                                    | 2                                              |
| Folder Portfolio 10) Refresh Button                                                                                                    |                                                |
| Folder Indexes                                                                                                    | Form W-4                                       |
| mentan and a second and a second and a second and a second and a second and a second and a second a second a se | san withhold the con-<br>som your pay. Because |

- 10. Click on the selected page you added the comment to (see Figure 11.19).
- 11. If you place your curser over the annotation, the added comment will now appear (see Figure *11.19*).

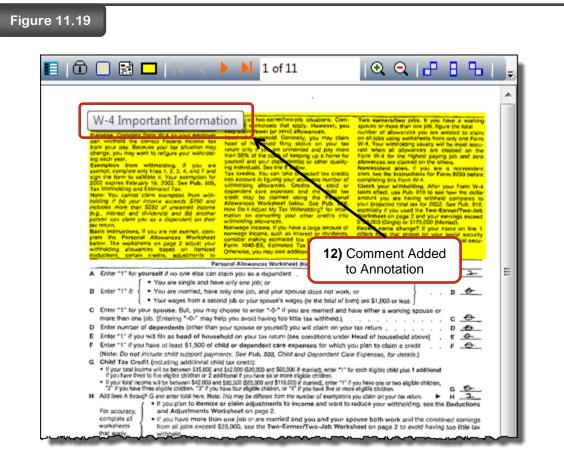

### Section 11.6 - Deleting Annotations

Deleting Annotations allows you to delete highlight annotations, box annotations, text annotations, and stamp annotations from a selected page. To delete annotations, follow the steps listed below.

#### Steps:

- 1. Select the page that contains the annotation you want to delete (see Figure 11.20).
- 2. Click on the Annotate button (see Figure 11.20).

| 2) Annotate But                                                                                                    |                                                                                                    |
|----------------------------------------------------------------------------------------------------|----------------------------------------------------------------------------------------------------|
| Copen for Bookmarks> Folder Indexes Administration Benefits/Health Coverage General HR Payroll Pages Create Time Create User 1-2 08/08/2013 iim 1 | Form W-4 (2002)<br>Purpose. Complete Form W-4 so your employer<br>can withhold the correct Federal income tax<br>from your pay. Because your tax situation may<br>change, you may want to religure your withhold-<br>ing each year.<br>Exemption from withholding. If you are<br>exempt, complete only lines 1, 2, 3, 4, and 7 and<br>sign the form to validate it. Your exemption for<br>2002 expires February 16, 2003. See Pub. 505,<br>Tax Withholding and Estimated Tax.<br>Note: You cannot claim exemption from with-<br>holding if (a) your informe exceeds S750 and<br>includes more than S250 of uncerned income<br>(e.g., interest and dividends) and (b) another |
| 1)<br>3. The <b>Annotate</b> window will expand (see Figure 1                                                                                     | Selected Page                                                                                                    |

- 4. Select the annotation you want to delete (see Figure 11.21).
- 5. Click on the **Remove Selected** button (see Figure 11.21).

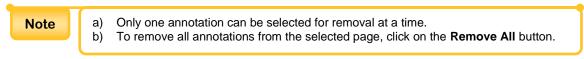

6. Click on the **Apply** button (see Figure 11.21).

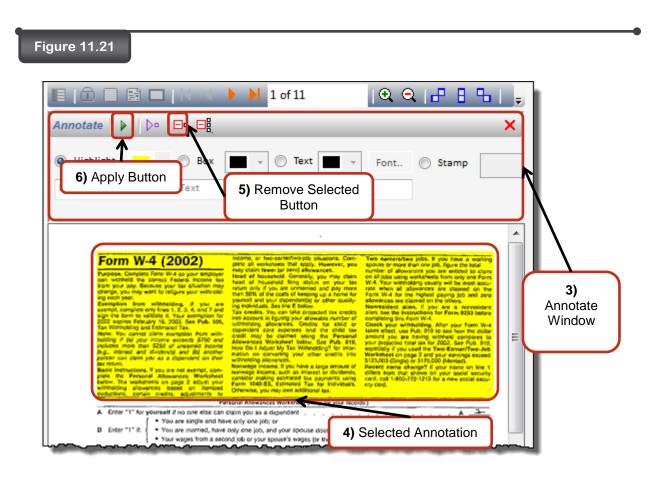

- 7. A message asking "Are you sure you want to apply these annotations?" appears.
- 8. Click on the **Yes** button.

Folder Indexes

9. Click on the **Refresh** button (see Figure 11.22).

| gure 11.22       |                   |  |
|------------------|-------------------|--|
| Delder Viewer    | F Options -       |  |
| Folder Portfolio | Refresh<br>Button |  |

- 10. Click on the selected page you deleted an annotation from.
- 11. The annotation has now been successfully deleted from the page.

# Section 12 – Redactions

# Section 12 – Redactions

Redacting enables you to black out selected sections of a page from view. Permission Access Levels (PALs) determine the security that controls whether users have access to view the material behind the redaction.

# Section 12.1 – Adding Redactions

To add redactions, follow the steps listed below.

#### Steps:

- 1. Select the page you would like to add redactions to (see Figure 12.1).
- 2. Click on the **Redact** button (*see Figure 12.1*).

| Figure 12.1 |                                          |                    |   |                                                                                                    |
|-------------|------------------------------------------|--------------------|---|----------------------------------------------------------------------------------------------------|
| D Folder V  | iewer                                    | Options 👻 🔛        |   |                                                                                                    |
| Folder Pol  | rtfolio<br>Bookmarks>                    |                    | - |                                                                                                    |
|             | Benefits/Health Coverage                 |                    | ^ | 2) Redact Button                                                                                       |
|             | General HR                               | 1) Selected Page   |   | EMPLOYER                                                                                               |
|             | Pages Create Time<br>1-2 08/08/2013      | jim                | Р | ddress <u>IVIU SLAPE</u> AV                                                                            |
| •           | Pages Create Time<br>3-3 08/08/2013<br>3 | Create User        | 2 | Personal exemption for yourself, en<br>Il married, personal exemption for t<br>(enter "1" if claimed.) |
| ,           | Pages Create Time<br>4-4 08/08/2013      | Create User<br>jim |   | Add the exemptions which you have                                                                      |

- 3. The Redactor window will expand (see Figure 12.2).
- 4. Select the area on the selected page you wish to redact (see Figure 12.2).

| Note | a)       | To add a redaction zone to a selected area on a page, place your curser at the top left-hand corner of the selected area you wish to redact. Holding down the left button on your mouse, draw a redaction zone over the selected area. Once you are done                                                                                                    |
|------|----------|----------------------------------------------------------------------------------------------------|
|      | b)<br>c) | drawling the redaction zone, let go of the left button on your mouse.<br>The <b>Permission Access Level</b> for the currently selected redaction zone is located in the upper left hand corner of the redaction zone. When a new redaction zone is created, the <b>Permission Access Level</b> is automatically set to zero.<br>A selected page can contain multiple redactions. |
|      | 0)       |                                                                                                    |

| Figure 12.2                                                                                                    | 3) Redactor Window |           |  |  |
|----------------------------------------------------------------------------------------------------|--------------------|-----------|--|--|
|                                                                                                    | 🔰 3 of 11          | Full View |  |  |
| Redactor 🕨 🗅 🖓 🗔 🕞                                                                                                    |                    | ×         |  |  |
| Comment:<br>Enter Optional Comment                                                                                                    | PAL:               |           |  |  |
| View (535,81) 423 x 102 Page (8.200,1.2                                                                                                    | 00) 1.660 × 0.310  |           |  |  |
| STATE OF OHIO<br>DEPARTMENT OF TAXATION<br>EMPLOYEE'S WITHHOLDING EXEMPTION CERTIFICATE<br>Name <u>MICHAEL DAVID</u> ECKARD Social Security No.<br>Address ILLI SLAPE AVENUE CITY OF U6252<br>Public School District of Residence <u>Greave City</u> School District No. <u>126</u><br>1. Parsonal exemption for yourself, enter "1" if claimed <u>7</u> |                    |           |  |  |
| <ol> <li>II married, personal e<br/>(enter *1* it claimed.)</li> </ol>                                                                                                    |                    | ted Area  |  |  |
|                                                                                                    | Reda               | acted     |  |  |

5. Select the redaction zone (see Figure 12.3).

Note

a) To resize the redaction zone, select the redaction zone and resize it to the desired size.

- b) To move the redaction zone, select the redaction zone and move it to the desired location.
- 6. Enter the Permission Access Level you want to give the currently selected redaction zone in the **PAL:** field (*see Figure 12.3*).
- 7. Click on the **Update Selected** button. This option only applies to the currently selected redaction zone (see Figure 12.3).

Note

a) If the currently selected page contains more than one redaction zone and you want all of the redaction zones to have the same Permission Access Level, click on the Update All button. This will make the Permission Access Level for all redaction zones on the currently selected page the same.

- 8. Click on the selected redaction zone again to apply the permission access level.
- 9. Click on the **Apply** button (see Figure 12.3).

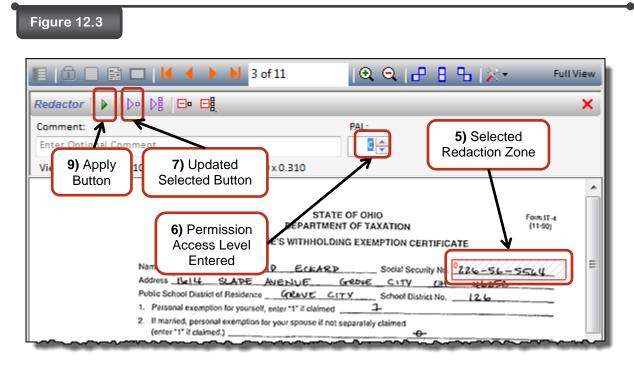

- 10. A message asking, "Do you want to apply your changes?" appears.
- 11. Click on the Yes button.
- 12. Click on the **Refresh** button (see Figure 12.4).

| D Folder Viewer                   |                   |                                       |
|-----------------------------------|-------------------|---------------------------------------|
| 10 10 ft and a la la              | PDF Options - 193 | 1                                     |
|                                   |                   |                                       |
| Folder Portfolio                  | Refresh           |                                       |
| <open bookmarks="" for=""></open> | Button            | · · · · · · · · · · · · · · · · · · · |
| Folder Indexes                    |                   |                                       |

13. The newly created redaction zone has now been successfully applied to the selected page.

Note

a)

A redaction icon will appear on the selected page within the subfolders indicating the selected page contains redactions.

# Section 12.2 - Removing Redactions

To remove redactions, follow the steps listed below.

#### Steps:

- 1. Select the page you want to remove redactions from (see Figure 12.5).
- 2. Click on the Redactor button (see Figure 12.5).

#### Figure 12.5

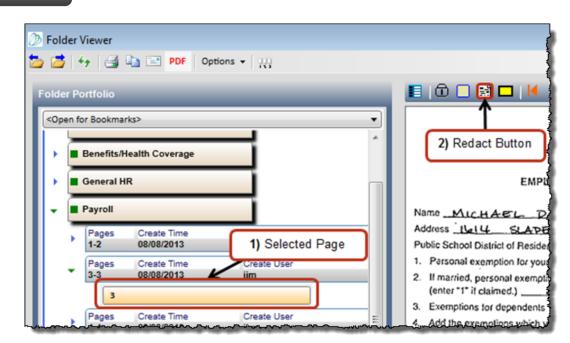

- 3. The **Redactor** window will expand (see Figure 12.7).
- 4. Select the redaction zone you wish to remove (see Figure 12.7).
- 5. Click on the **Remove Selected** button (see Figure 12.7).

a) If the currently selected page contains more than one redaction zone and you want to remove all of the redaction zones, click on the **Remove All** button. This will remove all of the redaction zones from the currently selected page.

6. Click on the Apply button (see Figure 12.7).

Note

| Figure 12.7     3) Redactor       Window     Image: Constraint of the second second s | View |
|----------------------------------------------------------------------------------------------------|------|
| Redactor 🕨 🗁 🖓 🗖 🛱                                                                                                    | ×    |
| Comment: PAL:<br>Ent<br>6) Apply Button<br>8.200.1.200) 1.660 x 0.310                                                                                                    |      |
| 5) Remove Selected Button<br>STATE OF OHIO<br>DEPARTMENT OF TAXATION<br>Form IT-4<br>(11-00)                                                                                                    | ^    |
| 4) Selected Redaction Zone                                                                                                    | E    |
| Parsonal exemption for yourself, enter "1" if claimed      If married, personal exemption for your spouse if not separately claimed     (enter "1" if claimed.)                                                                                                    |      |

- 7. A message asking, "Do you want to apply your changes?" appears.
- 8. Click on the **Yes** button.
- 9. Click on the **Refresh** button (see Figure 12.9).

# Figure 12.8

|                     | The second second second second second second second second second second second second second second second s |  |
|---------------------|----------------------------------------------------------------------------------------------------|--|
| 🧯 fg 縄 🖹 P          | DF Options - 100                                                                                               |  |
| -                   |                                                                                                    |  |
| Ider Portfolio      |                                                                                                    |  |
|                     |                                                                                                    |  |
| Open for Bookmarks> | Refresh<br>Button                                                                                              |  |

10. The selected redaction zone has now been successfully removed from the selected page.

# Section 13 – Permissions

# Section 13 – Permissions

Permissions manage all Intellivue<sup>™</sup> GX v2.5 functions utilizing both a 100-level Permission Access system and user rights. Some of the functions controlled by permissions are a user's access to folders, pageset and pages. To add permissions, follow the steps listed below.

# Section 13.1 – Adding Folder Permissions

To add folder permissions, follow the steps listed below.

#### Steps:

- 1. Select the folder you want to add permissions to.
- 2. Right-click the Folder Indexes bar.
- 3. Click the **Permission** option from the **Folder Actions** menu (see Figure 13.1).

# Figure 13.1

| Folder Portfolio                  |                        |   |
|-----------------------------------|------------------------|---|
| <open bookmarks="" for=""></open> | •                      | Į |
| Folder Indexes     Administration | Folder Actions         |   |
|                                   | Notes                  | 5 |
| Benefits/Health     General HR    | Permission             |   |
| Payroll                           | Add To Publical List   | 2 |
| Performance R                     |                        |   |
|                                   | Select for Copy/Move   |   |
| Permission<br>Option              | Fulltext Redact Folder |   |
|                                   | Delete                 | } |

4. The Folder – Permission Access Level window will expand (see Figure 13.2).

# Figure 13.2

|                                  | Ŧ |
|----------------------------------|---|
| Folder - Permission Access Level | × |
| Set 0                            |   |
|                                  |   |
|                                  | ] |

5. Select the **Set** option (see Figure 13.3).

Note

Note

- a) To remove permissions from the selected folder, place a dot in the Set option, enter zero (0) into the Permission Access Level field, click on the Apply button to save the changes.
  - b) To make a selected folder inactive, place a dot in the **Inactive** option and click on the **Apply** button to save the changes.
- 6. Enter the Permission Access Level you want the selected folder to have (see Figure 13.3).

a) If you click on the Max button, the Permission Access Level will automatically be set to zero (0). Zero (0) provides the most security, limiting what users have access to. If you click on the Min button, the Permission Access Level will automatically be set to ninety nine (99). Ninety nine (99) provides the least security, allowing users to have access to anything.

- 7. Click on the **Apply** button (see Figure 13.3).
- 8. A message asks "Are you sure you want to apply this permission?" Click Yes.

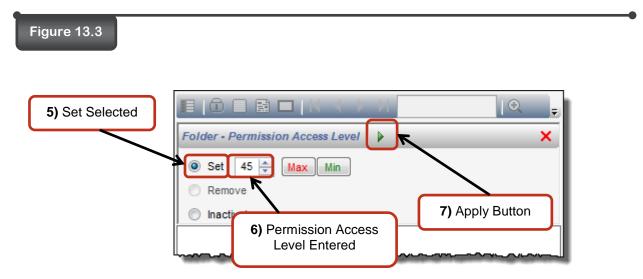

9. The folder permissions have now been successfully added to the selected folder.

# Section 13.2 – Adding Pageset Permissions

To add pageset permissions, follow the steps listed below.

#### Steps:

- 1. Select the pageset you want to add permissions to (see Figure 13.4).
- 2. Click on the **Permissions** button (see Figure 13.4)

| 1) Select<br>Pages | et                        |                      | 2) Permissions<br>Button |
|--------------------|---------------------------|----------------------|--------------------------|
| Pages              | Create Time<br>08/08/2013 | Create User<br>abeck |                          |

- 3. The Pageset Permission Access Level window will expand (see Figure 13.5).
- 4. Place a dot in the **Set** option (see Figure 13.5).

Note

a) To remove permissions from the selected pageset, select the **Set** option, enter zero (0) into the Permission Access Level field, click on the **Apply** button to save the changes.

- b) To make a selected pageset inactive, select the **Inactive** option and click on the **Apply** button to save the changes.
- 5. Enter the Permission Access Level you want the selected pageset to have (see Figure 13.5).

**Note** a) If you click on the **Max** button, the Permission Access Level will automatically be set to zero (0). Zero (0) provides the most security, limiting what users have access to. If you click on the **Min** button, the Permission Access Level will automatically be set to ninety nine (99). Ninety nine (99) provides the least security, allowing users to have access to anything.

- 6. Click on the **Apply** button (see Figure 13.5).
- 7. A message asks "Are you sure you want to apply this permission?" Click Yes.

| Figure 13.5        |                                                |                 |
|--------------------|------------------------------------------------|-----------------|
|                    |                                                | [@              |
|                    | Pageset - Permission Access Level              | ×               |
|                    | Set 45 🚔 Max Min                               |                 |
| 4) Set<br>Selected | <ul> <li>Remove</li> <li>Inactivate</li> </ul> | 6) Apply Button |
|                    |                                                |                 |
|                    | 5) Permission Access<br>Level Entered          |                 |

8. The pageset permissions have now been successfully added to the selected pageset.

### Section 13.3 – Adding Page Permissions

To add page permissions, follow the steps listed below.

#### Steps:

- 1. Select the page you want to add permissions to (see Figure 13.6).
- 2. Click on the Permissions button (see Figure 13.6)

| Figure 13.6 1) Selec                | ted Page             | 2) Permissions<br>Button |                                                                                                    |
|-------------------------------------|----------------------|--------------------------|----------------------------------------------------------------------------------------------------|
| 🛅 💆 😽 📑 📑 PDF 🛛 Op                  | tions - 000          |                          | 1                                                                                                    |
| Folder Portfolio                    | _                    |                          |                                                                                                    |
| <open bookmarks="" for=""></open>   |                      | <b>_</b>                 |                                                                                                    |
| Solder Indexes                      |                      |                          | Milifary Are you a veneran of the U.S. Armed Forces? Yes Wyes, which branch?                                                                                                    |
| - Administration                    |                      |                          | Do you have a military obligation, including National Guard<br>If yes, please explain                                                                                                    |
| Pages Create Time<br>1-2 08/08/2013 | Create User<br>abeck |                          | The information requested below is strictly volumtary. Discha<br>adverse treatment. Please theck each eatropy that applies to<br>Veterans of the Vietnam-Era<br>A person who served more than 100 days of active military, in<br>August 5, 1964, Arough May 7, 1975; and |
| 1                                   |                      | ן ו                      | <ul> <li>A. was discharged er scleased with other than a dishone</li> <li>B. was discharged er released from active dwy because</li> <li>Disabled Vetraan</li> <li>A. person entilled to disability compensation under the<br/>30 percent or more, or</li> </ul>         |
|                                     | www.www.             |                          | B. A person whose discharge or release from active data                                                                                                    |

- 3. The Page Permission Access Level window will expand (see Figure 13.7).
- 4. Place a dot in the **Set** option (see Figure 13.7).

| Note | a) To remove permissions from a selected page, place a dot in the <b>Remove</b> option and                                               |
|------|----------------------------------------------------------------------------------------------------|
|      | click on the <b>Apply</b> button to save the changes.                                                                                    |
|      | b) To make a selected page inactive, place a dot in the <b>Inactive</b> option and click on the <b>Apply</b> button to save the changes. |

5. Enter the Permission Access Level you want the selected page to have (see Figure 13.7).

**Note** a) If you click on the **Max** button, the Permission Access Level will automatically be set to zero (0). Zero (0) provides the most security, limiting what users have access to. If you click on the **Min** button, the Permission Access Level will automatically be set to ninety nine (99). Ninety nine (99) provides the least security, allowing users to have access to anything.

6. Click on the **Apply** button (see Figure 13.7).

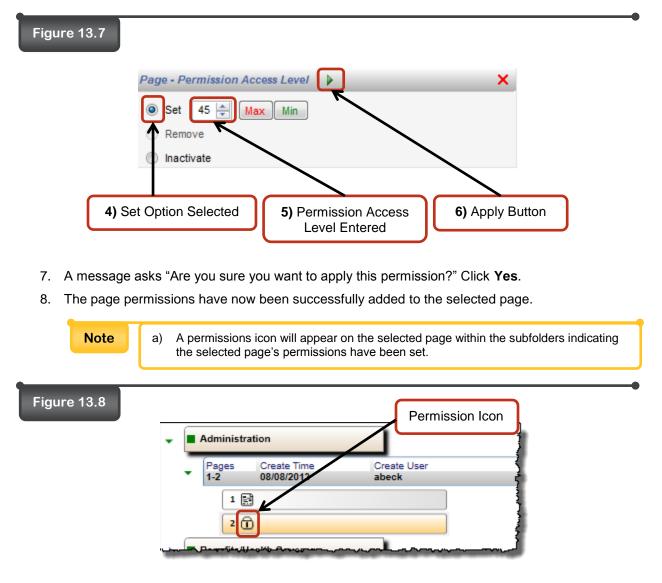

# Section 14 – Publishing

# Section 14 – Publishing

Publishing allows you to select a single page, a single pageset, multiple pagesets, a folder, or multiple folders to be printed, exported, e-mailed, or saved as a PDF. To publish, follow the steps listed below.

### Section 14.1 – Publish a Folder

To publish a folder, follow the steps listed below.

#### Section 14.1a – Publish Multiple Folders

a)

b)

Note

To publish multiple folders, follow the steps listed below.

#### Steps:

- 1. Select the folder you would like to publish (see Figure 14.1).
- 2. Click on the Add Selection to Publish List button (see Figure 14.1).

Section 14.1a – Publish Multiple Folders.

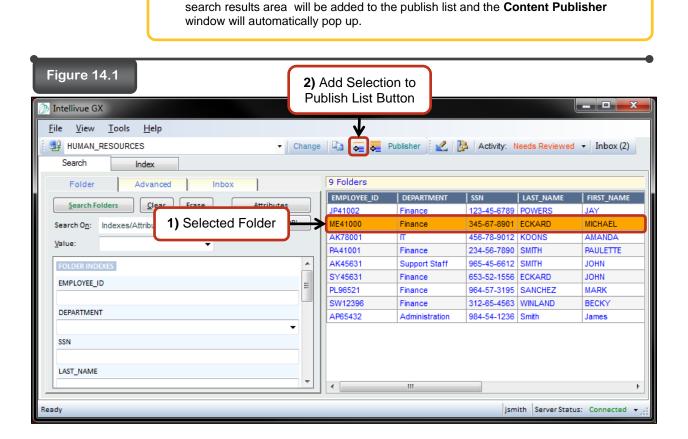

If you wish to add multiple folders to the publish list, follow steps 1 through 2 from

If you click on the Add All to Publish List button, all of the folders located in the

3. Click on the **Publisher** button (see Figure 14.2).

| Figure 14.2                                                                           | 3) Publisher Button                                    |  |  |  |  |  |  |
|---------------------------------------------------------------------------------------|--------------------------------------------------------|--|--|--|--|--|--|
| Intellivue GX                                                                         |                                                        |  |  |  |  |  |  |
| <u>F</u> ile <u>V</u> iew <u>T</u> ools <u>H</u> elp                                  | V                                                      |  |  |  |  |  |  |
| 🕴 🔁 HUMAN_RESOURCES 🔹 Change 🖾 🤕 🐺 Publisher 🗽 🖉 Activity: Needs Reviewed 🔹 Inbox (2) |                                                        |  |  |  |  |  |  |
| Search                                                                                |                                                        |  |  |  |  |  |  |
| Folder Advanced Inbox 9 Folders                                                       |                                                        |  |  |  |  |  |  |
|                                                                                       | MPLOYEE_ID   DEPARTMENT   SSN   LAST_NAME   FIRST_NAME |  |  |  |  |  |  |
| Search Folders Clear Erase Attributes                                                 | 241002 Finance 123-45-6789 POWERS JAY                  |  |  |  |  |  |  |
| Search On: Indexes/Attributes  Use Logical 'OR'                                       | E41000 Finance 345-67-8901 ECKARD MICHAEL              |  |  |  |  |  |  |
|                                                                                       | K78001 IT 456-78-9012 KOONS AMANDA                     |  |  |  |  |  |  |
| Value:                                                                                | A41001 Finance 234-56-7890 SMITH PAULETTE              |  |  |  |  |  |  |

- 4. A Content Publisher window will pop up (see Figure 14.3).
- 5. The publish list will appear under the publishing options (*see Figure 14.3*).
- 6. You will have four publishing options to choose from: **Print**, **E-mail**, **Export**, and **PDF** (see Figure 14.3).

| Figure 14.3                                                                                                    |                    |                            | 6) Publishing                                                               |
|----------------------------------------------------------------------------------------------------|--------------------|----------------------------|-----------------------------------------------------------------------------|
| Content Publisher                                                                                                    |                    |                            | Options                                                                     |
| Print EMail Expo<br>Printer: Samsung SCX-4x26 Series PCL6<br>Paper Size: Letter 8.50 x 11.00<br>Resolution: 600 dpi x 600 dpi<br>Select Printer Page Fit |                    | clude Dynamic Annotations  | Alternate Permission Access Levels<br>Pageset: 0<br>Page: 0<br>Redaction: 0 |
| @ Be:                                                                                                    |                    |                            | Included Content Images Virtual Files Image Template Annotations            |
| Application Folder                                                                                                    | Subfolder          | Page(s) Images File        | s Status                                                                    |
| HUMAN_RESOURCES ME41000<br>HUMAN_RESOURCES AK78001<br>HUMAN_RESOURCES JP41002                                                                            | •                  | Pendin<br>Pendin<br>Pendin | Bemove All                                                                  |
|                                                                                                    | 5) Publish<br>List |                            |                                                                             |
| Progress                                                                                                    | <u>C</u> ancel     | Clear list of successfully | y completed items Close                                                     |
|                                                                                                    |                    |                            |                                                                             |
|                                                                                                    | 4) Content Publish | ner Window                 |                                                                             |

### a. To Print a Publish List:

- i. The **Content Publisher** window will automatically be set to the **Print** tab (see Figure 14.4).
- ii. Your default printer will automatically appear in the **Print** tab (see Figure 14.4).

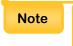

 a) If you want to change to a different printer, click on the Select Printer... button. A Print window will pop up. Select the desired printer and click on the Print button. The new printer will now appear in the Print tab.

iii. If you are publishing multiple folders, you have the option to print all folders as

separate print jobs or print all folders together as a single print job (see Figure 14.4).

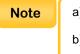

- a) To print all folders into a single print job, place a check in the **All Images as a Single Print Job** box.
  - b) To print all folders as separate print jobs, do not place a check in the All Images as a Single Print Job box.
  - c) If you choose to print all folders together as a single print job, you will not be able to include the content of virtual files.
- iv. Select how you want your pages to be printed from the **Page Fit** options (*see Figure 14.4*).
  - 1. **Best** Finds the best fit for the page(s) to be printed at.
  - 2. Width Prints the page(s) to the original width of the image(s) scanned.
  - 3. Length Prints the page(s) to the original length of the image(s) scanned.
  - 4. **TIFF Images –** Prints all of the TIFF images.
  - 5. **JPEG Images –** Prints all of the JPEG images.
- v. If you want to include dynamic annotations, place a check in the **Include Dynamic Annotations** box (see *Figure 14.4*).
- vi. Select the desired **Alternate Permission Access Levels** for the publish list (see *Figure 14.4*).

| Note | a) The Alternate Permission Access Levels allow printing, sending, or exporting of a document at a Permission Access Level lower than the                                                                                                    |  |  |
|------|----------------------------------------------------------------------------------------------------|--|--|
|      | user that is printing, sending, or exporting the document. This feature<br>restricts what users at a lower <b>Permission Access Level</b> can see. It<br>will black out redaction zones and restrict the viewing of some<br>documents, depending on the <b>Permission Access Level</b> of the |  |  |
|      | <ul> <li>documents.</li> <li>b) All Alternate Permission Access Levels are automatically set to 0.</li> <li>Once you change the access levels to a different number, the number will remain in the fields until you change it again</li> </ul>                                                |  |  |

- vii. Select which **Included Content** options you would like to print from the publish list (see Figure 14.4).
  - 1. Images This will print all images added to the publish list.
  - 2. Virtual Files This will print all virtual files added to the publish list.

- Image Annotations This will print all image annotations on all of the images that are added to the publish list. This content option can only be used when the images content option is checked.
- viii. Click on the **Print** button (see Figure 14.4).

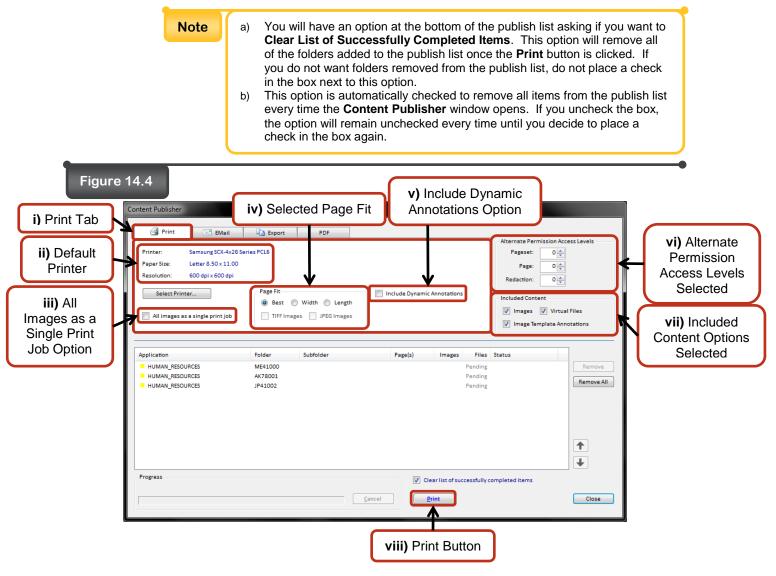

ix. The publish list will now be printed.

# b. To E-mail a Publish List:

- i. Click on the **EMail** tab (see Figure 14.5).
- ii. If you want to put each page into one attachment, place a check in the Each

page appended to one attachment box (see Figure 14.5).

| Note | <ul> <li>a) If you choose to e-mail each page appended to one attachment,<br/>you will not be able to include the content of image template<br/>annotations.</li> </ul> |
|------|----------------------------------------------------------------------------------------------------|
|      | b) If this option is not selected, each page will be its own attachment.                                                                                                |

- iii. Select how you want to name the file attachment(s).
  - 1. If you want to add index values to the filename, place a check in the **Filenaming by index value** box (*see Figure 14.5*).
    - a. A list of the applications indexing values will appear.
    - b. Select which index values you want placed within the file name.
  - 2. If you want to manually enter a filename, enter the information into the **Filename:** field (see *Figure 14.5*).
- iv. Select the desired **Alternate Permission Access Levels** for the publish list (see *Figure 14.5*).
- v. Select which **Included Content** you would like to e-mail from the publish list (*see Figure 14.5*).
- vi. Click on the **Send** button (see Figure 14.5).

|                                                         | re 14.5                                                      | i) EMail Tab                                | _                                                            |                         | iv) Alternate Permission<br>Access Levels Selected                                                                                                   |
|---------------------------------------------------------|--------------------------------------------------------------|---------------------------------------------|--------------------------------------------------------------|-------------------------|----------------------------------------------------------------------------------------------------|
| ii) Each Page<br>Appended to<br>One File Box<br>Checked | Print<br>Image Page Option<br>Each page app<br>Filenaming by | ended to one file                           | PDF                                                          |                         | Alternate Permission Access Levels<br>Pageset: 0<br>Page: 0                                                                                          |
| 1) Filenaming<br>by Index<br>Value Box<br>Checked       | Filename:                                                    | Filename:<br>Field<br>Es ME41000<br>AK78001 | SSN<br>LAST_NAME<br>FRST_NAME<br>b) Index Values<br>Selected | Pe Pe                   | Redaction: 0<br>Included Content<br>Images Virtual Files<br>Image Template Annotations<br>Files Status<br>Remove All<br>() Included Content Selected |
|                                                         | Progress                                                     |                                             | <u>C</u> ancel                                               | Clear list of successfu | lly completed items Close                                                                                                    |
|                                                         | <u></u>                                                      |                                             | vi)                                                          | Send Button             |                                                                                                    |

- vii. An e-mail message window will pop up with the image attachments (*see Figure 14.6*).
- viii. Fill out the e-mail message (see Figure 14.6)
- ix. Click on the **Send** button (see Figure 14.6).

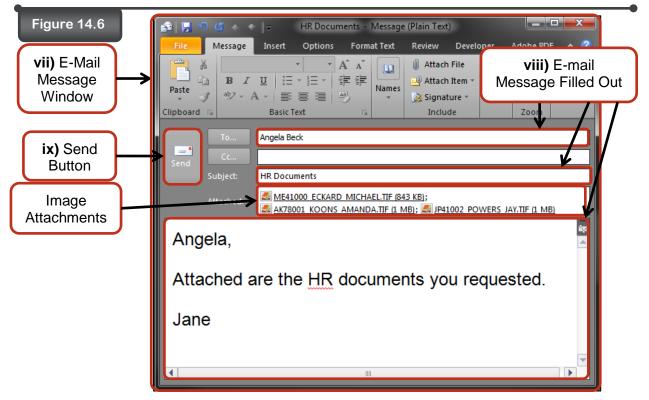

x. The publish list will now be e-mailed.

### c. To Export a Publish List:

- 1. Click on the **Export** tab (see Figure 14.7).
- 2. If you want to put each page into one file, place a check in the Each page

appended to one file box (see Figure 14.7).

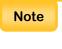

a) If you choose to export each page appended to one file, you will not be able to include the content of image template annotations.b) If this option is not selected, each page will be its own file.

- 3. Select how you want to name the file(s).
  - 1. If you want to add index values to the filename, place a check in the

Filenaming by index value box (see Figure 14.7).

- a. A list of the applications indexing values will appear.
- b. Select which index values you want placed within the file name.
- If you want to manually enter a filename, enter the information into the Filename: field (see Figure 14.7).
- 4. Select an **Export Location:** for the files within the publish list to go to (see Figure 14.7)
- 5. Select the desired **Alternate Permission Access Levels** for the publish list (*see Figure 14.7*).
- 6. Select what **Included Content** you would like to export from the publish list (see *Figure 14.7*).
- 7. Click on the Export button (see Figure 14.7).

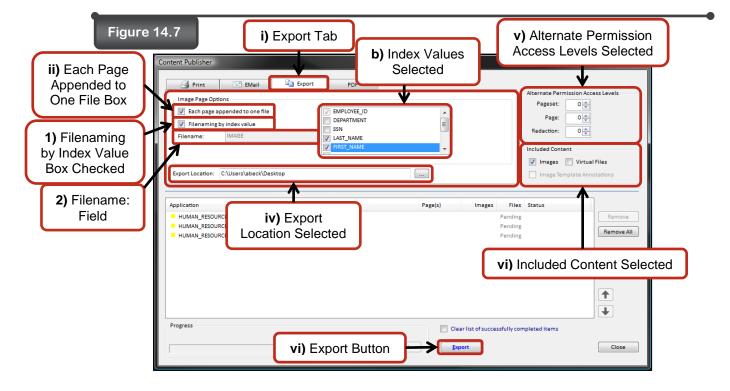

8. The publish list will now be exported to the selected folder.

#### d. To Create a PDF from the Publish List:

- i. Click on the **PDF** tab (see Figure 14.8).
- ii. Enter the **Document Properties** you wish to give the PDF (see Figure 14.8).
  - 1. Title Gives the PDF a title.
  - 2. **Subject –** Gives the PDF a subject.
- iii. Select the **Output Document Options** you wish to add to the PDF (see Figure

14.8).

- 1. **Bookmarks –** All bookmarks associated with the selected folder will be added to the PDF.
- Notes All page notes associated with the selected folder will be added to the PDF.
- 3. **Folder Indexes –** All folder indexes associated with the selected folder will be added to the PDF.
- 4. **Folder Notes –** All folder notes associated with the selected folder will be added to the PDF.
- 5. **Document Attributes –** All document attributes associated with the selected folder will be added to the PDF.
- Secured Blank Allows you to block certain pages from being published. When the PDF is created, the pages that are blocked will be printed as blank pages and will say "This Page Intentionally Left Blank."
- 7. **Descending Pageset Date Order –** All pagesets associated with the selected folder will be placed in the PDF in descending date order.
- 8. **Include Dynamic Annotations –** All dynamic annotations associated with the selected folder will be added to the PDF.
- iv. Select the **After Processing Completes** option for how you want to view your PDF (see Figure 14.8).
  - 1. **Open Immediately –** The PDF will open up immediately in an internet explorer window.
  - Save To File The PDF will be saved to a file location of your choosing. If you have several items listed in the publish list and wish to have each item saved as a separate PDF instead of one PDF, place a check in the Create Separate Documents for Each Entry box.
- v. Select the desired **Alternate Permission Access Levels** for the PDF (see *Figure 14.8*).
- vi. Select what Included Content you would like add to the PDF (see Figure 14.8).
- vii. Click on the Create PDF button (see Figure 14.8).

| Figure                                                                         |                                                                                                    | iii) Selected                                                                                        | Output Document Option               | s v) Alternate Permission<br>Access Levels Selected                                                                                                    |
|--------------------------------------------------------------------------------|----------------------------------------------------------------------------------------------------|----------------------------------------------------------------------------------------------------|--------------------------------------|----------------------------------------------------------------------------------------------------|
| i) PDF Tab<br>ii) Document<br>Properties<br>Entered<br>iv) After<br>Processing | Content Publisher  Print  Document Properties Tritie HR Documents Subject Michael Eckard, Amanda Koons, Jay P  After Processing Completes  Open Immediately  Save To File | Expert PDF Output Document Options     Ø Bookmarks     Notes     Ø Folder Indexes     Ø Folder Notes |                                      | Alternate Permission Access Levels<br>Pageset: 0 @<br>Page: 0 @<br>Redaction: 0 @<br>Included Content<br>Included Content<br>Included Content<br>Included Content<br>Images Virtual Files<br>Image Template Annotations |
| Completes<br>Option<br>Selected                                                | Application<br>HUMAN_RESOURCES<br>HUMAN_RESOURCES<br>HUMAN_RESOURCES                                                                                                    | Folder Subfolder<br>ME41000<br>AX78001<br>JP41002                                                    | Page(s) Images Fil<br>Pendi<br>Pendi | Benove All                                                                                                    |
|                                                                                | Progress                                                                                                    |                                                                                                    | Clear list of successfully           | completed items Close                                                                                                    |
|                                                                                |                                                                                                    |                                                                                                    | vii) Create PDF Butto                | on                                                                                                    |

viii. If **Open Immediately** is selected from the **After Processing Completes** options, the PDF will appear in an internet explorer window (see *Figure 14.9*).

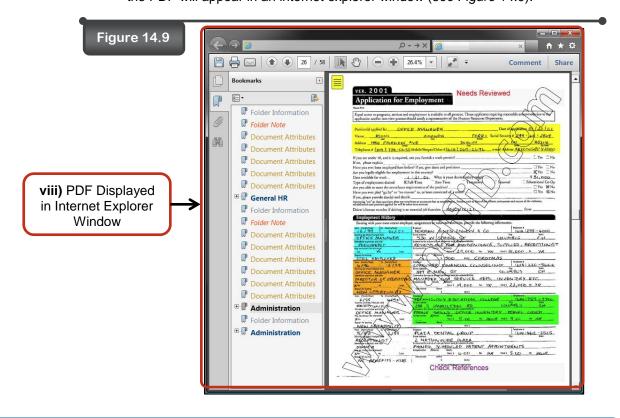

- ix. If **Save To File** is selected from the **After Processing Completes** options, a **Save To** window will pop up (see *Figure 14.10*).
  - 1. Select the file location you want to save the PDF to (see Figure 14.10).
  - 2. Enter the file name you want to give the PDF (see Figure 14.10).
  - 3. Click on the **Save** button (see Figure 14.10).

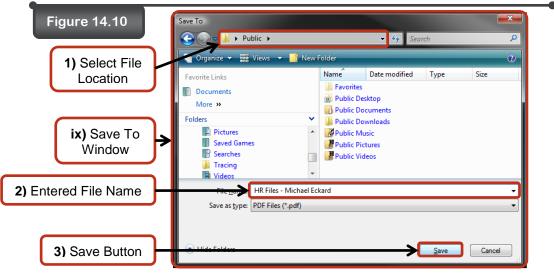

x. The PDF will now be saved (see Figure 14.11).

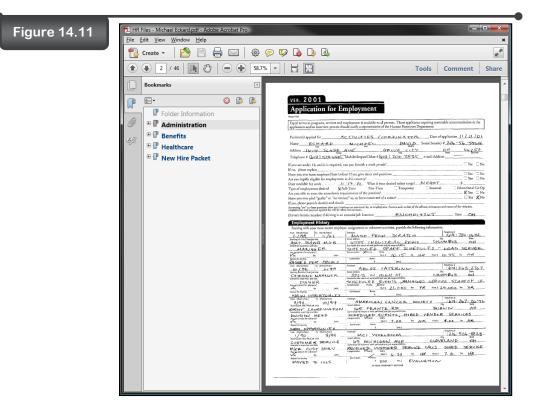

7. Once you are done publishing, click on the **Close** button on the **Content Publisher** window (s*ee Figure 14.12*).

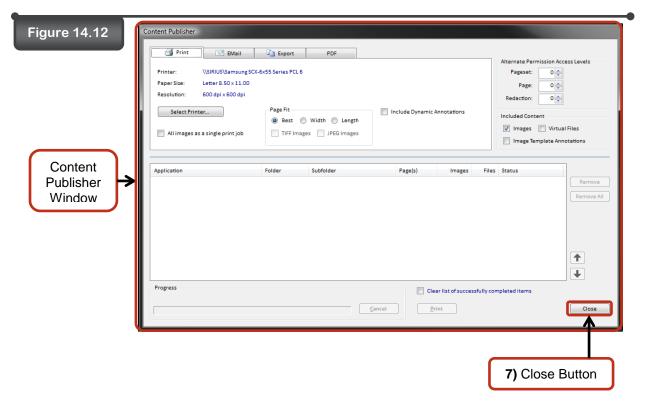

## Section 14.1b – Publish a Single Folder

To publish a single folder, follow the steps listed below.

#### Steps:

- 1. Select the folder you would like to publish (see Figure 14.13).
- 2. Right-click the **Folder Indexes** bar (see Figure 14.13).
- 3. Click on the Add to Publish List option from the Folder Actions menu (see Figure 14.13).

# Figure 14.13

| Folder Portfolio                  |                        |
|-----------------------------------|------------------------|
| <open bookmarks="" for=""></open> | •                      |
| 3) Add to<br>Publish              | Folder Actions         |
|                                   | Notes                  |
| Benefits/Health                   | Permission             |
| General HR                        |                        |
| Payroll                           | Add To Publish List    |
| Payroli                           | Publish                |
| Performance Re                    |                        |
|                                   | Select for Copy/Move   |
|                                   | Fulltext Redact Folder |
| 42 Images and 0 Virtual           |                        |

## a. To Print a Publish List:

- i. Click on the **Print** button (see Figure 14.14).
- ii. A Content Publisher window will pop up (see Figure 14.14).

|                                 | Content Publisher                                                                                                    |                                                                                                    |                           |             |                      |
|---------------------------------|----------------------------------------------------------------------------------------------------|----------------------------------------------------------------------------------------------------|---------------------------|-------------|----------------------|
|                                 | Print     Printer:     VSIRIUS/Samsung SC     Paper Size:     Letter 8.50 × 11.00     Resolution:     600 dpi x 600 dpi     Select Printer      All images as a single print job | Printer: \\SIRUSSiamsung SCX-6x5 Saries PCL 6 Paper Size: Letter 8.50 x 11.00 Resolution: 600 dpi x 600 dpi Select Printer Page Fit @ Best @ Width @ Length Include Dynamic Annotations |                           |             | Access Levels        |
| OContent<br>Publisher<br>Window | Application<br>HUMAN_RESOURCES                                                                                                    | Folder Subfolder<br>M641000                                                                                                    | Page(s) Images Fi<br>Pend | lles Status | Remove<br>Remove All |

iii. Follow step A from Section 14.1a – Publish Multiple Folders to complete the printing of the publish list.

# b. To E-mail a Publish List:

i. Click on the E-mail button (see Figure 14.15).

| Figure 14.15 | 늘 🛃 🗲   🛃 🗈 🖃 PDF   Options 🗸   🏨 | - |
|--------------|-----------------------------------|---|
|              | i) E-mail Button                  |   |

ii. A **Content Publisher** window will pop up (see Figure 14.16).

| Figure 14.16        | Print     EMail     Image Page Options     P Each page appended to one file     P Filenaming by Index value     Filename:     IMAGE | Export            | PDF<br>PDF<br>DEPATMENT<br>SSN<br>LAST_NAME<br>PIRST_NAME | A<br>III<br>V | Alternate Permission A<br>Pagest: 0<br>Page: 0<br>Redaction: 0<br>Included Content<br>Included Content<br>Included Content<br>Included Content | a<br>a<br>Jal Files |
|---------------------|----------------------------------------------------------------------------------------------------|-------------------|-----------------------------------------------------------|---------------|----------------------------------------------------------------------------------------------------|---------------------|
| Publisher<br>Window | Application HUMAN_RESOURCES                                                                                                    | Folder<br>ME41000 | Subfolder                                                 | Page(s) Imag  | es Files Status<br>Pending                                                                                                    | Remove All          |
|                     | Progress                                                                                                    |                   | Çanc                                                      |               | ccessfully completed items                                                                                                    | Close               |

iii. Follow step B from Section 14.1a – Publish Multiple Folders to complete the emailing of the publish list.

# c. To Export a Publish List:

i. Click on the **Export** button (see Figure 14.17).

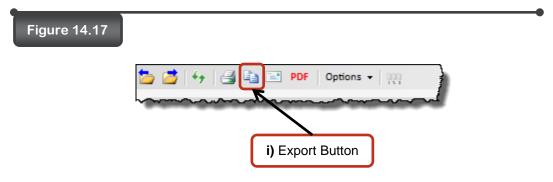

ii. A Content Publisher window will pop up (see Figure 14.18).

|                                    | Filenaming by index value     Filename: IIMAGE | Image Page Options |                 |        |              |                      |
|------------------------------------|------------------------------------------------|--------------------|-----------------|--------|--------------|----------------------|
| ii) Content<br>Publisher<br>Window | Application HUMAN_RESOURCES                    | Folder Sut         | rfolder Page(s) | Images | Files Status | Remove<br>Remove All |

iii. Follow step C from Section 14.1a – Publish Multiple Folders to complete the exporting of the publish list.

#### d. To Create a PDF from the Publish List:

i. Click on the **PDF** button (see Figure 14.19).

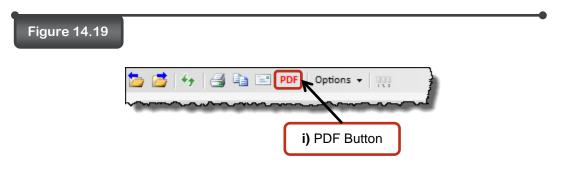

ii. A Content Publisher window will pop up (see Figure 14.20).

| ii) Content<br>Publisher<br>Window | Print EMail     Document Properties Trite     HR Documents Subject Michael Eckard, Amanda Koons, Jay Powers     Anter Processing Completes     Open Immediately     @ Save To File | Deport PDF     Deport Options     Decomment Options     Decomment Options     Decomment Options     Proces     Prolder Indexes     Prolder Notes | Document Attributes Secured Blank Descending pageset date o Include Dynamic Annotatio Create separate docume | ns                    | Alternate Permission Acc<br>Pageset: 0 1<br>Page: 0 1<br>Redaction: 0 1<br>Included Content<br>Included Content<br>Images Virtua<br>Image Template Ann | I Files              |
|------------------------------------|----------------------------------------------------------------------------------------------------|----------------------------------------------------------------------------------------------------|----------------------------------------------------------------------------------------------------|-----------------------|----------------------------------------------------------------------------------------------------|----------------------|
|                                    |                                                                                                    | lder Subfolder<br>(41000                                                                                                    | Page(s)                                                                                                    | Images File<br>Pendin | s Status<br>S                                                                                                    | Remove<br>Remove All |

 Follow step D from Section 14.1a – Publish Multiple Folders to complete the creation of a PDF from the publish list.

# Section 14.2 – Publish a Pageset

To publish a pageset, follow the steps listed below.

# Steps:

- 1. Select the pageset you would like to publish (see Figure 14.21).
- 2. Right click on the selected pageset.
- 3. Click on the Add to Publish List button (see Figure 14.21).

#### a. To Print a Publish List:

i. Click on the **Print** button (see Figure 14.21).

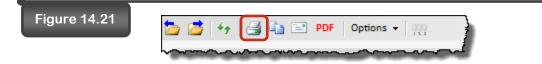

- ii. A Content Publisher window will pop up.
- Follow step A from Section 14.1a Publish Multiple Folders to complete the printing of the publish list.

# b. To E-mail a Publish List:

i. Click on the E-mail button (see Figure 14.22).

| Figure 14.22 | 늘 湭   🍕 📑 🖃 PDF   Options 🗸   🏨 |
|--------------|---------------------------------|
|              | www.commence.                   |

ii. A Content Publisher window will pop up (see Figure 14.23).

| Figure 14.23        | Content Publisher  Print EMail  Image Page Options  Esch page appended to one file  Filenamic by index value  Filename: IMAGE | 2 Export          | PDF  PDF  DEPATINENT  SN  LAST_NAME  FIRST_NAME | A III                      | Alternate Permission A<br>Pegeset: 0<br>Pege: 0<br>Redaction: 0<br>Included Content<br>V Images Virt<br>Image Template A | ual Files            |
|---------------------|----------------------------------------------------------------------------------------------------|-------------------|-------------------------------------------------|----------------------------|----------------------------------------------------------------------------------------------------|----------------------|
| Publisher<br>Window | Application HUMAN_RESOURCES                                                                                                   | Folder<br>ME41000 | Subfolder<br>Administration                     | Pagels) Images<br>1 thru 2 | Files Status<br>Pending                                                                                                  | Remove<br>Remove All |
|                     | Progress                                                                                                    |                   | Çanc                                            |                            | fully completed items                                                                                                    | Close                |

Follow step B from Section 14.1a – Publish Multiple Folders to complete the emailing of the publish list.

#### c. <u>To Export a Publish List:</u>

i. Click on the **Export** button (See Figure 14.24)

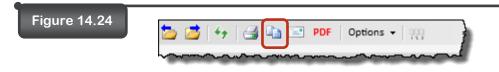

ii. A Content Publisher window will pop up (see Figure 14.25).

| Figure 14.25        | Content Publisher           Image Page Options           Image Page Options           Image Page Options           Image Page Options           Filenaming by index value           Filename:           IMAGE           Export Location:           C\Users\abeck\Des | Export            | PDF<br>EMPLOYEE_ID<br>DEPARTMENT<br>SSN<br>LAST_NAME<br>FIRST_NAME |                          | Page: 0                     | A Y<br>Y<br>Y<br>tual Files |
|---------------------|----------------------------------------------------------------------------------------------------|-------------------|--------------------------------------------------------------------|--------------------------|-----------------------------|-----------------------------|
| Publisher<br>Window | Application HUMAN_RESOURCES                                                                                                    | Folder<br>ME41000 | Subfolder<br>Administration                                        | Page(s) Imag<br>1 thru 2 | ges Files Status<br>Pending | Remove<br>Remove All        |
|                     | Progress                                                                                                    |                   | 2                                                                  | Clear list of su         | accessfully completed items | Close                       |

iii. Follow step C from Section 14.1a – Publish Multiple Folders to complete the exporting of the publish list.

#### d. To Create a PDF from the Publish List:

i. Click on the **PDF** button (see Figure 14.26).

| Figure 14.26 | 늘 📑 👍 📑 🖻 PDF Options 🕶 👯 |
|--------------|---------------------------|
|              |                           |

ii. A Content Publisher window will pop up (see Figure 14.27).

|                                    | Print     Print     Decument Properties     Tride     HR Documents     Subject     Michael Eckard, Amada Koons     After Processing Completes     Open Immediately     Save To File |                   | V     Notes     V     Security       V     Folder Indexes     V     Desc       V     Folder Notes     V     Inclusion |               | Course of Attributes Course Stank Course Stank Course St |                         | Interpretation Access Levels |
|------------------------------------|----------------------------------------------------------------------------------------------------|-------------------|----------------------------------------------------------------------------------------------------|---------------|----------------------------------------------------------------------------------------------------|-------------------------|------------------------------|
| ii) Content<br>Publisher<br>Window | Application<br>HUMAN_RESOURCES                                                                                                    | Folder<br>ME41000 | Subfolder<br>Administration                                                                                           | Page<br>1 thr | -                                                                                                    | Files Status<br>Pending | Remove All                   |

 Follow step D from Section 14.1a – Publish Multiple Folders to complete the creation of a PDF from the publish list.

# Section 14.3 – Publish a Page

To publish a page, follow the steps listed below.

# Steps:

- 1. Select the page you would like to publish (see Figure 14.28).
- 2. Right-click on the selected page.
- 3. Click on the Add to Publish List button (see Figure 14.28).

| jure 14.28                                         | 1-2            | 08/08/2013           | jim                     |              |
|----------------------------------------------------|----------------|----------------------|-------------------------|--------------|
|                                                    |                |                      |                         |              |
|                                                    | 2              |                      | Page Actio              | ns           |
| ,                                                  | Pages<br>3-3   | Create T<br>08/08/20 | Expand Subfolders       | Ctrl+NumPad1 |
| 1) Selected Page                                   |                | Create T             | Collapse Subfolders     | Ctrl+NumPad2 |
|                                                    | 4-4            | 08/08/20             | Enlarge View            | Ctrl+NumPad3 |
| ,                                                  | Pages<br>5-5   | Create T<br>08/08/20 | Reduce View             | Ctrl+NumPad4 |
| ,                                                  | Pages<br>6-6   | Create T<br>08/08/20 | Sort                    |              |
| ,                                                  | Pages<br>7-9   | Create T<br>08/08/20 | Find                    |              |
| ,                                                  | Pages<br>10-10 | Create T<br>08/08/20 | View/Edit Attributes    |              |
| 2) A dal ta Dubliah                                | Pages<br>11-11 | Create T<br>08/09/20 |                         |              |
| <ol> <li>Add to Publish<br/>List button</li> </ol> |                | <u>→</u>             | Add To Publish List     |              |
|                                                    | Performance    | e Review             | Publish                 |              |
| ٠                                                  |                |                      | - Ealast for Geovillous |              |

- a. To Print a Publish List:
  - i. Click on the **Print** button (see Figure 14.29).

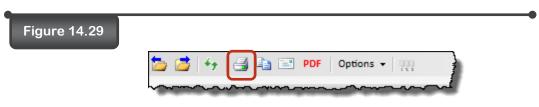

ii. A Content Publisher window will pop up (see Figure 14.30).

| Figure 14.30                       | Print Print Print Printer: VISINUSSamsung SC Paper Size: Letter & 50 × 11.00 Resolution: COO dpi x 600 dpi Select Printer All images as a single print job | Page Fit          | PDF<br>Width  Cangth<br>Is JPEG Images | Include Dynamic | Annotations            | Alternate Permission A<br>Pageset: 0 0<br>Page: 0 0<br>Reduction: 0 0<br>Included Content<br>Included Content<br>Images Virtu | al Files   |
|------------------------------------|----------------------------------------------------------------------------------------------------|-------------------|----------------------------------------|-----------------|------------------------|----------------------------------------------------------------------------------------------------|------------|
| ii) Content<br>Publisher<br>Window | Application                                                                                                    | Folder<br>ME41000 | Subfolder<br>Administration            | Page(s)<br>1    | Images                 | Files Status<br>Pending                                                                                                    | Remove All |
|                                    | Progress                                                                                                    |                   |                                        |                 | ear list of successful | ly completed items                                                                                                    | Close      |

iii. Follow step A from Section 14.1a – Publish Multiple Folders to complete the printing of the publish list.

# b. To E-mail a Publish List:

i. Click on the E-mail button (see Figure 14.31).

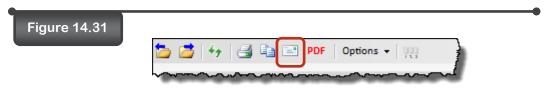

ii. A Content Publisher window will pop up (see Figure 14.32).

| ii) Contont                        | Print     EMail     Image Page Options     Each page appended to one file     Filenaming by Index value     Filename:     IMAGE | Export            | PDF  EMPLOYEE_ID  DEPARTMENT  SN  LAST_NAME  FIRST_NAME | r III                | Alternate Permission A<br>Pageat: 0<br>Page: 0<br>Redaction: 0<br>Included Content<br>Included Content<br>Included Content<br>Included Content | ual Files  |
|------------------------------------|----------------------------------------------------------------------------------------------------|-------------------|---------------------------------------------------------|----------------------|----------------------------------------------------------------------------------------------------|------------|
| ii) Content<br>Publisher<br>Window | Application HUMAN_RESOURCES                                                                                                    | Folder<br>ME41000 | Subfolder<br>Administration                             | Page(s) Images<br>1  | Files Status<br>Pending                                                                                                    | Remove All |
|                                    | Progress                                                                                                    |                   | Cancel                                                  | Clear list of succes | sfully completed items                                                                                                    | Close      |

iii. Follow step B from Section 14.1a – Publish Multiple Folders to complete the emailing of the publish list.

# c. To Export a Publish List:

i. Click on the **Export** button (see Figure 14.33).

| Figure 14.33 | 늘 📑   🍫   🛃 🖹 PDF   Options 🕶   🏨      |
|--------------|----------------------------------------|
|              | ~~~~~~~~~~~~~~~~~~~~~~~~~~~~~~~~~~~~~~ |

- ii. A Content Publisher window will pop up.
- Follow step C from Section 14.1a Publish Multiple Folders to complete the exporting of the publish list.

## d. To Create a PDF from the Publish List:

i. Click on the **PDF** button (see Figure 14.34).

| Figure 14.34 |                               | • |
|--------------|-------------------------------|---|
|              | 늘 🛃 🍫 🛛 🚔 🖹 PDF 🛛 Options 🗸 🔤 |   |
|              |                               |   |

- ii. A **Content Publisher** window will pop up.
- Follow step D from Section 14.1a Publish Multiple Folders to complete the creation of a PDF from the publish list.

## Section 14.4 - Remove an Item from the Publish List

To remove an Item from the publish list, follow the steps listed below.

- 1. Select the item you wish to remove from the publish list (see Figure 14.35).
- 2. Click on the **Remove** button (see Figure 14.35).

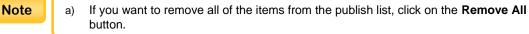

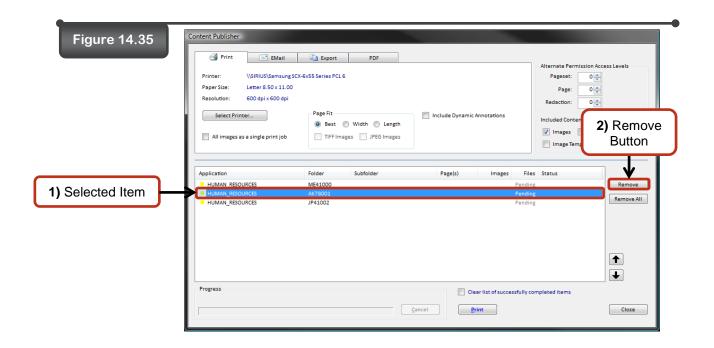

# Section 15 – Adding Content

# Section 15 – Adding Content

Adding content allows you to import external files into the currently selected subfolder. To add content, follow the steps listed below.

#### Steps:

- 1. Select the subfolder you would like to add content to (see Figure 15.1).
- 2. Right click on the selected subfolder.
- 3. Click on the Add Content... button (see Figure 15.1).

| Figure 15.1 | Administration    |                      |              |
|-------------|-------------------|----------------------|--------------|
| •           | Benefits/Health C | Subfolder A          | ctions       |
| 1) Selected | General HR        | Expand Subfolders    | Ctrl+NumPad1 |
| Subfolder   |                   | Collapse Subfolders  | Ctrl+NumPad2 |
|             | Payroll           | Enlarge View         | Ctrl+NumPad3 |
| •           | Performance Rev   | Reduce View          | Ctrl+NumPad4 |
|             |                   | Sort                 |              |
|             |                   | Find                 |              |
| Add Content |                   | Expand Pagesets      |              |
| Button      |                   | Collapse Pagesets    |              |
|             |                   | Select for Copy/Move |              |
|             |                   | Add To Publish List  |              |
|             | $\mathbf{N}$      | Publish              |              |
|             |                   | Add Content          |              |
|             | L                 |                      |              |

- 4. An Add Content (Administration) window will pop up (see Figure 15.2).
- 5. Click on the **Select Files...** button (see Figure 15.2).

Note

a) You can also add files to the Add Content (Administration) window by selecting the files, dragging them to the area below the Select Files... button, and dropping them into this area.

| Figure 15.2                                 |                                                             |                                  |                                                                                                    |
|---------------------------------------------|-------------------------------------------------------------|----------------------------------|----------------------------------------------------------------------------------------------------|
| 5) Select Files<br>Button<br>4) Add Content | Add Content (Administration) Select Files File Access Level | Drag/Drop<br>  Title   Details   | ATTRIBUTES                                                                                                   |
| (Administration)<br>Window                  |                                                             |                                  |                                                                                                    |
|                                             | Storage Option (Images Only)                                | Delete source files after submit | Default Order     Reset     Apply     Ato Z     Reset with Defaults     Apply All     Ato Z (Required First) |

- 6. An **Add Files** window will pop up (see Figure 15.3).
- 7. Select the file(s) you would like to add to the selected folder (see Figure 15.3).
- 8. Click on the **Open** button (see Figure 15.3).

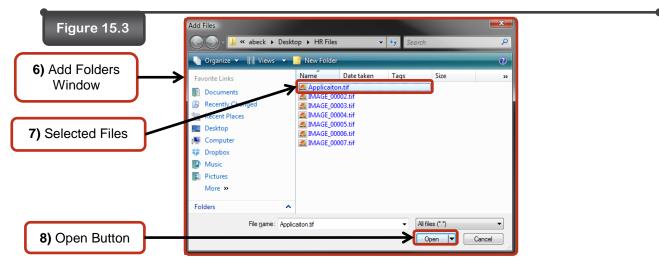

9. The selected file will now appear in the Add Content (Administration) window (see Figure

15.4).

| Note | <ul> <li>A Permission Access Level can be given to the selected file so only certain people<br/>can view the file.</li> </ul>                                                                                         |
|------|----------------------------------------------------------------------------------------------------|
|      | b) A <b>Title</b> can be given to the selected file.                                                                                                    |
|      | c) If the selected file contains multiple pages, a Storage Option (Images Only) is<br>available. You can choose to have all pages placed in a single pageset or each<br>image file can be placed in a single pageset. |
|      | d) If you would like to delete the original file, place a check in the <b>Delete source files</b> after submit box.                                                                                                   |

Figure 15.5

| Figure | e 15.4                     |                                        |                       |         |
|--------|----------------------------|----------------------------------------|-----------------------|---------|
|        |                            | g                                      | ) Selected File Added | ]       |
|        | File                       | Access Level                           | Title                 | Details |
| •      | C:\sample\Invoice_0001.tif |                                        | 0                     |         |
| ~~~    |                            | ~~~~~~~~~~~~~~~~~~~~~~~~~~~~~~~~~~~~~~ |                       |         |

- 11. To add attributes, select the added file (see Figure 15.5).
- 12. Enter the needed information into the attributes fields (see Figure 15.5).
- 13. Click on the **Apply** button (see Figure 15.5).

|            | les                               |                             | Drag/Drop |         |              |        | ATTRIBUTES                |
|------------|-----------------------------------|-----------------------------|-----------|---------|--------------|--------|---------------------------|
| File       |                                   | Access Level                | Title     | Details | Year         |        | 2006                      |
| C:\sa      | Imple\Invoice_0001.tif            | 0                           |           |         | Documen      | t_Type | Enrollment                |
|            | on (Images Only)                  | Info                        | rmation E |         | after submit |        | Apply button              |
| rage Optio | e files to a single pageset 🔘 Ead | ch image file to a single p | ageset    | Submit  | AtoZ         |        | Reset with Defaults Apply |

- 14. Click on the **Submit** button (see Figure 15.5).
- 15. Click on the **Close** button.
- 16. Click on the **Refresh** button to refresh the folder for the added content to appear.
- 17. The added content will now appear in the selected folder.

# Section 16 – Copy/Move

# Section 16 - Copy/Move

Copy/Move allows you to copy/move one pageset, one page or several pages to another folder or subfolder. To copy/move, follow the steps listed below.

# Section 16.1 - Copy/Move a Pageset to a Different Subfolder

To copy/move a pageset to a different subfolder, follow the steps listed below.

#### Steps:

- 1. Select a subfolder (see Figure 16.1).
- 2. Select the pageset you want to copy/move (see Figure 16.1).
- 3. Right-click on the selected pageset.
- 4. Click on the **Select for Copy/Move** button (see Figure 16.1).

#### Figure 16.1

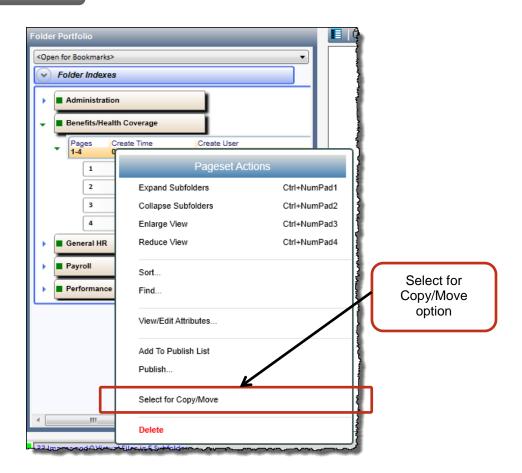

5. The neon green border around the selected pageset indicates that it has now been added to the copy/move list (*see Figure 16.2*).

| Figure 16.2 | <b>مە</b> مىم | <u></u>      | <del>൹ഄ൹൷_</del> ^ഄഄ <u>ຨ</u> ຨ۸ <sub></sub> ~~ |                    |
|-------------|---------------|--------------|-------------------------------------------------|--------------------|
|             |               | Pages<br>1-4 | Create Time<br>08/09/2013                       | Create User<br>jim |
|             | Ĺ             |              | ~~~~~~~~~~~~~~~~~~~~~~~~~~~~~~~~~~~~~~          |                    |

- 6. Select the subfolder you want to copy/move the selected pageset to.
- 7. Right-click on the selected subfolder.
- 8. Click on the Copy/Move Selected Items... button.
- 9. An Apply Copy/Move window will.
- 10. Select which Apply Method you want to use.
  - a. **Copy –** Places a copy of the selected pageset/page into the selected subfolder.
  - b. Move Moves the selected pageset/page into the selected subfolder.
- 11. Click on the **OK** button (see Figure 16.3).

| Source                                     |                                                                                                    |
|--------------------------------------------|----------------------------------------------------------------------------------------------------|
| Folder:                                    | EMPLOYEE_ID: AK41108                                                                                                    |
| Subfolder:                                 | Benefits/Health Coverage                                                                                                    |
| Pageset/Pages:                             | 1-4                                                                                                    |
| the selected<br>Include<br>and And<br>Move | v copies of both metadata and content and stores it in<br>d area.<br>e Bookmarks, Notes, Page Permissions, Redactions<br>notations<br>adata, content and page extents to the selected area. |

12. Click on the **Refresh** button (see Figure 16.4)

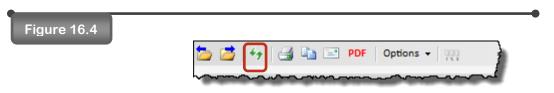

13. The selected pageset has now been successfully copied/moved to the selected subfolder (see *Figure 16.5*).

| Figure 16.5                                           | _م<br>• | -   | अध्रतीस्तास्त्र<br>General H           | ₽₽ĠID+∕Oo-∕krogE*^~~      |                                        |   |
|-------------------------------------------------------|---------|-----|----------------------------------------|---------------------------|----------------------------------------|---|
| Pages copied<br>over to the<br>selected<br>subfolder. |         | •   | Pages<br>1-4<br>2<br>3<br>4            | Create Time<br>08/26/2013 | Create User<br>jim                     | C |
|                                                       | ×       |     | Payroll                                |                           |                                        | 1 |
|                                                       | ×       | 6   | Performa                               | nce Review                |                                        |   |
|                                                       | ~       | ~~~ | ~~~~~~~~~~~~~~~~~~~~~~~~~~~~~~~~~~~~~~ |                           | ~~~~~~~~~~~~~~~~~~~~~~~~~~~~~~~~~~~~~~ |   |

# Section 16.2 - Copy/Move a Pageset to a Different Folder

To copy/move a pageset to a different folder, follow the steps listed below.

- 1. Select a folder.
- 2. Select a subfolder.
- 3. Select the pageset you want to copy/move.
- 4. Right-click on the selected pageset.
- 5. Click on the **Select for Copy/Move** button (see Figure 16.6).

| Figure 16.6 |                                         |                      |                                        | •          |
|-------------|-----------------------------------------|----------------------|----------------------------------------|------------|
|             | Folder Portfolio                        |                      |                                        |            |
|             | <open bookmarks="" for=""></open>       |                      | <b>_</b>                               |            |
|             | Solder Indexes                          |                      |                                        |            |
|             | Administration     Benefits/Health 0    | Coverage             |                                        |            |
|             | Pages Cres                              | ate Time Create User |                                        |            |
|             | 1-4 0                                   | Pageset Action:      | s                                      |            |
|             | 2                                       | Expand Subfolders    | Ctrl+NumPad1                           |            |
|             | 3                                       | Collapse Subfolders  | Ctrl+NumPad2                           |            |
|             | 4                                       | Enlarge View         | Ctrl+NumPad3                           |            |
|             | General HR                              | Reduce View          | Ctrl+NumPad4                           |            |
|             | Payroll                                 | Sort                 |                                        | Select for |
|             | Performance                             | Find                 |                                        | Copy/Move  |
|             |                                         | View/Edit Attributes |                                        | option     |
|             |                                         | Add To Publish List  |                                        |            |
|             |                                         | Publish              |                                        |            |
|             |                                         | Select for Copy/Move | 1                                      |            |
|             | ۰ III                                   | Delete               |                                        |            |
|             | 221m2~~~~~~~~~~~~~~~~~~~~~~~~~~~~~~~~~~ | ileciaeSubectory     | ~~~~~~~~~~~~~~~~~~~~~~~~~~~~~~~~~~~~~~ |            |

- 6. The selected pageset is now added to the copy/move list.
- 7. Select the folder you want to copy/move the selected pageset to.
- 8. Select a subfolder.
- 9. Right-click on the selected subfolder.
- 10. Click on the Copy/Move Selected Items... button.
- 11. An Apply Copy/Move window will (see Figure 16.7).
- 12. Select which Apply Method you want to use (see Figure 16.7).
  - a. Copy Places a copy of the selected pageset/page into the selected subfolder.
  - b. Move Moves the selected pageset/page into the selected subfolder.
- 13. Click on the **OK** button (see Figure 16.7).

| Figure 16.7 | Apply Copy/Move                                                                        |
|-------------|----------------------------------------------------------------------------------------|
|             | Source                                                                                 |
|             | Folder: EMPLOYEE_ID: 20130814                                                          |
|             | Subfolder:                                                                             |
|             | Pageset/Pages: 1-4                                                                     |
|             | Apply Method                                                                           |
|             | © Сору                                                                                 |
|             | Creates new copies of both metadata and content and stores it in<br>the selected area. |
|             | Include Bookmarks, Notes, Page Permissions, Redactions<br>and Annotations              |
|             | Move                                                                                   |
|             | Moves metadata, content and page extents to the selected area.                         |
|             | OK Cancel                                                                              |

- 14. Click on the **Refresh** button.
- 15. The selected pageset has now been successfully copied/moved to the selected folder and selected subfolder.

# Section 16.3 - Copy/Move a Page to a Different Subfolder

To copy/move a page to a different subfolder, follow the steps listed below.

- 1. Select a subfolder.
- 2. Select the page(s) you want to copy/move.

|      |                                                                                                    | _ |
|------|----------------------------------------------------------------------------------------------------|---|
| Note | <ul> <li>a) To select multiple pages to copy/move, hold down the CTRL button on your keyboard and select the pages you want to copy/move. The selected pages will be highlighted with blue strips.</li> <li>b) You can only select multiple pages within a pageset. You cannot select multiple pages from different pagesets.</li> </ul> |   |

- 3. Right-click on the selected page(s).
- 4. Click on the **Select for Copy/Move** button (see Figure 16.8).

| Figure 16.8 |                                                                                                    |                                                                         |                                                              |
|-------------|----------------------------------------------------------------------------------------------------|-------------------------------------------------------------------------|--------------------------------------------------------------|
|             | Payroll Pages Create Time 1-9 08/09/2013 1 2                                                               | Create User<br>jim<br>Page Actions                                      | Feat                                                         |
|             | 3<br>4<br>5<br>6                                                                                           | Expand Subfolders<br>Collapse Subfolders<br>Enlarge View<br>Reduce View | Ctrl+NumPad1<br>Ctrl+NumPad2<br>Ctrl+NumPad3<br>Ctrl+NumPad4 |
| Сор         | 7<br>lect for<br>py/Move<br>ption<br>15<br>Pages<br>Create Time<br>08/09/2013<br>Create Time<br>08/09/2013 | Sort<br>Find<br>View/Edit Attributes<br>Add To Publish List             |                                                              |
|             | Pages 08,09/201     Berformance Review                                                                     | Publish Select for Copy/Move                                            |                                                              |
|             | 18 Images and 0 Virtual Files in 2 Sub                                                                     | Delete                                                                  |                                                              |

- 5. The selected page(s) is now added to the copy/move list.
- 6. Select the subfolder you want to copy/move the selected page(s) to.
- 7. Right-click on the selected subfolder.
- 8. Click on the **Copy/Move Selected Items...** button.
- 9. An Apply Copy/Move window will (see Figure 16.9).
- 10. Select which **Apply Method** you want to use (see Figure 16.9).
  - c. **Copy –** Places a copy of the selected pageset/page into the selected subfolder.
  - d. Move Moves the selected pageset/page into the selected subfolder.
- 11. Click on the **OK** button (see Figure 16.9).

| Figure 16.9 |                                                                                                  |
|-------------|--------------------------------------------------------------------------------------------------|
|             | Apply Copy/Move                                                                                  |
|             | Source Folder: EMPLOYEE_ID: PA41001                                                              |
|             | Subfolder:<br>Pageset/Pages: 1                                                                   |
|             | Apply Method                                                                                     |
|             | Copy     Creates new copies of both metadata and content and stores it in     the selected area. |
|             | Include Bookmarks, Notes, Page Permissions, Redactions<br>and Annotations                        |
|             | Move<br>Moves metadata, content and page extents to the selected area.                           |
|             | OK Cancel                                                                                        |

- 12. Click on the **Refresh** button.
- 13. The selected page(s) has now been successfully copied/moved to the selected subfolder.

# Section 16.4 - Copy/Move a Page(s) to a Different Folder

To copy/move a page(s) to a different folder, follow the steps listed below.

- 1. Select a folder.
- 2. Select a subfolder.
- 3. Select the page(s) you want to copy/move.
- 4. Right-click on the selected page(s).
- 5. Click on the **Select for Copy/Move** button (see Figure 16.10).

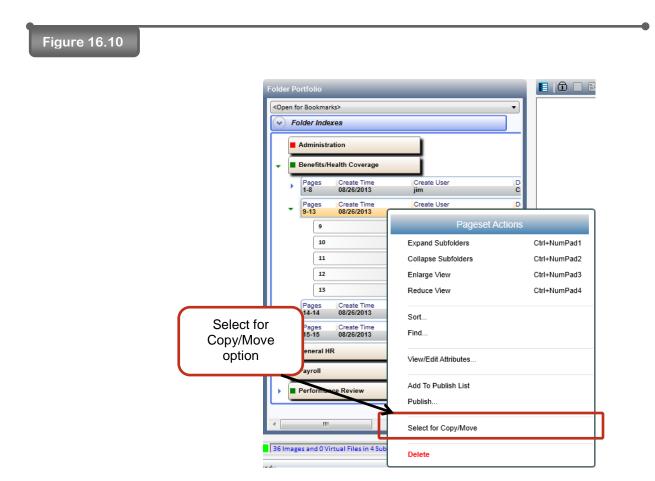

- 6. The selected page(s) are now added to the copy/move list.
- 7. Search for the folder you want to copy/move to, and open it in the Folder Viewer.
- 8. Select the folder you want to copy/move the selected page(s) to.
- 9. Select a subfolder.
- 10. Right-click on the selected subfolder.
- 11. Click on the Copy/Move Selected Items button.
- 12. An Apply Copy/Move window will (see Figure 16.11).
- 13. Select which Apply Method you want to use (see Figure 16.11).
  - a. Copy Places a copy of the selected pageset/page into the selected subfolder.
  - b. Move Moves the selected pageset/page into the selected subfolder.
- 14. Click on the **OK** button (see Figure 16.11).

| Figure 16.11 |                                                                                                    |
|--------------|----------------------------------------------------------------------------------------------------|
|              | Apply Copy/Move                                                                                                    |
|              | Source Folder: EMPLOYEE_ID: 20130814 Subfolder:                                                                                                    |
|              | Pageset/Pages: 9-13                                                                                                    |
|              | Apply Method  Copy  Creates new copies of both metadata and content and stores it in the selected area.  Include Declargedia Materia                                            |
|              | <ul> <li>Include Bookmarks, Notes, Page Permissions, Redactions<br/>and Annotations</li> <li>Move<br/>Moves metadata, content and page extents to the selected area.</li> </ul> |
|              | OK Cancel                                                                                                    |

- 15. Click on the **Refresh** button.
- 16. The selected page(s) has now been successfully copied/moved to the selected folder and selected subfolder.

## Section 16.5 - Clear the Copy/Move List

To clear the copy/move list, right-click in the space surrounding any subfolders, pagesets, or pages (*see Figure 16.12*). From the menu that appears, click the **Unselect Copy/Move Items**.

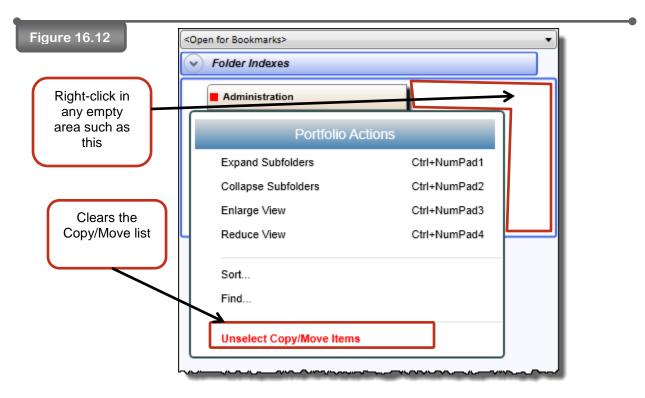

After clicking the menu option, the Copy/Move List will be successfully cleared.

# Section 17 – Deleting

# Section 17 – Deleting

Deleting permanently removes a folder, a pageset, or a page from an application.

## <u>Section 17.1 – Deleting a Folder</u>

To delete a folder, follow the steps listed below.

- 1. Select the folder you want to delete (see Figure 17.1).
- 2. Right-click the **Folder Indexes** bar.
- 3. Click on the **Delete** button (see Figure 17.1).

| Figure 17.1 | Folder Portfolio                  |                        |
|-------------|-----------------------------------|------------------------|
|             | <open bookmarks="" for=""></open> | <b>→</b>               |
|             | Folder Ind                        | Folder Actions         |
|             | Administ                          | Notes                  |
|             | Benefits/                         | Permission             |
|             |                                   | Add To Publish List    |
| Delete      | e option<br>erforma               | Publish                |
|             |                                   | Select for Copy/Move   |
|             |                                   | Fulltext Redact Folder |
|             |                                   | Delete                 |
|             |                                   |                        |

- 4. A message asking, "Are you sure you want to permanently delete this folder?" appears.
- 5. Click **Yes** to proceed. When all folder content has disappeared from view, the folder deletion is complete.

# Section 17.2 - Deleting a Pageset

To delete a pageset, follow the steps listed below.

#### Steps:

- 1. Select the pageset you want to delete.
- 2. Right-click on the selected pageset.
- 3. Click on the **Delete** option (see Figure 17.2).

#### Figure 17.2

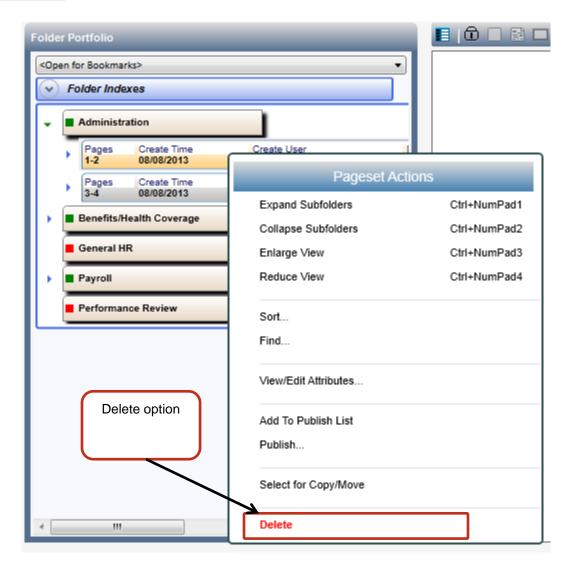

- 4. A message asking "Are you sure you want to permanently delete this content?" Click Yes to proceed.
- 5. The selected pageset has now been successfully deleted.

# Section 17.3 - Deleting a Page

To delete a page, follow the steps listed below.

#### Steps:

- 1. Select the page you want to delete.
- 2. Right-click on the selected page.
- 3. Click on the **Delete** button (see Figure 17.3).

#### Figure 17.3

| en for Bookmarks>                                  |                         |                      |              |
|----------------------------------------------------|-------------------------|----------------------|--------------|
| Administration                                     | 1                       |                      |              |
|                                                    | reate Time<br>8/08/2013 | Create User<br>abeck |              |
| 1 Ap                                               | plication f             | Page Acti            | ons          |
|                                                    | reate Tim<br>3/08/2013  | Expand Subfolders    | Ctrl+NumPad1 |
| Benefits/Healt                                     |                         | Collapse Subfolders  | Ctrl+NumPad2 |
|                                                    |                         | Enlarge View         | Ctrl+NumPad3 |
| General HR                                         |                         | Reduce View          | Ctrl+NumPad4 |
| <ul> <li>Payroll</li> <li>Performance R</li> </ul> | leview                  | Sort                 |              |
|                                                    | _                       | Find                 |              |
|                                                    |                         | View/Edit Attributes |              |
| Delete option                                      |                         | Add To Publish List  |              |
|                                                    | J                       | Publish              |              |
|                                                    |                         | Select for Copy/Move |              |

- 4. A message asking "Are you sure you want to permanently delete this content?" Click **Yes** to proceed.
- 5. The selected pageset has now been successfully deleted.

# Section 18 – Page Gallery

# Section 18 – Page Gallery

Page gallery allows you to view the pages within a subfolder as thumbnails.

- 1. Select the first page of any pageset whose thumbnails you wish to see (see Figure 18.1).
- 2. Click on the **Show Page Gallery** button (see Figure 18.1).

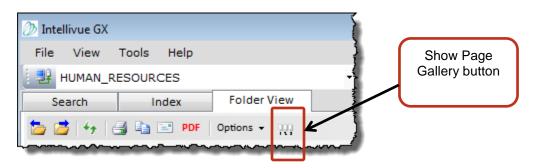

- 3. The page gallery will appear about the image viewer (see Figure 18.2).
- 4. Select one of the pages displayed in the page gallery to view in the image viewer (see Figure 18.2).

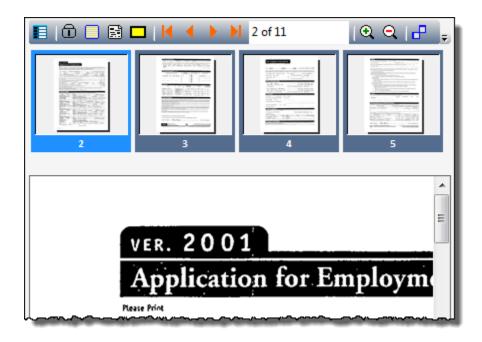

# Section 19 – Sort Pagesets

## Section 19 - Sort Pagesets

Sort pagesets allows you to sort the order of the pagesets listed within a selected subfolder by date or document attribute. To sort pagesets, follow the steps listed below.

#### Step:

- 1. Right-click in an empty area (see Figure 19.1).
- 2. From the menu that appears, click the **Sort...** option (see Figure 19.1).
- 3. The **Sort Pagesets** feature will appear above the Folder Indexes bar (see Figure 19.1).

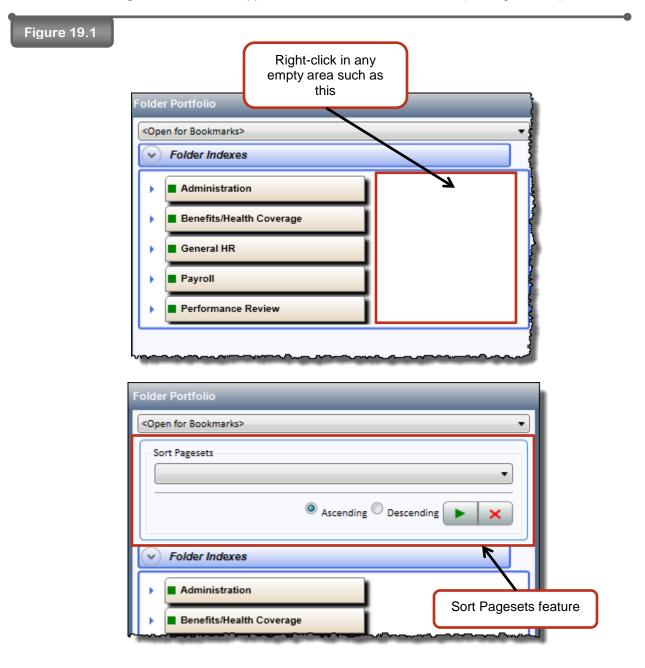

- 4. Select the item you want the pagesets to be sort by (see Figure 19.2).
- 5. Select the order in which you want the pagesets sorted (see Figure 19.2).
- 6. Click on the **Apply** button (see Figure 19.2).

| Figure 19.2     |                               | 4) Selected Item                     |
|-----------------|-------------------------------|--------------------------------------|
| 5) Ascending    | Sort Pagesets Document_Status | →                                    |
| Option Selected |                               | Ascending Descending 6) Apply Button |

7. The selected subfolder's pagesets are now sorted in the selected order (see Figure 19.3).

| Figure 19.3                                 | - 🔳 | General H      | IR                        |                    |                                   |
|---------------------------------------------|-----|----------------|---------------------------|--------------------|-----------------------------------|
|                                             | •   | Pages<br>1-12  | Create Time<br>08/08/2013 | Create User<br>jim | Document_Status<br>Not Required   |
|                                             | •   | Pages<br>13-25 | Creste Time<br>08/08/2013 | Create User<br>jim | Document_Status<br>Under Review   |
|                                             | - 🔳 | Payroll        |                           |                    |                                   |
| <b>7)</b> De secorto O esta d               |     | Pages<br>1-2   | Create Time<br>08/08/2013 | Create User<br>jim | Document_Status<br>Complete       |
| 7) Pagesets Sorted by<br>Document_Status in |     | Pages<br>3-3   | Create Time<br>08/08/2013 | Create User<br>jim | Document_Status<br>Complete       |
| Ascending order                             |     | Pages<br>4-4   | Create Time<br>08/08/2013 | Create User        | Document_Status<br>Complete       |
|                                             | •   | Pages<br>5-7   | Create Time<br>08/08/2013 | Create User<br>jim | Document_Status<br>Complete       |
|                                             | •   | Pages<br>8-8   | Create Time<br>08/08/2013 | Create User<br>jim | Document_Status<br>Complete       |
|                                             | •   | Pages<br>9-9   | Create Time<br>08/09/2013 | Create User<br>jim | Document_Status<br>Complete       |
|                                             | •   | Pages<br>10-10 | Create Time<br>08/08/2013 | Create User<br>jim | Document_Status<br>Needs Reviewed |
|                                             | •   | Pages<br>11-11 | Create Time<br>08/08/2013 | Create User<br>jim | Document_Status<br>Under Review   |

# Section 20 – Save Rotated

## Section 20 - Save Rotated

Saved Rotated allows you to rotate a selected page to a new position and save it. To save a rotated page, follow the steps listed below.

#### Steps:

Figure 20.1

- 1. Select the page that needs to be rotated.
- 2. Choose one of the three rotation buttons to rotate the selected page (see Figure 20.1).
  - a. Rotate Left Rotates the currently selected page 90 degrees to the left.
  - b. Flip Rotates the currently selected page 180 degrees.
  - c. Rotate Right Rotates the currently selected page 90 degrees to the right.

| to the                                                                                                    | 1011<br>2012<br>2014<br>2015<br>2015<br>2015<br>2015<br>2015<br>2015<br>2015<br>2015                                                                                                    | 2) Rotation<br>Button Selected                                                                                                    |
|----------------------------------------------------------------------------------------------------|----------------------------------------------------------------------------------------------------|----------------------------------------------------------------------------------------------------|
| VER. 2001<br>Application for Employment<br>terms<br>Equivers to pegnar, revier and conference is multide to all person. These applicants requiring reasonable accorder accounteducion to the<br>application and real accorder process should accord a copression to the Human Resource Dependence. | Publicate(1) applied for $\Delta C T U I \Gamma I \mathcal{E}^{2}$ . CCD $\mathcal{E} I M \Delta T \mathcal{E} I \mathcal{E}$ Due of application [1] [1] [0].<br>Name $\mathcal{E}_{CL} [\mathcal{E} A \mathcal{E} D$ $M I \mathcal{E}^{1} H \frac{1}{2} \mathcal{E}^{1} \mathcal{E}^{1}$ $\mathcal{E}^{1} \mathcal{E}^{2} \mathcal{E}^{2} $ | MAN DE FROM SCATCH [[[1]] 134.<br>(25) (25) (25) (25) (25) (25) (25) (25)                                                                                                    |
| VER. 2001<br>Application for Employment<br>neres<br>Equation softwares trades application and the                                                                                                    | Puriner(a) applied for $\Delta C T U \downarrow \Gamma I \in C C C C E E$<br>Name $E C_1 E C A E E A U E C C C C E E$<br>Address $-I(L_1 U + S - A E E A U E C - C C E E E)$<br>Address $-I(L_1 U + S - A E E A U E - C - C - C - E E E E E E E E E E E E$                                                                                                    | MANAGE BANKI I MANUNAL MANAGER<br>MANAGER BANKI ALCE<br>MANAGER<br>MANAGER<br>MANAG |

- 3. The selected page must now be saved once it is rotated to its correct position.
- 4. Click on the **Image/Page Tools** button (see Figure 20.2).
- 5. Click on the **Saved Rotated** button (see Figure 20.2).

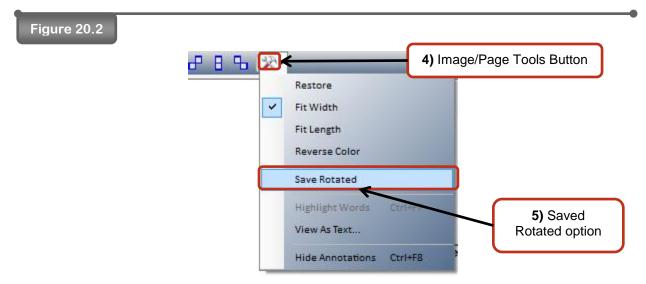

8. The selected page has now been successfully saved to its new position.

# Section 21 – Adding a Folder

## Section 21 – Adding a Folder

Adding a folder allows you to create a new empty folder in the currently selected application. To add a folder, follow the steps listed below.

#### Steps:

(

1. Enter the information you would like to give the new folder into the required folder index fields (see *Figure 21.1*).

| Figure 21.1                        | D Intellivue GX                                  |
|------------------------------------|--------------------------------------------------|
|                                    | <u>File V</u> iew <u>T</u> ools <u>H</u> elp     |
|                                    | HUMAN_RESOURCES 🗸   Change   🐴   5               |
|                                    | Search Index                                     |
|                                    | Folder Advanced Inbox                            |
|                                    |                                                  |
|                                    | Search Folders Clear Erase Attributes            |
|                                    | Search On: Indexes/Attributes   Use Logical 'OR' |
|                                    | Value:                                           |
|                                    | FOLDER INDEXES                                   |
|                                    | EMPLOYEE_ID                                      |
|                                    |                                                  |
|                                    | DEPARTMENT                                       |
|                                    | Accounting                                       |
|                                    | SSN                                              |
|                                    | 954-65-6541                                      |
|                                    | LAST_NAME<br>SMITH                               |
| 1) Entered<br>Information into the | FIRST_NAME                                       |
| Folder Index Fields                | JOHN                                             |
| Tolder Index Tields                | EMPLOYEE_STATUS                                  |
|                                    | Active 👻                                         |
|                                    | LOCATION                                         |
|                                    | 54                                               |
|                                    | DATE_OF_HIRE                                     |
|                                    |                                                  |
|                                    | DATE_OF_TERMINATION                              |
|                                    | DOCUMENT ATTRIBUTES                              |
|                                    | Year                                             |
|                                    |                                                  |
|                                    | Document Type                                    |
|                                    |                                                  |
|                                    | Ready                                            |

- 2. Click on the **Tools** button (see Figure 21.2).
- 3. Select the Add Folder (empty) button (see Figure 21.2).

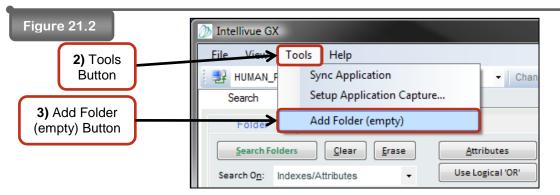

4. The new folder has been successfully added to the selected application.

# Section 22 – Change Data of All Folders

## Section 22 – Change Data of All Listed Folders

Change data of all listed folders allows you to search for a group of folders that need their folder index fields or document attribute fields updated at a group level.

#### Steps:

1. Search for the group of folders that need a updated (see Figure 22.1).

| intellivue GX                                                                                          |                |               |             |                |                           |                 |          | _ 0       |
|----------------------------------------------------------------------------------------------------|----------------|---------------|-------------|----------------|---------------------------|-----------------|----------|-----------|
| le <u>V</u> iew <u>T</u> ools <u>H</u> elp                                                             |                |               |             |                |                           |                 |          |           |
|                                                                                                    | ange 🝙 🗛 🗛     | Publisher     | Activity:   | Needs Reviewed | <ul> <li>Inbox</li> </ul> |                 |          |           |
| Search Index                                                                                           |                |               |             |                |                           |                 |          |           |
| Folder Advanced Inbox                                                                                  | 4 Folders, 4 D | ocuments      |             |                |                           |                 |          |           |
|                                                                                                    | EMPLOYEE_ID    | DEPARTMENT    | SSN         | LAST_NAME      | FIRST_NAME                | EMPLOYEE_STATUS | LOCATION | DATE_OF_  |
| Search Documents Clear Erase                                                                           | JP41002        | Finance       | 123-45-6789 |                | JAY                       | Active          | 25       | 6/16/2000 |
| Search On: Indexes/Attributes   Use Logical 'OR'                                                       | ME41000        | Finance       | 345-67-8901 |                | MICHAEL                   | Applicant       | 23       | 3/20/2002 |
| Value:                                                                                                 | AK78001        | IT<br>Finance | 456-78-9012 |                | AMANDA                    | Inactive        | 5<br>23  | 10/24/200 |
| FOLDER INDEXES                                                                                         | PA41001        | Finance       | 234-56-7890 | SMITH          | PAULETTE                  | Inactive        | 23       | 3/19/2000 |
|                                                                                                    |                |               |             |                |                           |                 |          |           |
| EMPLOYEE_ID                                                                                            |                |               |             |                |                           |                 |          |           |
|                                                                                                    |                |               |             |                |                           |                 |          |           |
| DEPARTMENT                                                                                             |                |               |             |                |                           |                 |          |           |
| •                                                                                                    |                |               |             |                |                           |                 |          |           |
| SSN                                                                                                    |                |               |             |                |                           |                 |          |           |
| LAST_NAME                                                                                              |                |               |             |                |                           |                 |          |           |
|                                                                                                    |                |               |             |                |                           |                 |          |           |
| FIRST_NAME                                                                                             |                |               |             |                |                           |                 |          |           |
| 1001_0000E                                                                                             |                |               |             |                |                           |                 |          |           |
| EMPLOYEE_STATUS                                                                                        |                |               |             |                |                           |                 |          |           |
|                                                                                                    |                |               |             |                |                           |                 |          |           |
|                                                                                                    |                |               |             |                |                           |                 |          |           |
| LOCATION                                                                                               |                |               |             |                |                           |                 |          |           |
| LOCATION                                                                                               |                |               |             |                |                           |                 |          |           |
|                                                                                                    |                |               |             |                |                           |                 |          |           |
| LOCATION<br>DATE_OF_HIRE                                                                               |                |               |             |                |                           |                 |          |           |
| DATE_OF_HIRE                                                                                           |                |               |             |                |                           |                 |          |           |
|                                                                                                    |                |               |             |                |                           |                 |          |           |
| DATE_OF_HIRE<br>DATE_OF_TERMINATION                                                                    |                |               |             |                |                           |                 |          |           |
| DATE_OF_HIRE DATE_OF_TERMINATION DOCUMENT ATTRIBUTES                                                   |                |               |             |                |                           |                 |          |           |
| DATE_OF_HIRE DATE_OF_TERMINATION                                                                       |                |               |             |                |                           |                 |          |           |
| DATE_OF_HIRE DATE_OF_TERMINATION DOCUMENT ATTRIBUTES Year                                              |                |               |             |                |                           |                 |          |           |
| DATE_OF_HIRE DATE_OF_TERMINATION DOCUMENT ATTRIBUTES                                                   |                |               |             |                |                           |                 |          |           |
| DATE_OF_HIRE DATE_OF_TERMINATION DOCUMENT ATTRIBUTES Year                                              |                |               |             |                |                           |                 |          |           |
| DATE_OF_HIRE DATE_OF_TERMINATION DOCUMENT ATTRIBUTES Year Document_Type                                |                |               |             |                |                           |                 |          |           |
| DATE_OF_HIRE DATE_OF_TERMINATION DOCUMENT ATTRIBUTES Year Document_Type Vocument_Status                |                |               |             |                |                           |                 |          |           |
| DATE_OF_HIRE DATE_OF_TERMINATION DOCUMENT ATTRIBUTES Year Document_Type Cocument_Status Needs Reviewed |                |               |             |                |                           |                 |          |           |

- 2. Enter the information that needs updated (see Figure 22.2).
- 3. Click on the **Change** button (see Figure 22.2).

| itellivue GX                                   |                |                |             |                |            |                 |          | _ <b>D</b> _X |
|------------------------------------------------|----------------|----------------|-------------|----------------|------------|-----------------|----------|---------------|
| e <u>V</u> iew <u>T</u> ools <u>H</u> elp      |                |                |             |                |            |                 |          |               |
|                                                | Change 📳 👼 🗛   | Publisher      | Activity:   | Needs Reviewed | * Inhox    |                 |          |               |
| Search Index                                   |                |                | pa roundy.  |                | Index      |                 |          |               |
|                                                | 4 Folders, 4 D | ) o que o o to |             |                |            |                 |          |               |
| Folder Advanced Inbox                          | EMPLOYEE_ID    | DEPARTMENT     | SSN         | LAST_NAME      | FIRST_NAME | EMPLOYEE_STATUS | LOCATION | DATE_OF_      |
| Search Documents Clear Erase Attributes        | JP41002        | Finance        | 123-45-6789 |                | JAY        | Active          | 25       | 6/16/2000     |
| earch On: Indexes/Attributes - Use Logical 'OR | NE41000        | Finance        | 345-67-8901 |                | MICHAEL    | Applicant       | 23       | 3/20/2002     |
| alue:                                          | AK78001        | п              | 456-78-9012 |                | AMANDA     | Inactive        | 5        | 10/24/200     |
|                                                | PA41001        | Finance        | 234-56-7890 | SMITH          | PAULETTE   | Inactive        | 23       | 3/19/2000     |
| FOLDER INDEXES                                 |                |                |             |                |            |                 |          |               |
| EMPLOYEE_ID                                    |                |                |             |                |            |                 |          |               |
|                                                |                |                |             |                |            |                 |          |               |
| DEPARTMENT                                     |                |                |             |                |            |                 |          |               |
| -                                              | · .            |                |             |                |            |                 |          |               |
| SSN                                            |                |                |             |                |            |                 |          |               |
|                                                |                |                |             |                |            |                 |          |               |
| LAST_NAME                                      |                |                |             |                |            |                 |          |               |
|                                                |                |                |             |                |            |                 |          |               |
| FIRST_NAME                                     |                |                |             |                |            |                 |          |               |
|                                                |                |                |             |                |            |                 |          |               |
| EMPLOYEE_STATUS                                |                |                |             |                |            |                 |          |               |
| •                                              | •              |                |             |                |            |                 |          |               |
| LOCATION                                       |                |                |             |                |            |                 |          |               |
|                                                |                |                |             |                |            |                 |          |               |
| DATE_OF_HIRE                                   |                |                |             |                |            |                 |          |               |
|                                                |                |                |             |                |            |                 |          |               |
| DATE_OF_TERMINATION                            |                |                |             |                |            |                 |          |               |
|                                                |                |                |             |                |            |                 |          |               |
| DOCUMENT ATTRIBUTES                            |                |                |             |                |            |                 |          |               |
| Year                                           |                |                |             |                |            |                 |          |               |
|                                                |                |                |             |                |            |                 |          |               |
| Document_Type                                  |                |                |             |                |            |                 |          |               |
|                                                | · .            |                |             |                |            |                 |          |               |
|                                                |                |                |             |                |            |                 |          |               |
| Document_Status                                |                |                |             |                |            |                 |          |               |
|                                                | -              |                |             |                |            |                 |          |               |
| Document_Status                                |                |                |             |                |            |                 |          |               |
| Document_Status<br>Complete                    | •              |                |             |                |            |                 |          |               |

- 4. A Confirm Change window will pop up (see Figure 22.3).
- 5. Click on the **Confirm** button (see Figure 22.3).

| Figure 22.3 | C | onfirm Change                                                                    |                                                                          | • |
|-------------|---|----------------------------------------------------------------------------------|--------------------------------------------------------------------------|---|
|             |   | Field                                                                            | Change Value                                                             |   |
|             |   | Document_Status                                                                  | Complete                                                                 |   |
|             |   | All items in the result list will be changed.<br>to continue with these changes. | This completed action cannot be reversed. Click 'Confirm' Confirm Cancel |   |

- 6. A Change Lists window will pop up (see Figure 22.4).
- 7. Click on the **OK** button (see Figure 22.4).

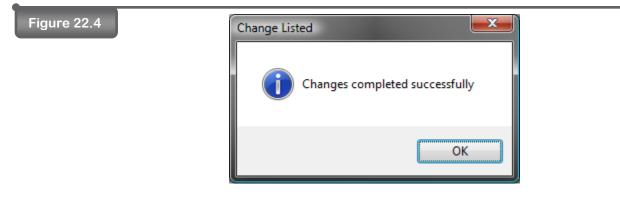

8. The group of folders have now been successfully updated.

# Section 23 – Export Results List

## Section 23 – Export Results List

Export results list allows you to export a list of the search results.

#### Steps:

- 1. Perform a search (see Figure 23.1).
- 2. The search results will be returned (see Figure 23.1).
- 3. Click on the **Export Result List** button (see Figure 23.1).

| gure 23.1 | D Intellivue GX                                                                                                    |                 |            |             |                |            |                 |          | - 0 X        |
|-----------|----------------------------------------------------------------------------------------------------|-----------------|------------|-------------|----------------|------------|-----------------|----------|--------------|
|           | <u>File V</u> iew <u>T</u> ools <u>H</u> elp                                                                                                    |                 |            |             |                |            |                 |          |              |
|           | HUMAN_RESOURCES - Char                                                                                                    | ge 🕒 👵 🗸 I      | Publisher  | Activity:   | Needs Reviewed | ✓ Inbox    |                 |          |              |
|           | Search Index                                                                                                    |                 |            |             |                |            |                 |          |              |
|           | Folder Advanced Inbox                                                                                                    | 1 Folders, 18 D | ocuments   |             |                |            |                 |          |              |
|           |                                                                                                    | EMPLOYEE_ID     | DEPARTMENT | SSN         | LAST_NAME      | FIRST_NAME | EMPLOYEE_STATUS | LOCATION | DATE_OF_HI   |
|           | Search Documents Clear Erase Attributes                                                                                                    | ME41000         | Finance    | 345-67-8901 | ECKARD         | MICHAEL    | Applicant       | 23       | 3/20/2002 11 |
|           | Search On: Indexes/Attributes - Use Logical 'OR'                                                                                                    | ME41000         | Finance    | 345-67-8901 | ECKARD         | MICHAEL    | Applicant       | 23       | 3/20/2002 11 |
|           | Network Control of Control of Con | ME41000         | Finance    | 345-67-8901 | ECKARD         | MICHAEL    | Applicant       | 23       | 3/20/2002 11 |
|           | <u>V</u> alue:                                                                                                    | ME41000         | Finance    | 345-67-8901 | ECKARD         | MICHAEL    | Applicant       | 23       | 3/20/2002 11 |
|           | FOLDER INDEXES                                                                                                    | ME41000         | Finance    | 345-67-8901 | ECKARD         | MICHAEL    | Applicant       | 23       | 3/20/2002 11 |
|           |                                                                                                    | ME41000         | Finance    | 345-67-8901 | ECKARD         | MICHAEL    | Applicant       | 23       | 3/20/2002 11 |
|           | EMPLOYEE_ID                                                                                                    | ME41000         | Finance    | 345-67-8901 | ECKARD         | MICHAEL    | Applicant       | 23       | 3/20/2002 11 |
|           |                                                                                                    | ME41000         | Finance    | 345-67-8901 | ECKARD         | MICHAEL    | Applicant       | 23       | 3/20/2002 11 |
|           | DEPARTMENT                                                                                                    | ME41000         | Finance    | 345-67-8901 | ECKARD         | MICHAEL    | Applicant       | 23       | 3/20/2002 11 |

- 4. A Export Results List will pop up (see Figure 23.2).
  - a. **CSV –** Saves the search results list as a CSV file.
  - b. XML Saves the search results list as an XML file.
- 5. Select the Export Format you want to use (see Figure 23.2).
- 6. Enter the **Export Path:** (see Figure 23.2).
- 7. Click on the **OK** button (see Figure 23.2).

| e 23.2 | Export Result List                                                   |
|--------|----------------------------------------------------------------------|
|        | Export Format  CSV  Quoted Fields  XML  Inicude Schema  Export Path: |
|        | C:\Users\abeck\Desktop\Michael Eckard.csv                            |

8. The search results list has now been successfully exported.

Figu

# Section 24 – Settings and Viewing Options

## Section 24 – Settings and Viewing Options

Intellivue<sup>™</sup> GX contains several areas where you can set certain features in the software to function according to the settings you choose. These settings make it possible for you to log in to your specific application and customize the way you view content on your screen.

#### Section 24.1 Intellivue™ GX Configuration

Before you can use Intellivue<sup>™</sup> GX, you must first enter the Service Provider Site information on the Configuration screen. The Service Provider Site is the location that houses the repository that contains all the information you store and maintain when using Intellivue<sup>™</sup> GX.

Unless your Intellivue<sup>™</sup> GX administrator has made special login setup arrangements, verify that Intellivue<sup>™</sup> GX is configured with the following settings recommended for use. Contact your Intellivue<sup>™</sup> GX administrator if you are not sure of any Configuration information.

- 1. Click the File menu option located in the top left corner (see Figure 24.1).
- 2. Click **Configure...** from the menu (see Figure 24.1).

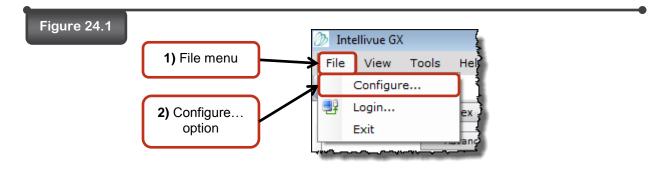

- 3. Type the address of the internet location where your Service Provider is stored in the **URL** box (see Figure 24.2).
- 4. Type the name of the domain of the Service Provider Site in the **Domain Name** box (see *Figure* 24.2).

| Figure 24.2                                                |                                                                                          |                                           |
|------------------------------------------------------------|------------------------------------------------------------------------------------------|-------------------------------------------|
|                                                            | Configuration                                                                            |                                           |
| 3) URL<br>entered                                          | Service Provider Site URL:                                                               |                                           |
| 4) Domain<br>Name entered                                  | https://securehost9.intellinetics.com/hss7/intellivuewebapi Domain Name: Human Resources |                                           |
| <b>5)</b> Login<br>screen is set<br>to show on<br>startup. | Show Login form on startup                                                               | 7) Saves or<br>discards your<br>settings. |
| 6) Login<br>screen is set<br>to show on<br>startup.        | OK Cancel                                                                                |                                           |

- 5. The checkmark in the **Show Login form on startup** box ensures that a prompt appears each time you log in to Intellivue<sup>™</sup> GX. If your Intellivue<sup>™</sup> GX administrator has set up your login credentials with conditions that do not require the prompt to appear, you can click the box to remove the check mark (see Figure 24.2).
- 6. Unless your Intellivue<sup>™</sup> GX administrator has set up your login credentials differently, make sure the Roaming Profiles checkbox is unchecked (*see Figure 24.2*).
- 7. Click **OK** to save your settings, or **Cancel** to discard any changes. The screen will close (*see Figure 24.2*).

The URL and Domain Name must be entered correctly in order to give you the access to the correct repository. Contact your Intellivue<sup>™</sup> GX administrator if you are not sure of the specific information to enter in these boxes.

#### Section 24.2 Folder View Tab/Window Selector

The Folder Viewer window presents the contents of a selected folder that has been located using the features on the Search Tab. Use the Folder View tab/window selector to adjust the way that each folder you select appears on the screen (see Figure 24.3).

Figure 24.3

Folder View (Single Window) 🔻 🗙

The Folder View tab/window selector is located at the top of the Intellivue<sup>™</sup> GX screen with the rest of the software toolbars. Click the currently selected option to reveal the menu options. Then, choose the option that best fits your viewing preferences of the Folder View tab/window selector.

- Multiple Tabs: A new Folder View tab will open for each selected search result (see Figure 24.4).
- Single Tab: One Folder View tab will open for each selected result (see Figure 24.4).
- **Multiple Windows**: A new Folder View window will open for each selected result (*see Figure 24.4*).
- Single Window: One Folder View tab will open for each selected result (see Figure 24.4).

To keep the Folder View window(s) constantly on the foreground, you can click the **Form Always on Top** option. A check mark located next to the menu option indicates that the option is on. Click the option again to remove the check mark and turn it off (see *Figure 24.4*).

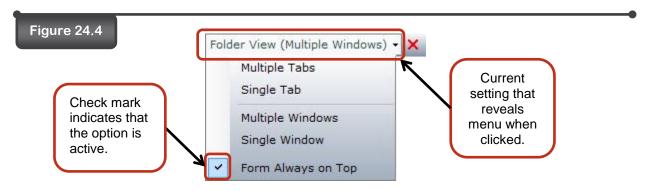

Any Folder View tabs or windows currently open when choosing one of the above four options will close. The new setting will then take effect as soon as you select a new folder index or document attribute from the results pane on the Search tab.

If you use more than one application in Intellivue™ GX, the Folder Viewer options you set apply to only the currently selected application. Therefore, navigating to a different application will show a different Folder Viewer setting until you make the change in the selected application.

To close all Folder View windows and/or tabs, click the K button at any time.

#### Section 24.3 Application View Options

Note

Each application accessible from within Intellivue<sup>™</sup> GX provides its own set of Search tab settings you can use to show the index/attribute search fields and search pane result columns you wish to see. Additional Options features allow default Settings to take effect as you search and browse through folders and documents.

To explore and set your preferences:

- 1. Click the View menu at the top of the screen (see Figure 24.5).
- 2. Click **Options...** (see Figure 24.5).

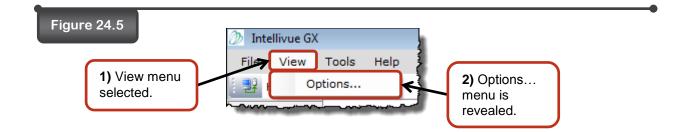

When the View Options screen appears, make your desired selections from any of the tabs (see *Figure 24.6*). When finished, click the **OK** button to apply your selections.

Figure 24.6

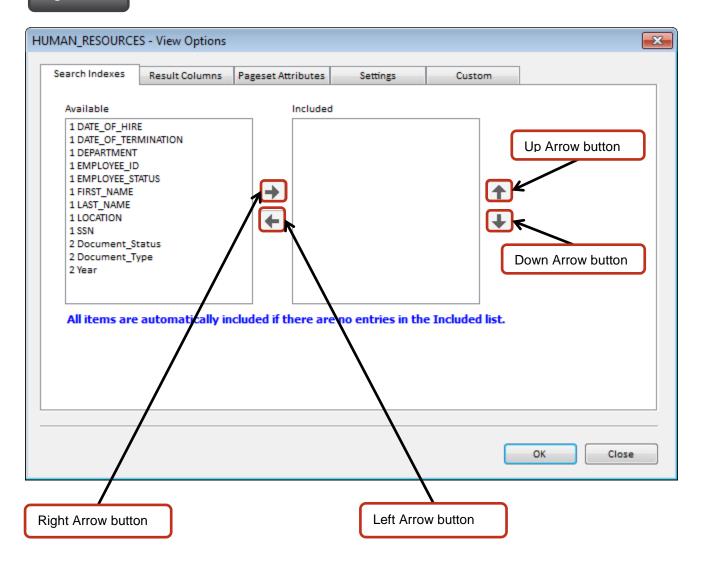

#### Section 24.3a Search Indexes

The Search Indexes tab defines the order and appearance of the fields that show up under Folder Indexes and Document Attributes on the Search tab (see <u>Section 2 – Folder Index Search</u> and <u>Section 3</u> <u>– Document Attributes Search</u> for further details). If all fields appear in the **Available** list and no fields appear in the **Included** list, Intellivue<sup>™</sup> GX will display all the fields on the Search tab in the order they were originally set up.

To set up all desired fields to appear in a specific order:

- 1. Click to select a field from the list of **Available** fields (see Figure 24.6).
- 2. Click the Right Arrow button arrow. The item will be moved to the Included list (see Figure 24.6).

- 3. Click to select a field from the **Included** list (see Figure 24.6).
- 4. Click the Up and Down Arrow buttons to move the item further up or down the list. This will set

up the order of appearance of the **Included** fields (see Figure 24.6).

If you wish to remove a field from the Included list, click the item from the Available list. Then click the

Left Arrow button to return the item to the Included list (see Figure 24.6).

#### Section 24.3b Result Columns

Use the Result Columns tab to show or hide columns, and set the order in which you would like them to appear. If all fields appear in the **Available** list and no fields appear in the **Included** list, Intellivue<sup>™</sup> GX will display all possible fields with the exception of the Pageset Createtime in the results pane.

# **Note** The Pageset Createtime represents the time and date that the pageset was created. Regardless of which columns are included to show in the results pane, the Pageset Createtime will only show if you click the specific checkbox for it located beneath the Available and Included lists (*see Figure 24.7*)

From the View Options screen (see *Figure 24.5* and *Figure 24.7*), click the **Result Columns** tab and use the following steps to make your adjustments:

- 1. Click to select a field from the list of **Available** fields (see Figure 24.7).
- 2. Click the Right Arrow button arrow. The item will be moved to the Included list (see Figure 24.7).
- 3. Click to select a field from the **Included** list (see Figure 24.7).
- 4. Click the Up and Down Arrow buttons to move the item further up or down the list. This will set

up the order of appearance of the **Included** fields (see Figure 24.7).

If you wish to remove a field from the Included list, click the item from the Available list. Then click the

Left Arrow button to return the item to the Included list (see Figure 24.7).

Figure 24.7

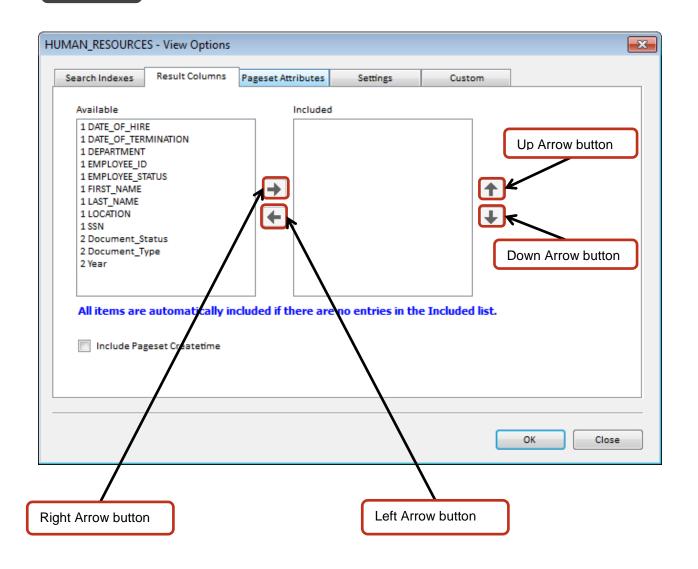

#### Section 24.3c Pageset Attributes

After selecting a folder index or document attribute from the search results pane, the Folder View displays all associated pagesets and subfolders contained in the folder. The Pageset Attributes tab determines the order and appearance of the attributes to display on each pageset.

If all fields appear in the **Available** list and no fields appear in the **Included** list, Intellivue<sup>™</sup> GX will display all the fields on the Search tab in the order they were originally set up.

#### Figure 24.8

| HUMAN_RESOURCES - View Option    | 5                  |           |              | ×                 |
|----------------------------------|--------------------|-----------|--------------|-------------------|
| Search Indexes Result Columns    | Pageset Attributes | Settings  | Custom       | 1                 |
| Available                        | Included           |           |              |                   |
| Document_Status<br>Document_Type | Year               |           | (<br>•       | Up Arrow button   |
|                                  |                    |           |              | Down Arrow button |
|                                  |                    |           |              |                   |
|                                  |                    |           |              | OK Close          |
|                                  |                    |           | $\backslash$ |                   |
| Right Arrow button               |                    | Left Arro | ow button    |                   |

From the View Options screen (see *Figure 24.5* and *Figure 24.8*), click the **Pageset Attributes** tab and use the following steps to make your adjustments.

To set up all desired fields to appear in a specific order:

- 1. Click to select a field from the list of **Available** fields (see Figure 24.6).
- 2. Click the Right Arrow button arrow. The item will be moved to the Included list (see Figure 24.6).
- 3. Click to select a field from the **Included** list (see Figure 24.6).
- 4. Click the Up and Down Arrow buttons to move the item further up or down the list. This will set

up the order of appearance of the **Included** fields (see Figure 24.6).

If you wish to remove a field from the Included list, click the item from the Available list. Then click the

Left Arrow button to return the item to the Included list (see Figure 24.6).

#### Section 24.3d Settings

The Settings tab contains a panel of adjustments where you can set various functions in Intellivue<sup>™</sup> GX to perform in certain ways. From the View Options screen (see *Figure 24.5* and *Figure 24.8*), click the **Settings** tab and make any of the following adjustments.

| HUMAN_RESOURCES - View Options                                                            |                                                                                                    |
|-------------------------------------------------------------------------------------------|----------------------------------------------------------------------------------------------------|
| Search Indexes Result Columns Pageset Attributes                                          | Settings Custom                                                                                                |
| Search<br>Maximum folders to return 0 💭 🔲 Paged<br>A value of '0' sets the default to 256 | Forms           Minimize folder viewer when main form is minimized           Auto open folder on single result |
| Formatting DateTime Format Default Null Value                                             | Template Sorting                                                                                               |
| Defaults<br>Redaction zone permission access level 0                                      |                                                                                                    |
|                                                                                           | OK Close                                                                                                    |

• Search: Set the Maximum folders to return by entering a number between 0 and 256 in the box. The number you enter in the box represents the maximum number of folders set to appear in the search results pane when you perform a search. Entering a 0 will set the search results pane to show a maximum of 256 results.

Placing a check mark in the **Paged** box enables you to continue receiving search results when the total number of results exceeds the maximum folders to return. If you do not place a check mark in the box, the search will complete with only the maximum amount of results showing on the search results pane.

• Formatting: The DateTime Format setting determines the appearance of the date and time on all columns that present a date and/or time. If you set it to Default, the search results pane will show all dates according to your computer date and time settings. If any of the results does not contain a date or time, you can set the Null Value to present either a default set of characters, or an empty box.

For example, if you type "None" in the Null Value field, each result that is missing a date will read "None." If you do not type anything in the field, each result that is missing a date will show an empty space.

- **Defaults**: Set the number of the Redaction zone permission access level box, and the number will show up each time you use the Redact feature on pages in the Folder Viewer.
- Forms: Click any of the boxes to place a check mark next to any settings you wish to enable. If you choose to display a Single Window or Multiple Windows as your viewing preference for the Folder Viewer, you can mark the Minimize folder viewer when main form is minimized option with a check. If there is only one search result, you can have the Folder Viewer open immediately after your search is complete by placing a check mark in the Auto open folder on single result box.
- **Template Sorting**: Perform sort after search.

#### Section 24.3e Custom

Any settings that have been customized to your specific needs of Intellivue™ GX are found on the Custom tab. If you or your administrator have not set up any custom features, this tab will be blank.

#### Section 24.4 Folder Viewer Options

The Folder Viewer Options is a set of features that changes how the subfolders, pagesets, and pages display inside the Folder Viewer. All features are located under the Options menu located at the top of the Folder Viewer tab or window (see *Figure 24.10*).

The features of the Options menu are set up in a panel of selections where you can select multiple settings and retain the selections without leaving the Folder Viewer tab or window.

To use the menu, click **Options** to reveal the panel containing the following selections. Then, click each desired selection. Click **Save** to apply the selections, and then **Refresh** to show the changes put into effect (*see Figure 24.10*). Each time the Folder Viewer is opened, the same settings will remain in effect until you make and save any future changes.

| Folder Views                                                                                          | Options menu                                                                                                    |
|----------------------------------------------------------------------------------------------------|----------------------------------------------------------------------------------------------------|
| Folder Portfolio                                                                                      | Deptions   Expand folder indexes  Expand subfolders  Expand pagesets  Show folder notes                                                                                                    |
| Check marks<br>indicate selected<br>options.<br>General HR<br>Save button that<br>retains selections. | <ul> <li>Open first page after folder loaded</li> <li>Show page notes when page item selected</li> <li>Enable redaction mode after page displayed</li> <li>Use Native Viewer for Virtual Files</li> <li>Show template annotations on page</li> <li>Save</li> <li>Cancel</li> </ul> Page Request |

**Expand folder indexes** 

Expand subfolders

Expand pagesets

Show folder notes

Open first page after folder loaded

Show page notes when page item selected

Enable redaction mode after page displayed

**Use Native Viewer for Virtual Files** 

Show template annotations on page

Reveals the Folder Indexes fields.

Reveals the Pagesets of each Subfolder.

Reveals the Pages beneath each Pageset when each Subfolder is expanded.

Loads the Folder Notes when the Folder Viewer is open.

Expands the first Page of the first Pageset of the first Subfolder.

If the selected page contains Page Notes, they will be set to appear in a pane above every selected Page.

Opens the Redactor pane above every selected page, making the page ready for you to make redactions.

Instead of the file contents opening in the page viewer, the file, they will open in a set program installed on your computer.

Reveals the template annotations on Pages where they have been applied.

# Section 25 – Linking DirectVUE™ to Intellivue™ GX

## Section 25 – Linking DirectVUE™ to Intellivue™ GX

DirectVUE<sup>™</sup> is a tool used to link a data field from an external application to a data field in the **Intellivue™ GX** application. Once configuration is complete, a user will have the ability to execute a search from the external application and images related to the search will be displayed in the **Intellivue™ GX** application results list.

To link DirectVUE<sup>™</sup>, follow the steps listed below.

#### Steps:

- 1. Launch the external application (see Figure 25.1).
- 2. Launch the Intellivue<sup>™</sup> GX application (see Figure 25.1).
- 3. Click on the **Tools** button (*see Figure 25.1*).
- 4. Click on the Setup Application Capture... button (see Figure 25.1).

| Figure 25.1                            | 📰 Test Form                                                                                                    |
|----------------------------------------|----------------------------------------------------------------------------------------------------|
|                                        | ID Number Date                                                                                                    |
|                                        | Last Name                                                                                                    |
|                                        | First Name                                                                                                    |
| 1) External Application                | SSN Other                                                                                                    |
|                                        | Sure Care                                                                                                    |
|                                        | Value in a label: 12345                                                                                                    |
|                                        | D Intellivue GX                                                                                                    |
| 3) Tools                               | File View Tools Help                                                                                                    |
|                                        | HUMAN_ Sync Application Change                                                                                                    |
|                                        | Search Setup Application Capture                                                                                                    |
| 4) Setup Application<br>Capture Button | Folder Add Folder (empty)                                                                                                    |
|                                        | Search Folders Cross Cross Cro |
|                                        | Search On: Indexes/Attributes                                                                                                    |
|                                        | Value:                                                                                                    |
|                                        |                                                                                                    |
|                                        | 2) Intellivue™                                                                                                    |
|                                        | GX Application                                                                                                    |

5. An Application Capture Integration Setup window will pop up (see Figure 25.2).

6. Select the system wide hotkey you want to use from the **System Wide Hot Key Assignment** area (*see Figure 25.2*).

|                   | Target                         | Source |        |
|-------------------|--------------------------------|--------|--------|
|                   | EMPLOYEE_ID                    |        |        |
|                   | DEPARTMENT                     |        |        |
|                   | LAST_NAME                      |        |        |
|                   | FIRST_NAME                     |        |        |
|                   | MIDDLE_INITIAL                 |        |        |
|                   | EMPLOYEE_STATUS                |        |        |
|                   | LOCATION                       |        |        |
|                   | DATE_OF_HIRE                   |        |        |
|                   |                                |        |        |
|                   |                                |        |        |
| 5) Application    |                                |        |        |
| oture Integration |                                |        |        |
|                   |                                |        |        |
| Setup Window      | Control Identification         |        | Remove |
|                   | Static ID C Location (x,y)     |        |        |
|                   |                                |        |        |
|                   | Options                        |        |        |
|                   | Pattern Capture All            |        |        |
|                   |                                |        |        |
|                   | System Wide Hot Key Assignment |        |        |
|                   | ALT+ N                         |        |        |
|                   | 0                              |        |        |
|                   |                                |        |        |
| ) Selected System |                                |        |        |
| Wide Hotkey       | s                              |        | ок     |
|                   | Т                              | ר<br>ר |        |
|                   | U 🚽 Set                        | J      | Cancel |
|                   |                                |        |        |
|                   |                                |        |        |

7. Click on the **Set** button (*see Figure 25.2*).

8. Select the **Target** data field you want to configure to your external application (see Figure 25.3).

| Figure 25.3                      |                                                                                                    |                        |
|----------------------------------|----------------------------------------------------------------------------------------------------|------------------------|
|                                  | Application Capture Integration Setup                                                                          |                        |
| 8) Selected Target<br>Data Field | Target Source EMPLOYEE ID DEPARTMENT LAST_NAME FIRST_NAME MIDDLE_INITIAL EMPLOYEE_STATUS LOCATION DATE_OF_HIRE |                        |
|                                  | Control Identification                                                                                         | Remove<br>OK<br>Cancel |

- 9. In your external application, locate the data field you would like to link with the **Intellivue™ GX** application (*See Figure 25.4*).
- 10. Place your curser in the selected data field.
- 11. Invoke your selected system wide hotkey, which you setup in the **Application Capture Integration Setup** window, with your keyboard.

| Figure 25.4               | 🖳 Test Form                        |   |
|---------------------------|------------------------------------|---|
| 9) Selected Data<br>Field | ID Number     Date       Last Name |   |
| External Application      | SSN Other                          |   |
|                           | Value in a label: 12345            |   |
|                           |                                    | J |

- 12. Go back to the **Intellivue™ GX** application. You will see the selected data field from your external application linked successfully with the selected target data field in the **Intellivue™ GX** application (*See Figure 25.5*).
- 13. Select which Control Identification you want to use (See Figure 25.5).
  - a. **Static ID –** the Static ID locates the target data field using programmatic ID's within the target window of the external application.
  - b. Location (x,y) the Location locates the target data field based on its physical position within the target window of the external application.
- 14. Select which **Options** you want to use (See Figure 25.5).
  - Note

a) If you want to use both options, place a check in both the **Pattern** box and the **Capture** All box.

- a. Pattern The pattern option is used as a wildcard search. For example, If there are three different values that appear in one data field in the Intellivue<sup>™</sup> GX application, a user can be in external application's data field (one value) and initiate DirectVUE<sup>™</sup> by using their selected system wide hotkey, and DirectVUE<sup>™</sup> will perform a wildcard (partial matching) search based on that one value.
- b. Capture All The Capture All option allows you to configure multiple fields within DirectVUE<sup>™</sup>. If multiple fields are configured and the Capture All option is enabled, DirectVUE<sup>™</sup> will grab data from all configured fields and insert them into the Intellivue<sup>™</sup> GX application for searching. If the Capture All option is not enabled, DirectVUE<sup>™</sup> will only grab data from the one configured data field and will insert it into the Intellivue<sup>™</sup> GX application for searching.
- 15. Click on the **OK** button (See Figure 25.5).

| Figure 25.5             | Application Capture Integration Setup                                                          | •<br>•                                                                                   |
|-------------------------|------------------------------------------------------------------------------------------------|------------------------------------------------------------------------------------------|
| Intellivue™<br>GX →     | Target EMPLOYEE_D DEPARTMENT LAST_NAME FIRST_NAME MDDLE_INITIAL EMPLOYEE_STATUS LOCATION       | Source<br>Test Form(WindowsForms10 Windows8 app 0.376734a)(WindowsF<br>12) Selected Data |
| 13) Selected<br>Control | DATE_OF_HIRE Control Identification Static D Cocation (x,y)                                    | Field Linked<br>Successfully with<br>Selected Target Index                               |
| 14) Selected Options    | Options  Pattern Capture All  System Wide Hot Key Assignment  ALT+  K  K  N  0  P  C  Set  Set | 15) OK Button                                                                            |

DirectVUE<sup>™</sup> is now successfully setup and configured with your external application.